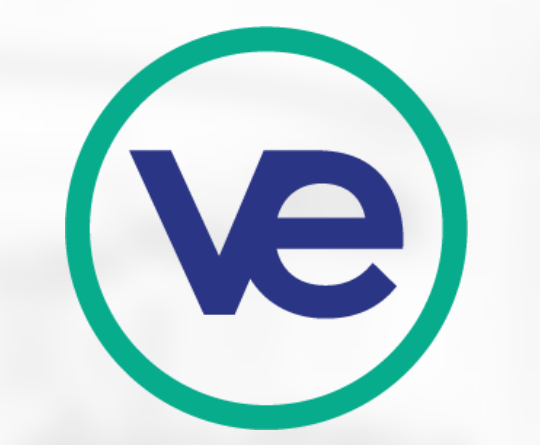

### **Basic: Using QBO+ for Bookkeeping**

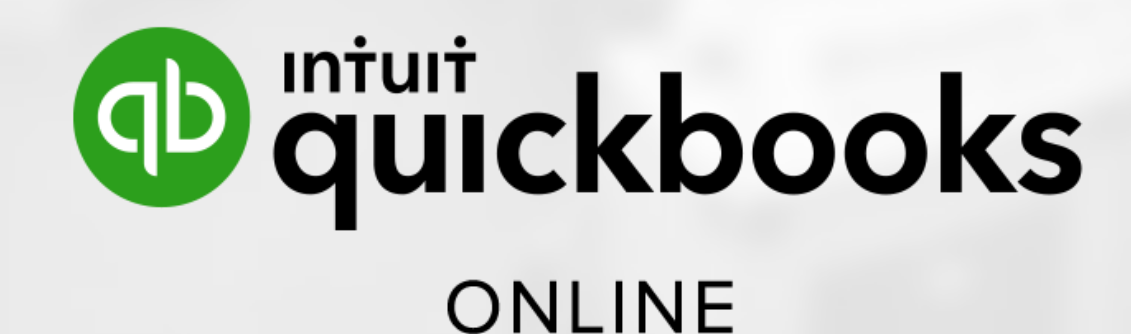

**This slideshow is a comprehensive guide for QuickBooks Online designed for VE students to create entries and reports from QuickBooks Online and maintain accurate, organized financial reports for their firm.**

2

## **Table of Contents**

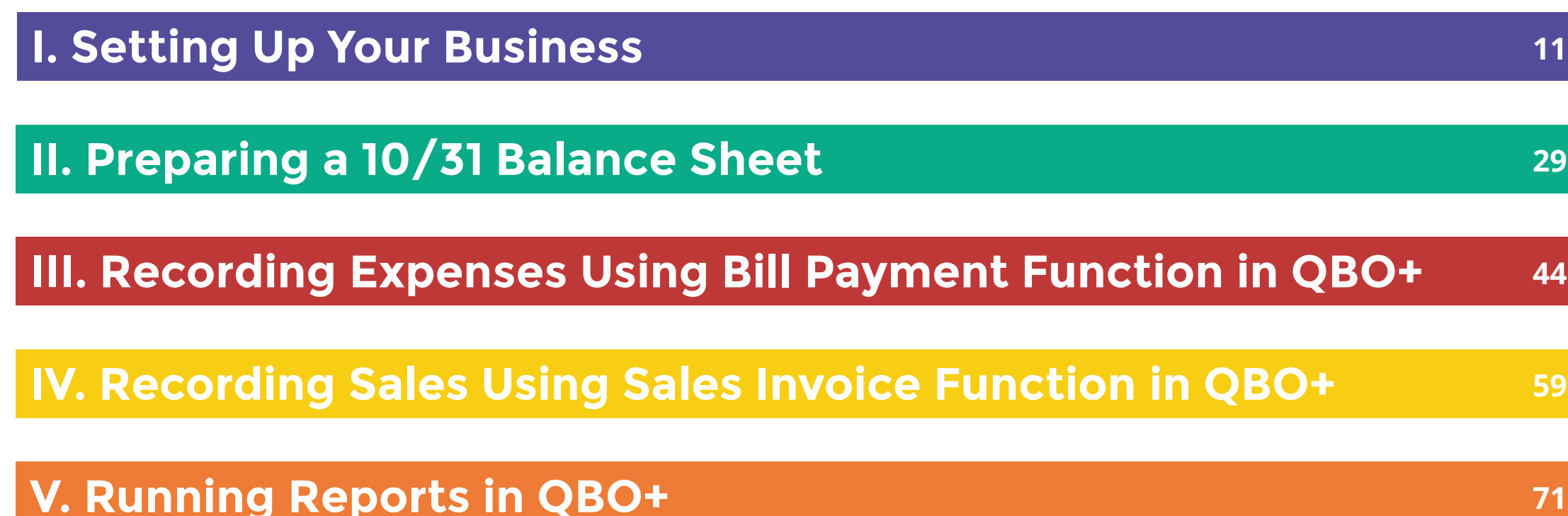

**VI. Reconciliation**

**82**

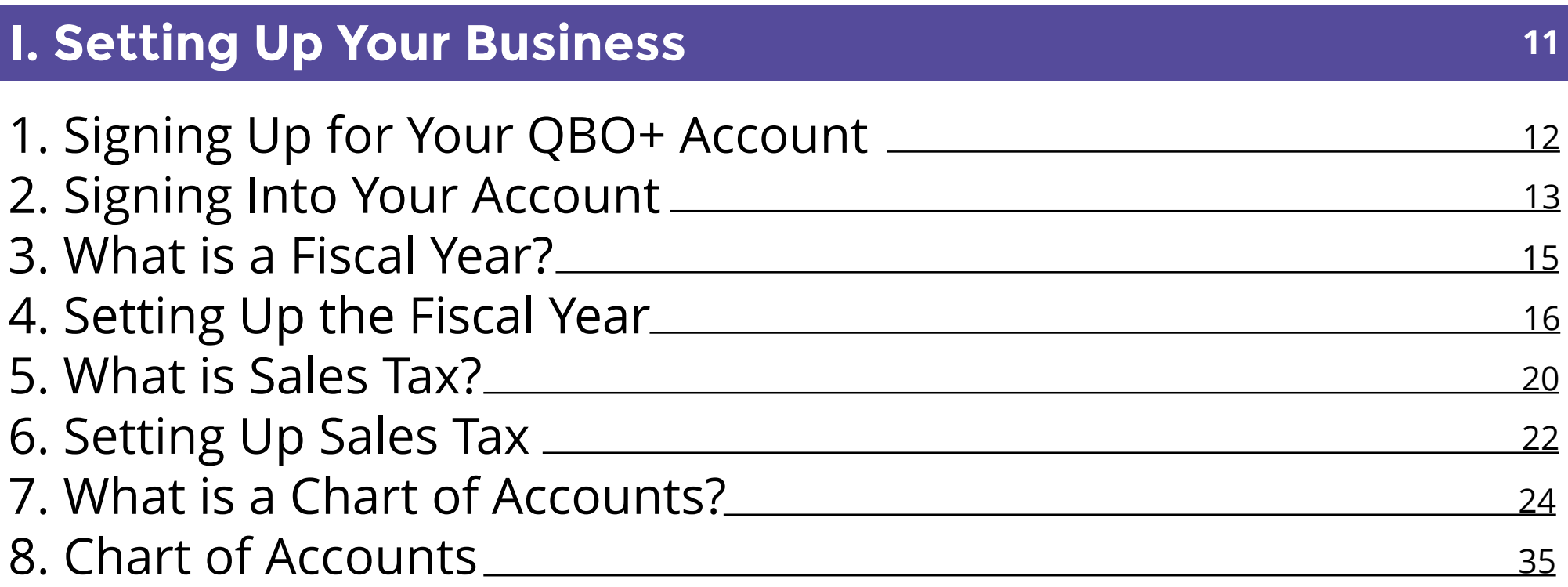

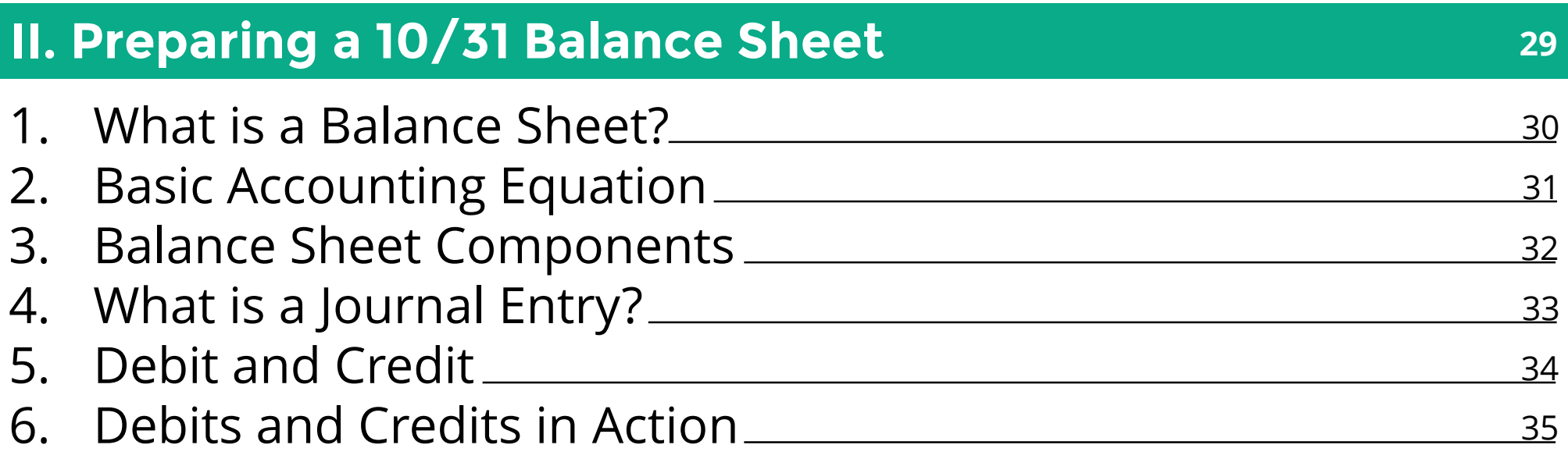

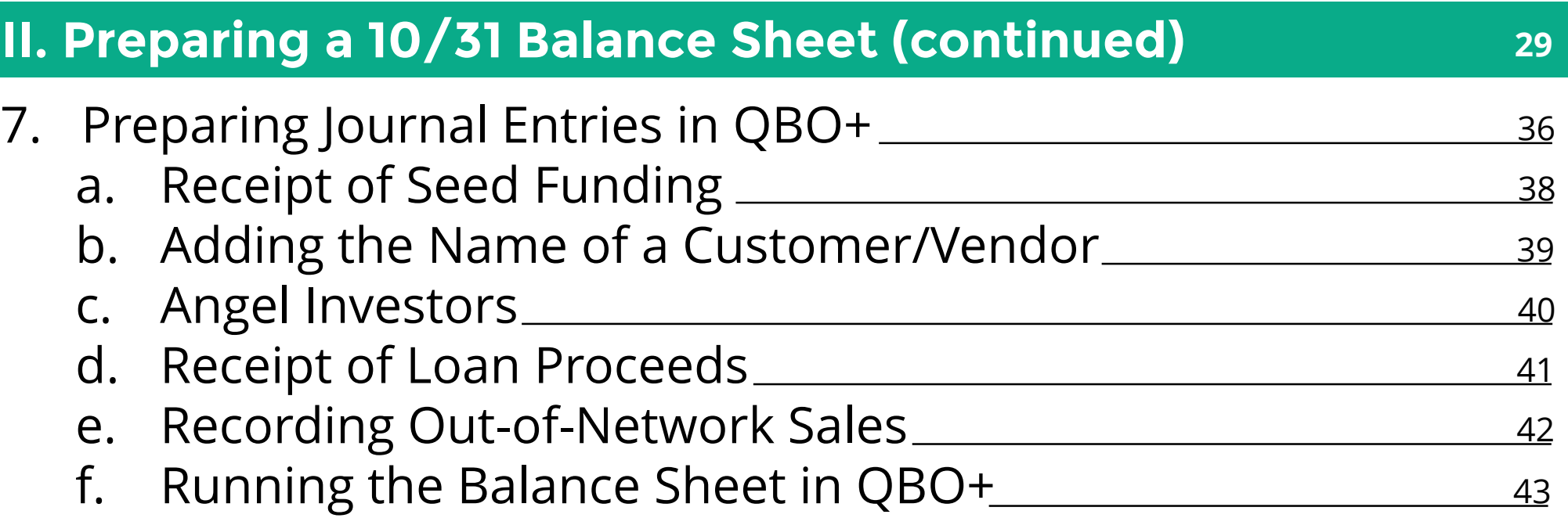

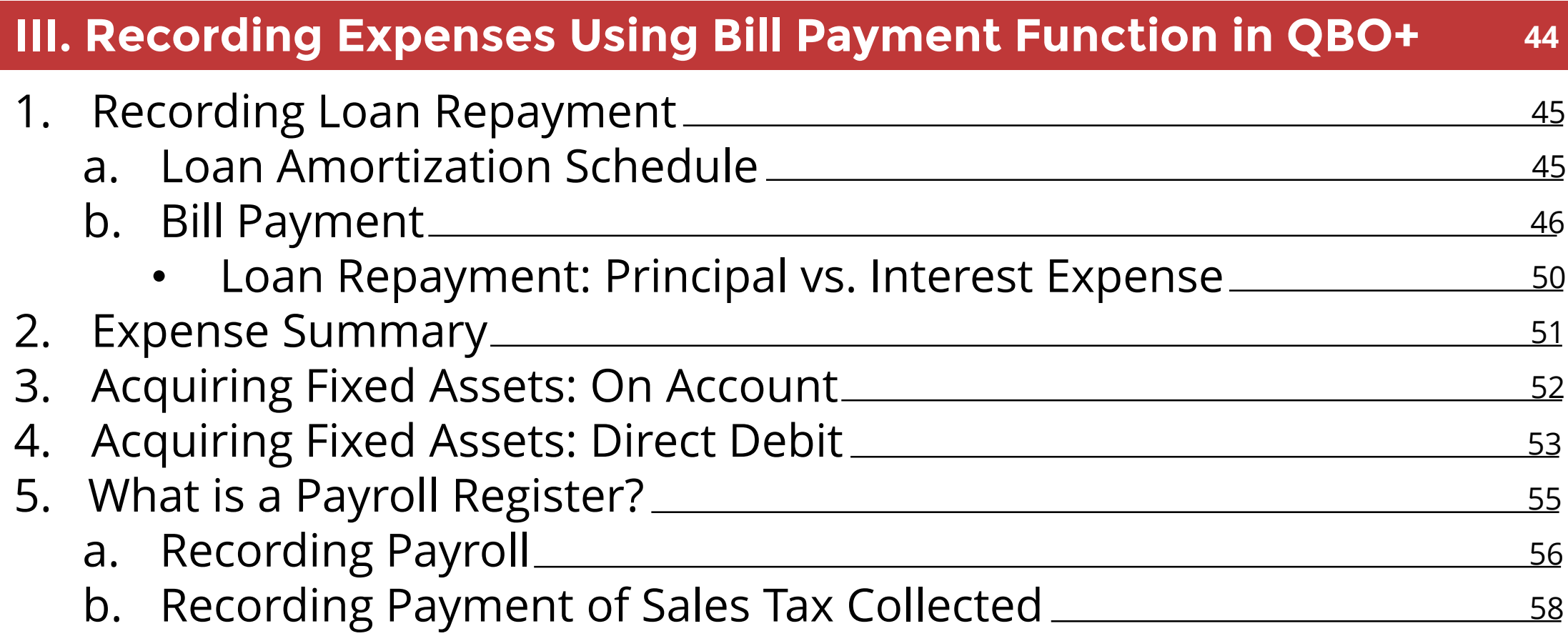

#### **IV. Recording Sales Using Sales Invoice Function in QBO+ <sup>59</sup>**

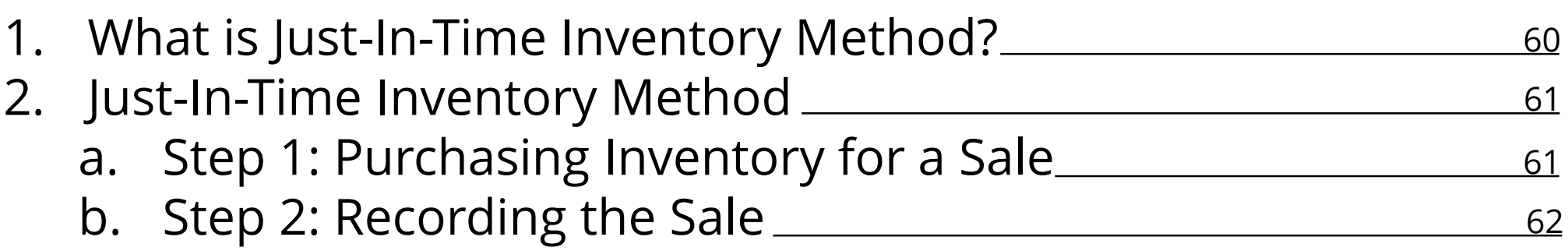

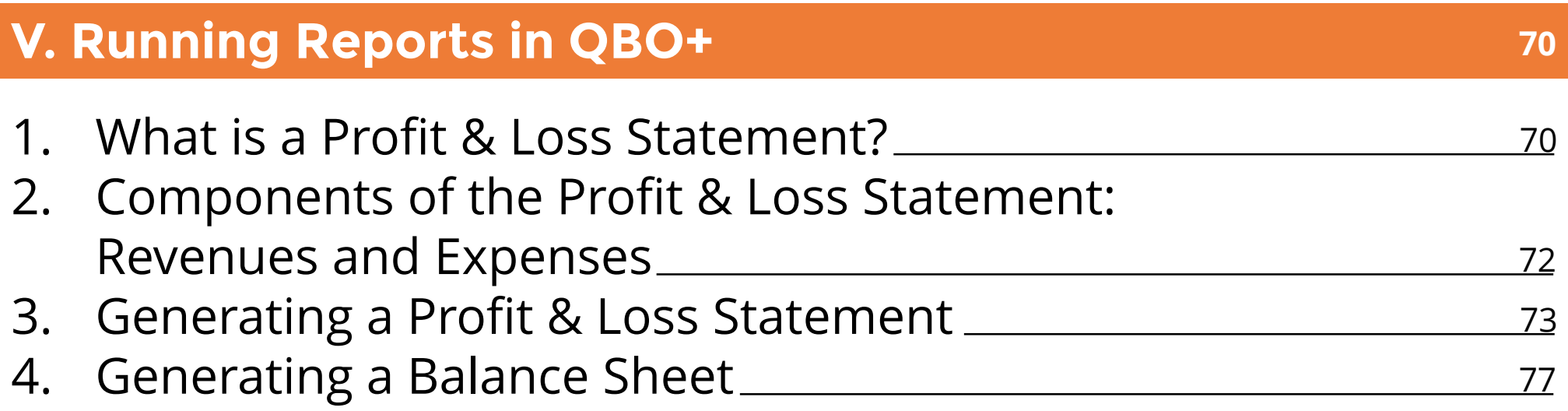

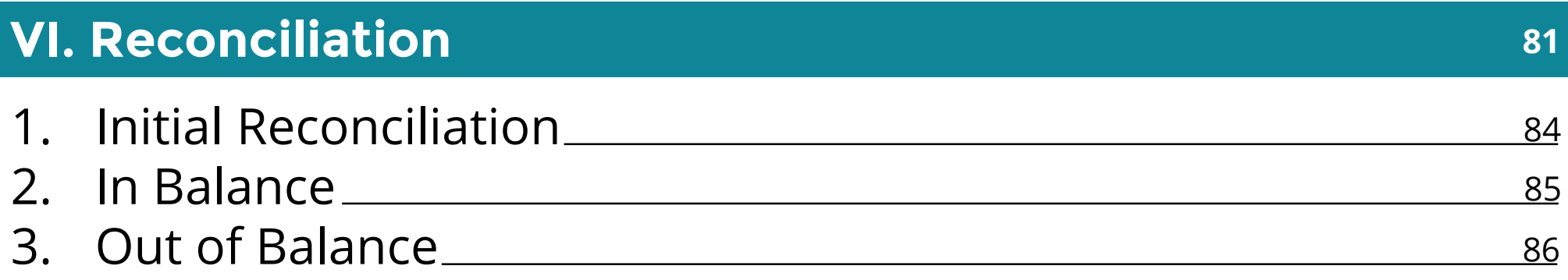

### **I. Setting up your business**

11

#### **1. Signing Up for Your QBO+ Account**

For a teacher account, use this **QBOA** teacher registration link and enter the required information onto the form.

For student accounts, use this **QBO+** student registration form and enter the required information onto the form. Once the form is completed, download the file and email it to Emily\_Watkins@intuit.com. Students should expect a response within 1-2 business days.

Note: The document has two tabs that must be completed. There is a tab for teacher's information and a tab for Accounting and Finance Department students. Be sure to complete both sheets before sending the email.

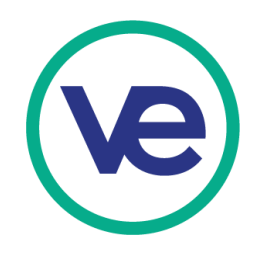

#### **2. Signing Into Your Account**

Log in page is located at: qbo.intuit.com When logging into the account, QBO+ will ask to verify your identity. The verification code will be sent via the following methods:

- Text to phone number
- Call to phone number
- Sent to email address

Once you receive the verification code, you can log into your account.

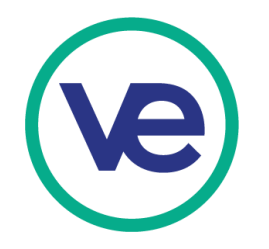

#### **2. Signing Into Your Account (continued)**

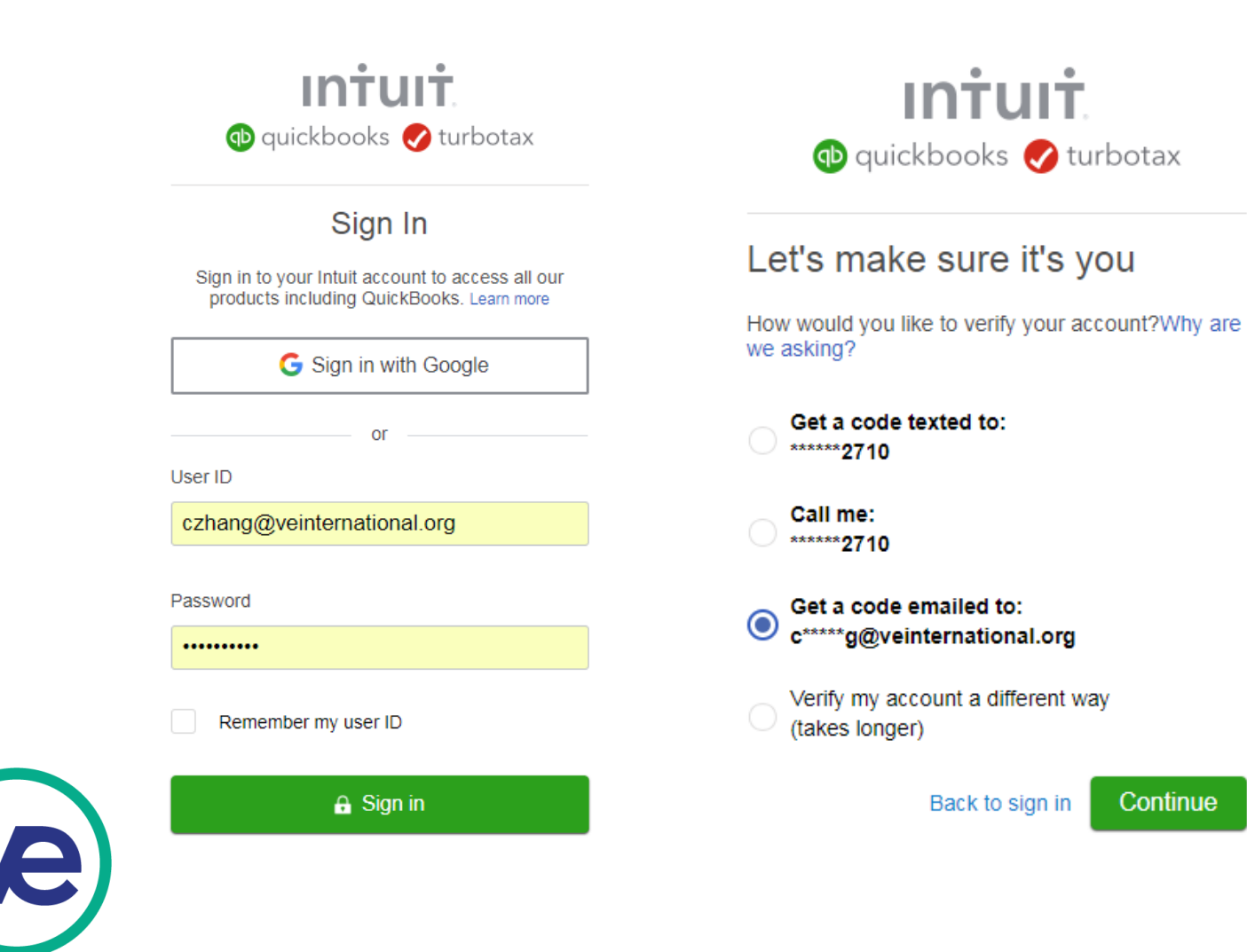

**Intuit D** quickbooks **turbotax** Enter the code we emailed you We sent a code to: c\*\*\*\*\*g@veinternational.org Please don't close this web browser window. Enter the 6-digit code 598813 Continue Didn't receive a code?

### **3. What is a Fiscal Year?**

• A fiscal year is a 12-month period of time that, unlike the calendar year, does not necessarily end on December 31. The first and last month of the fiscal year is customizable to the individual firm, as it sets in place the accounting cycle for that firm.

#### **Why do some firms choose to operate on a fiscal year as opposed to a calendar year?**

• Firms may choose to follow a fiscal year instead of a calendar year because they can customize the operation year to better fit their natural business cycle. For example, many retail firms' fiscal year end on January 31 due to the fact that December is an extremely busy month because of the holidays. The retail firms need more time to close their books and summarize sales occurred in December.

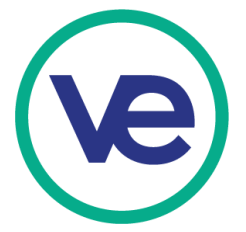

#### **4. Setting Up a Fiscal Year**

After logging into your account, it is **crucial** to set up your firm's fiscal year.

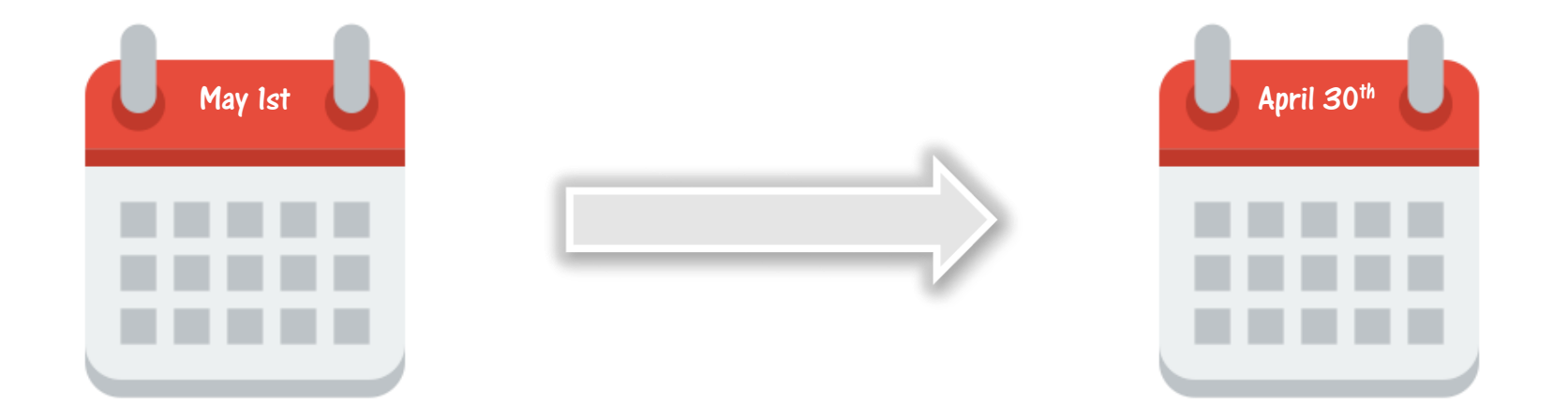

Follow the steps in the next few slides to set up the fiscal year for your firm. *Note: VE's fiscal year begins on May 1st and ends April 30th*

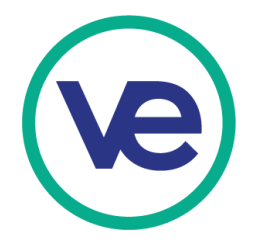

#### **4. Setting Up a Fiscal Year (continued)**

#### Go to Settings and click on "Company Settings".

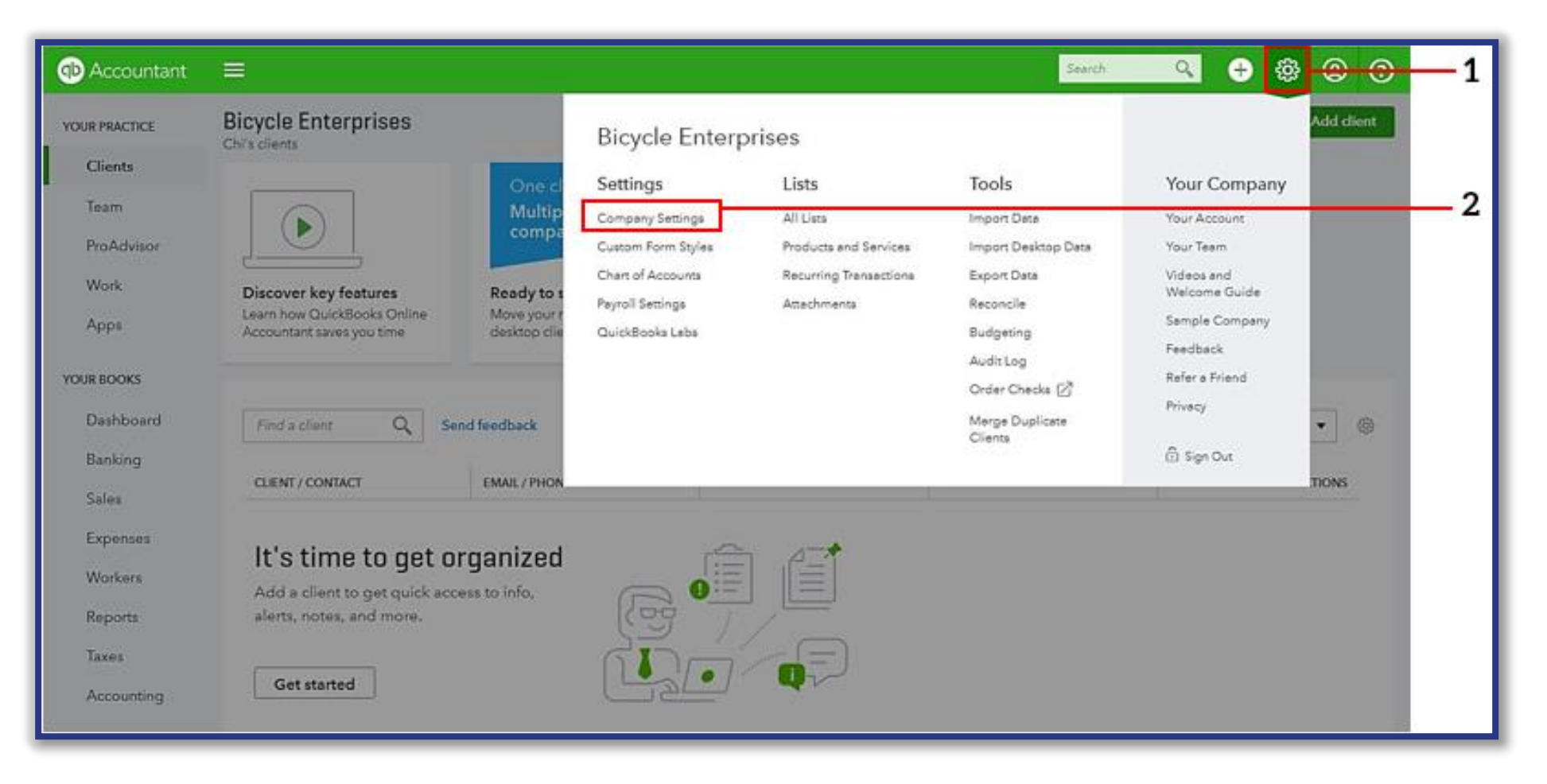

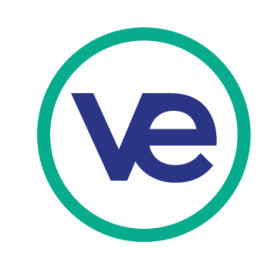

#### **4. Setting Up a Fiscal Year (continued)**

Select "Advanced" from the left menu, then click on the pencil shaped button on the right hand corner of the page.

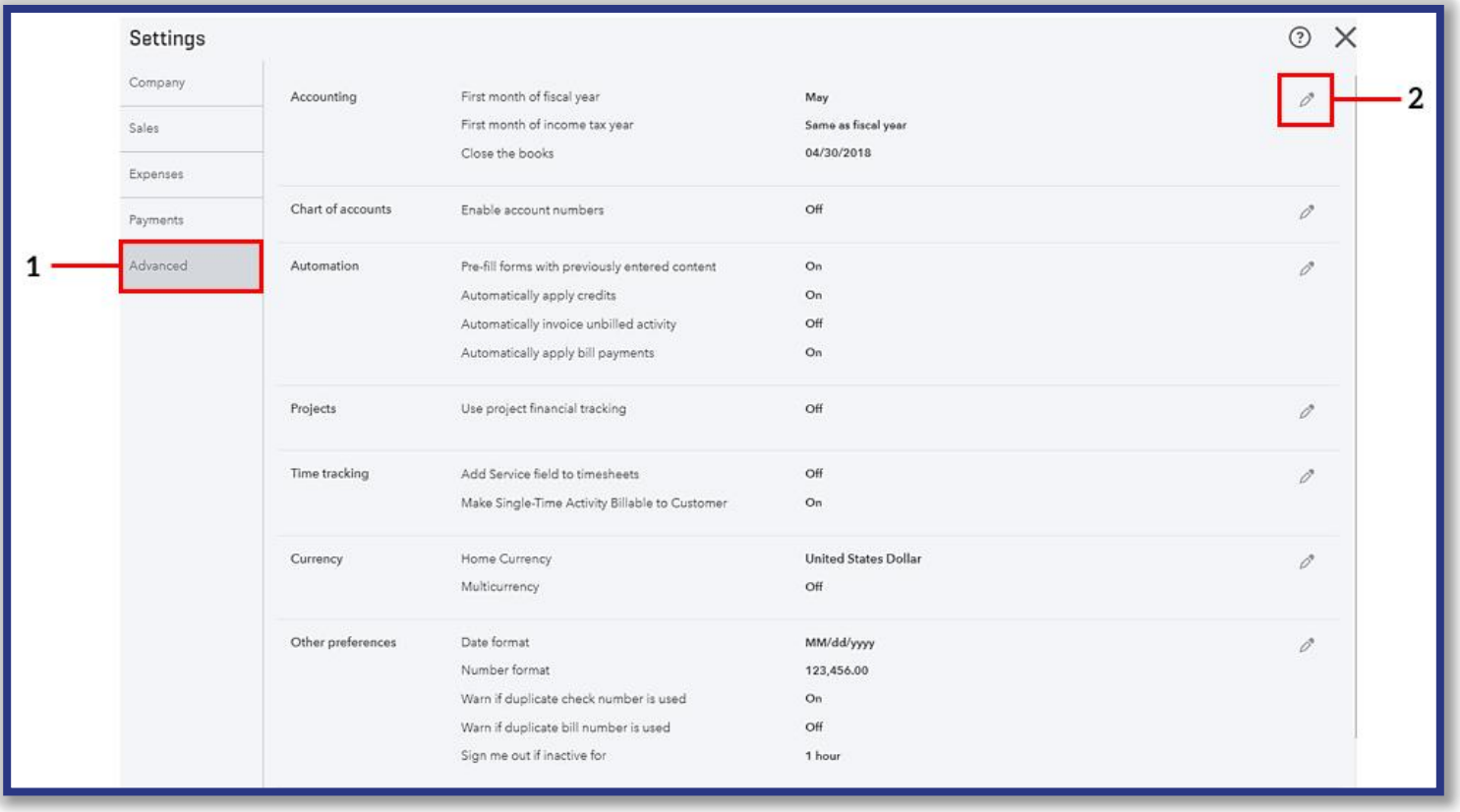

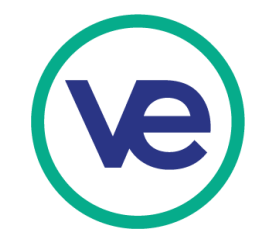

#### **4. Setting Up a Fiscal Year (continued)**

Enter the fiscal year information, then save and exit.

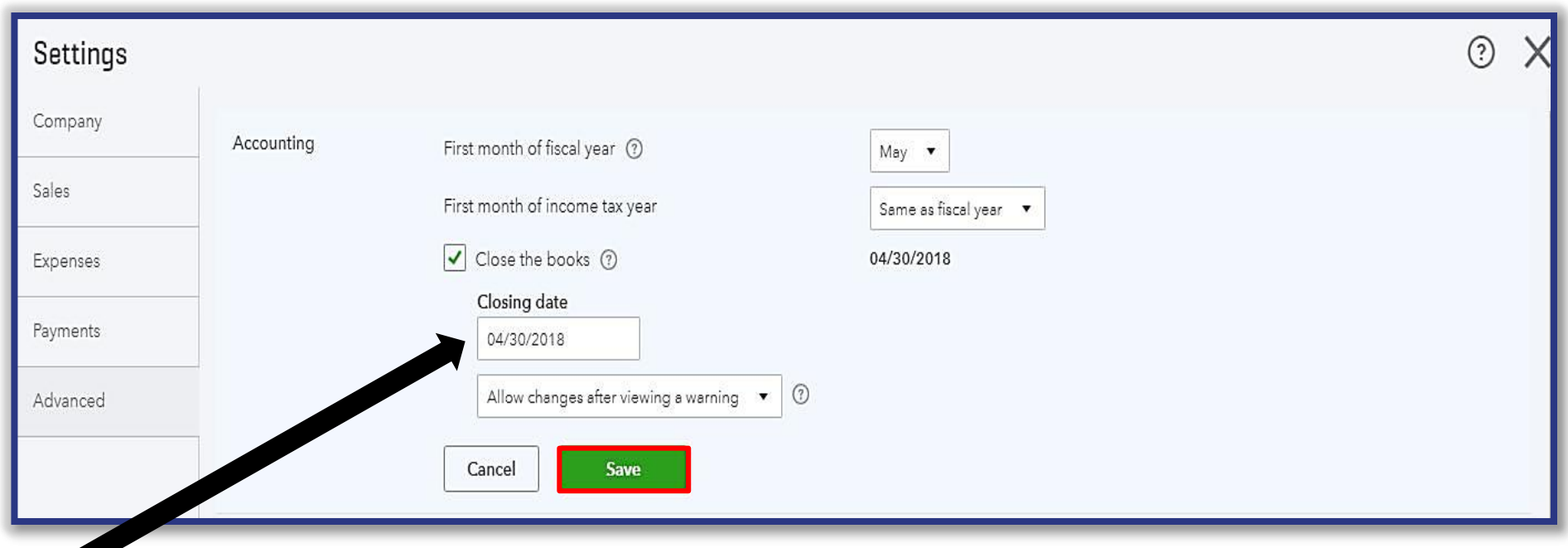

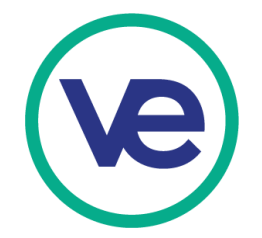

Note: for the purpose of demonstrating the sample transactions from Bicycle Enterprises' transaction list, the closing date is set to be 4/30/2018. When setting up the fiscal year for your firm for the 2018-2019 school year, be sure to set the closing date as 4/30/2019.

#### **5. What is Sales Tax?**

- 
- Sales tax is a retail point-of-purchase tax set by the state and local government that is paid by the buyer for goods and services purchased. The tax is collected by the firm and then paid out to the local government agency on a quarterly basis (every four month). Firms must file the State and Local Sales Tax Return along with the submission of sales tax collected.
	- In VE, in order to enhance students' understanding and competency of the State and Local Sales Tax Return, it is recommended that students complete the return on a monthly basis.

#### **Which firms do not need to collect Sales Tax?**

• Firms located in Alaska, Delaware, Montana, New Hampshire and Oregon do not need to collect sales tax.

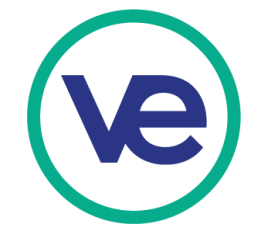

• Insurance firms, non-profit organizations, religious and charitable organizations are usually tax exempt. Be sure to check with your central office to confirm that your firm does not need to collect sales tax.

#### **5. What is Sales Tax? (continued)**

Click on Taxes under "YOUR BOOKS," then select "Set up sales tax."

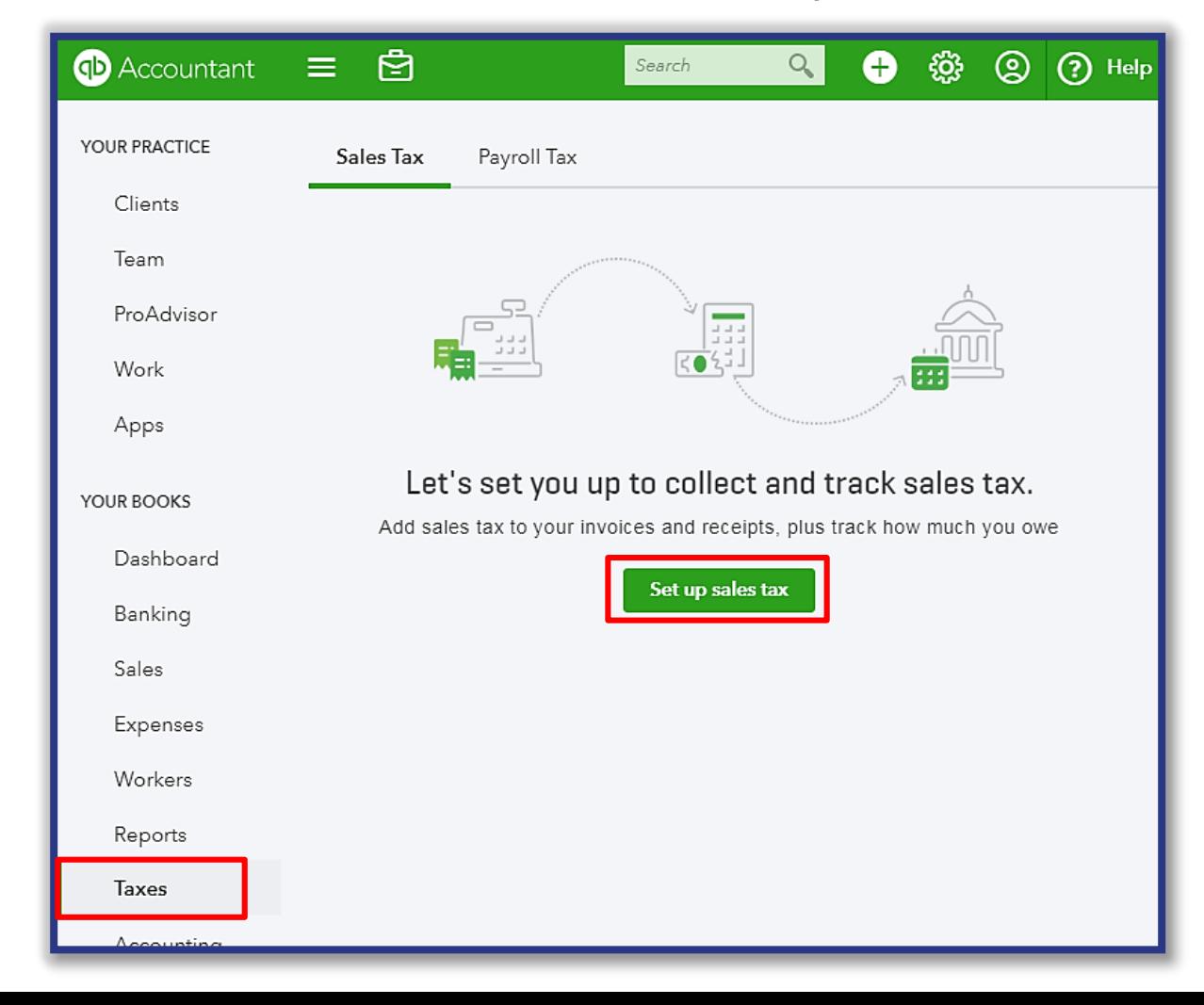

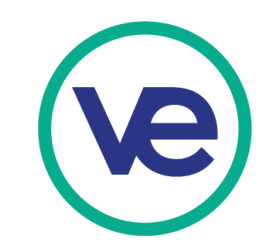

#### **6. Setting Up Sales Tax**

Enter your firm's address (school address). *Note: Tax rate will vary depending on your region.*

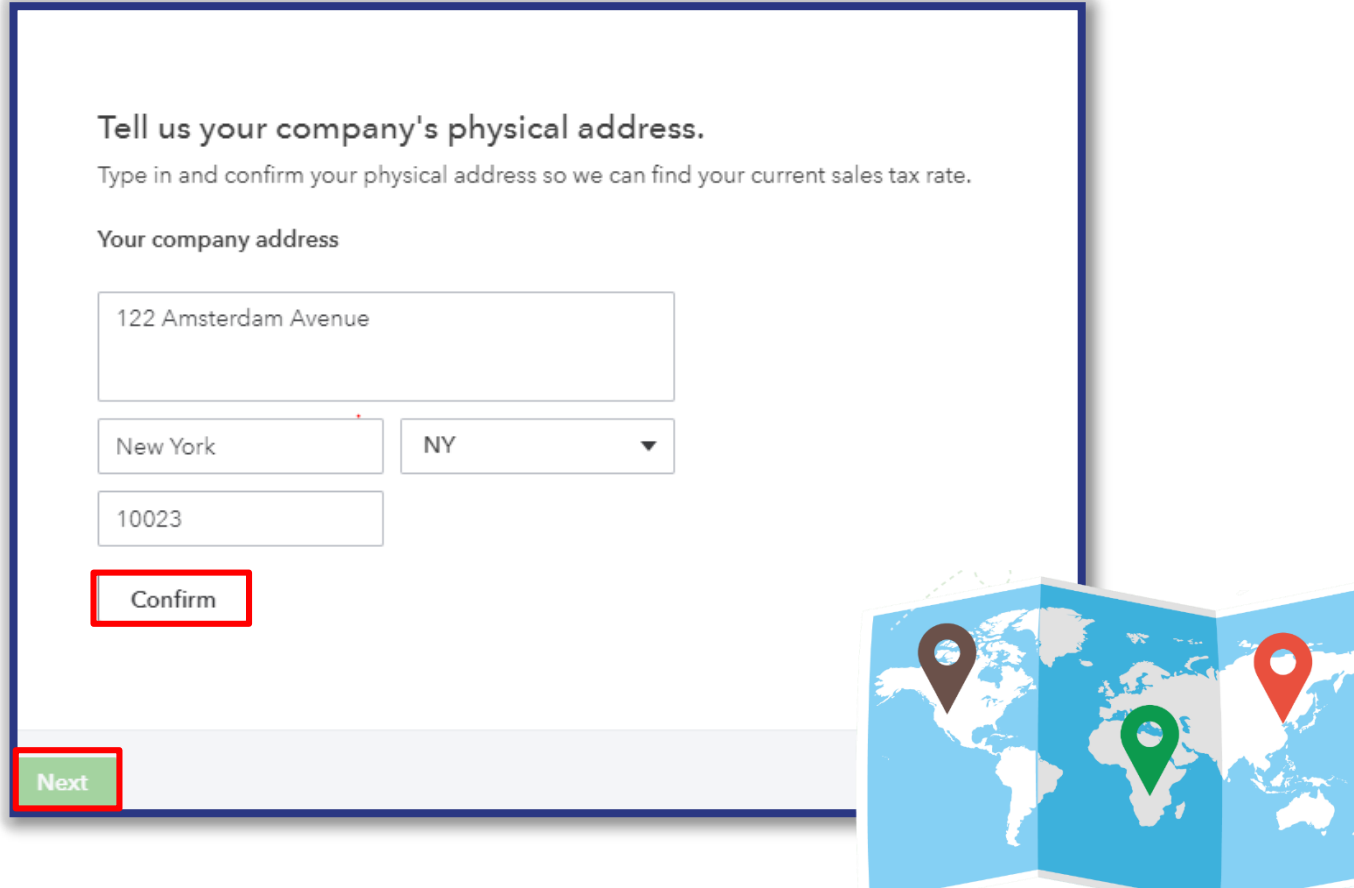

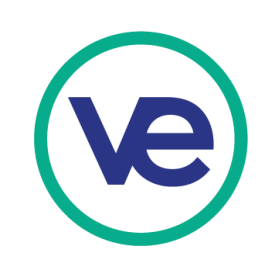

#### **6. Setting Up Sales Tax (continued)**

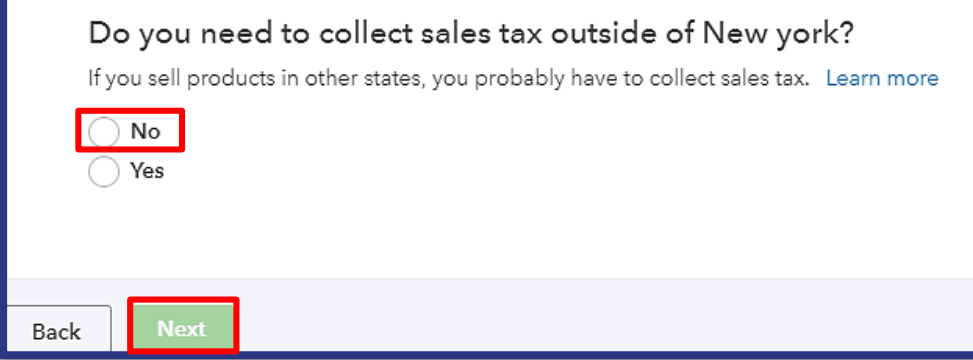

Enter the date your firm was incorporated as the start date for collecting taxes. *Note: In VE, it is recommended for Sales Tax to be filed monthly.* 

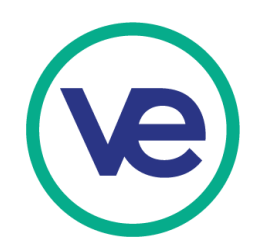

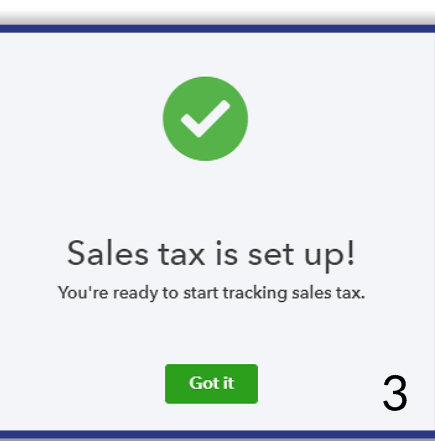

#### Can you tell us about who you pay?

Looks like you need to pay tax to just one government office in New york. We call this your tax agency. We just need a little more info about it.

#### I'm not sure

Your tax agency New York Department of Taxation and Finance

How often do you have to file a tax return for this agency?

Monthly  $\overline{\mathbf{v}}$ 

Start of the tax period March

When did you start collecting sales tax for this agency?

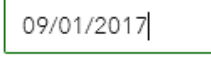

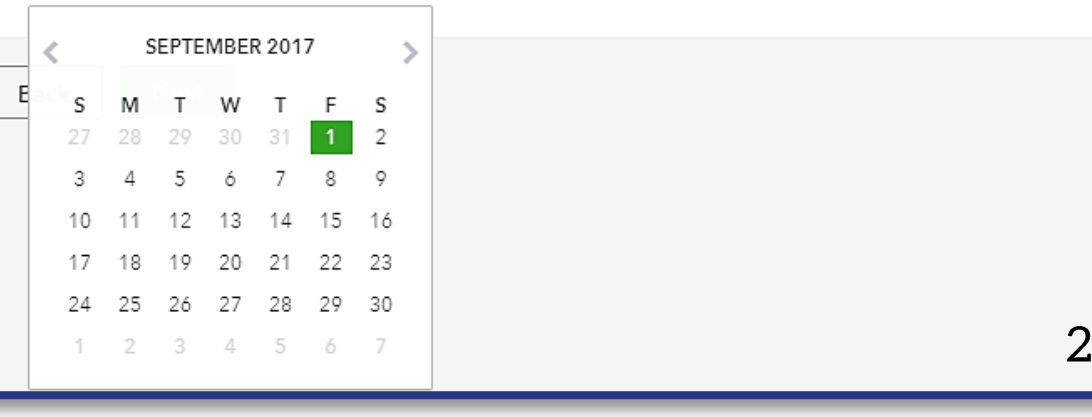

### **7. What is a Chart of Accounts?**

• A chart of accounts is a listing of all accounts used in the general ledger of an organization. The chart is used by the accounting software to summarize information into an entity's financial statements. The chart is usually sorted in order by account number to ease the task of locating specific accounts.

• For a sample chart of accounts, check out the VE portal.

**Path:** Log into Portal > Select "Accounting & Finance" (on the left side of page) > "Reference Files" tab > Click "[Excel] Chart of Accounts"

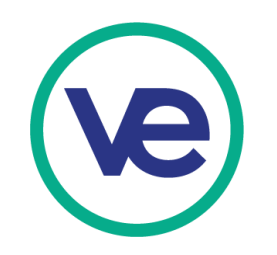

#### **8. Chart of Accounts**

Once you create a business in QBO, there will be a set of preloaded accounts. Before you begin entering transactions, you will have to add some more accounts. The two options to add or modify a firm's Chart of Accounts are:

• Import a .xlsx format workbook with a preloaded Chart of Accounts. (Recommended). For a sample chart, use the excel file available in the Portal.

**Path:** Log into Portal > Select "Accounting & Finance" (on the left side of page) > "Reference Files" tab > Click "[Excel] Chart of Accounts"

• Insert individual accounts, as necessary, that are unique to your firm from the Chart of Accounts page in QBO.

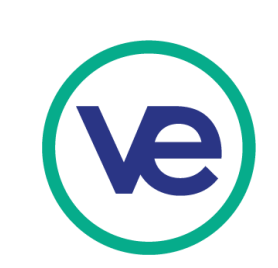

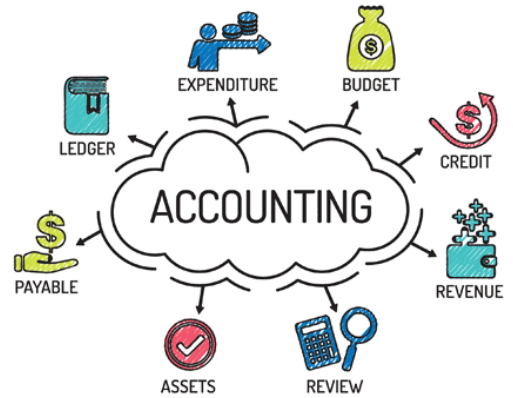

#### **8. Chart of Accounts (continued)**

#### Click on the gear icon on the right hand corner, then select "Chart of Accounts."

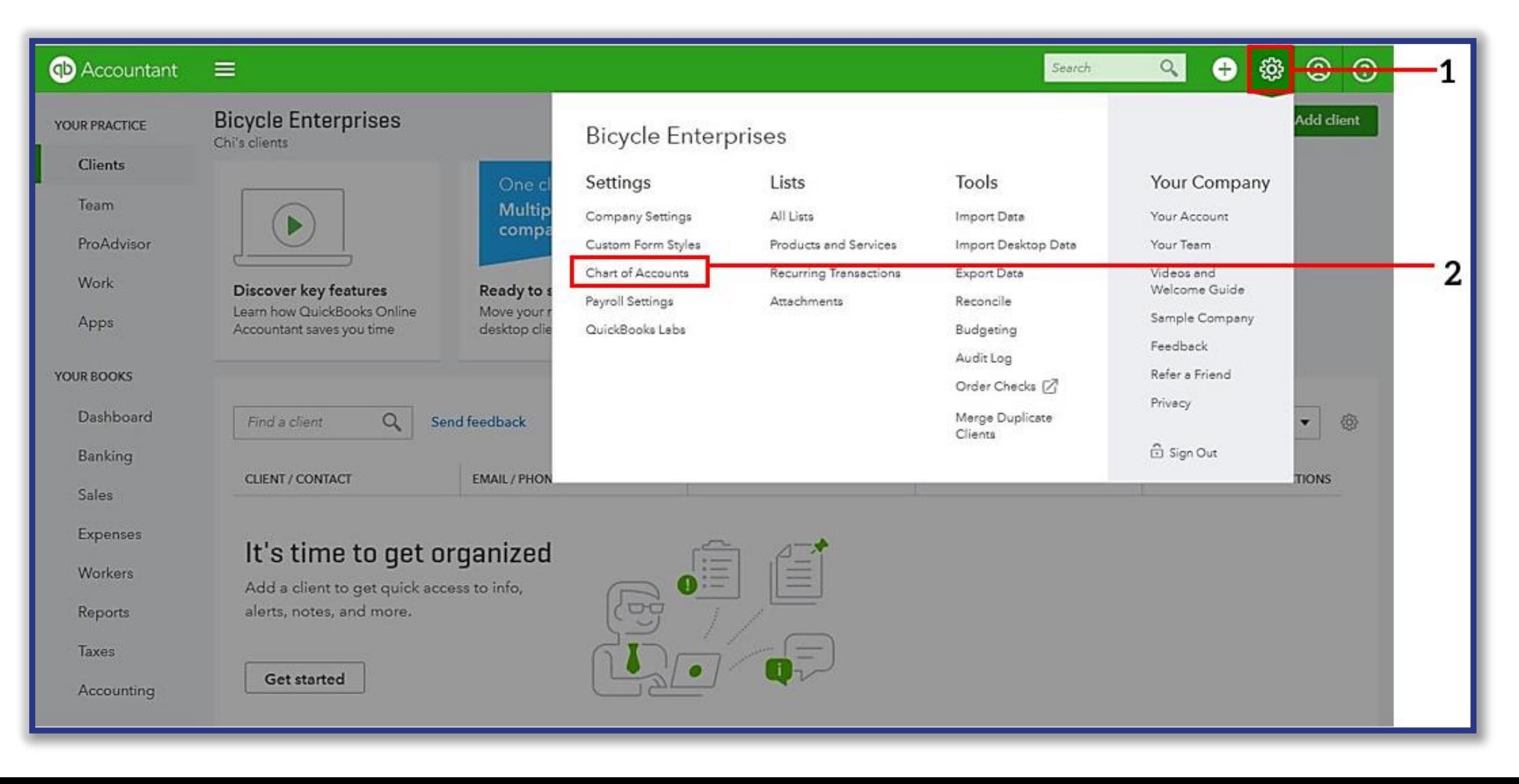

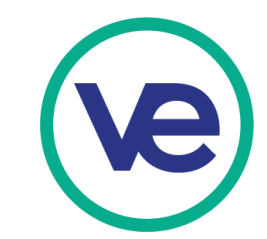

#### **8. Chart of Accounts (continued)**

Click on "New", then select "Import" from the drop down menu.

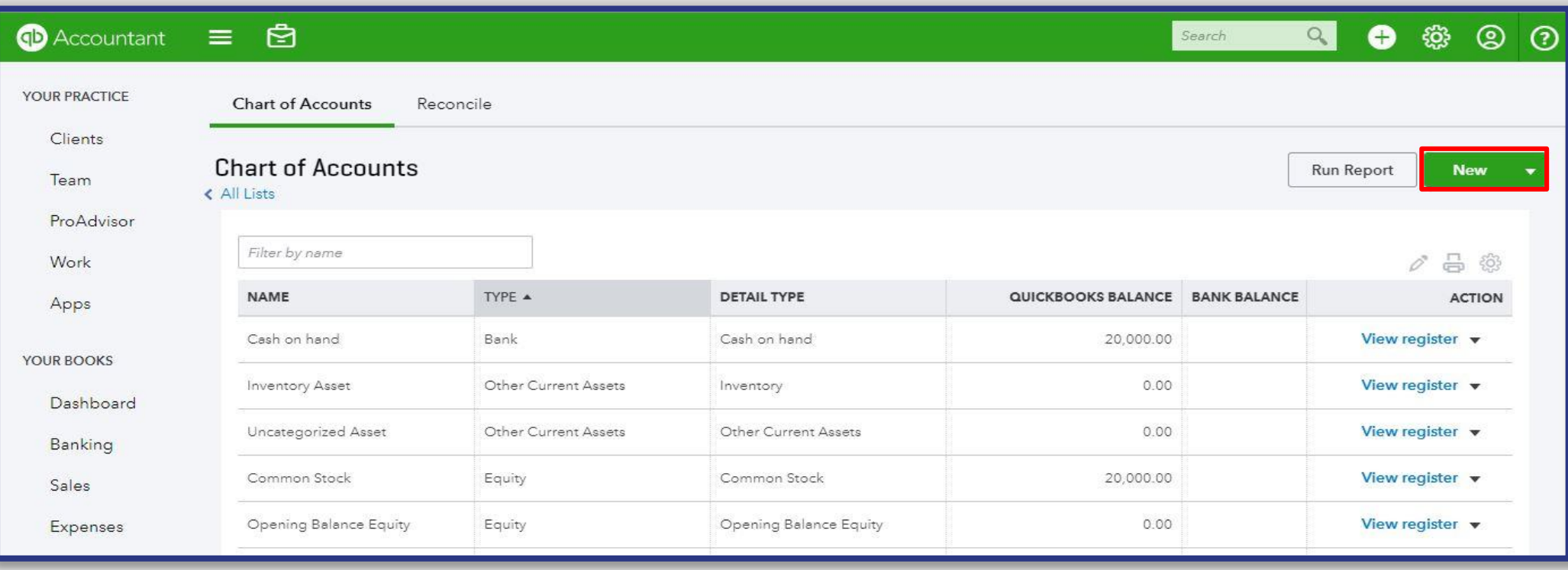

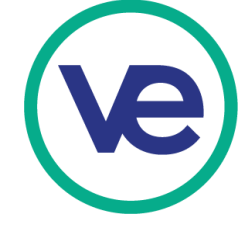

#### **8. Chart of Accounts (continued)**

Locate the Excel file of the sample chart of accounts, choose the document, and then click "Next".

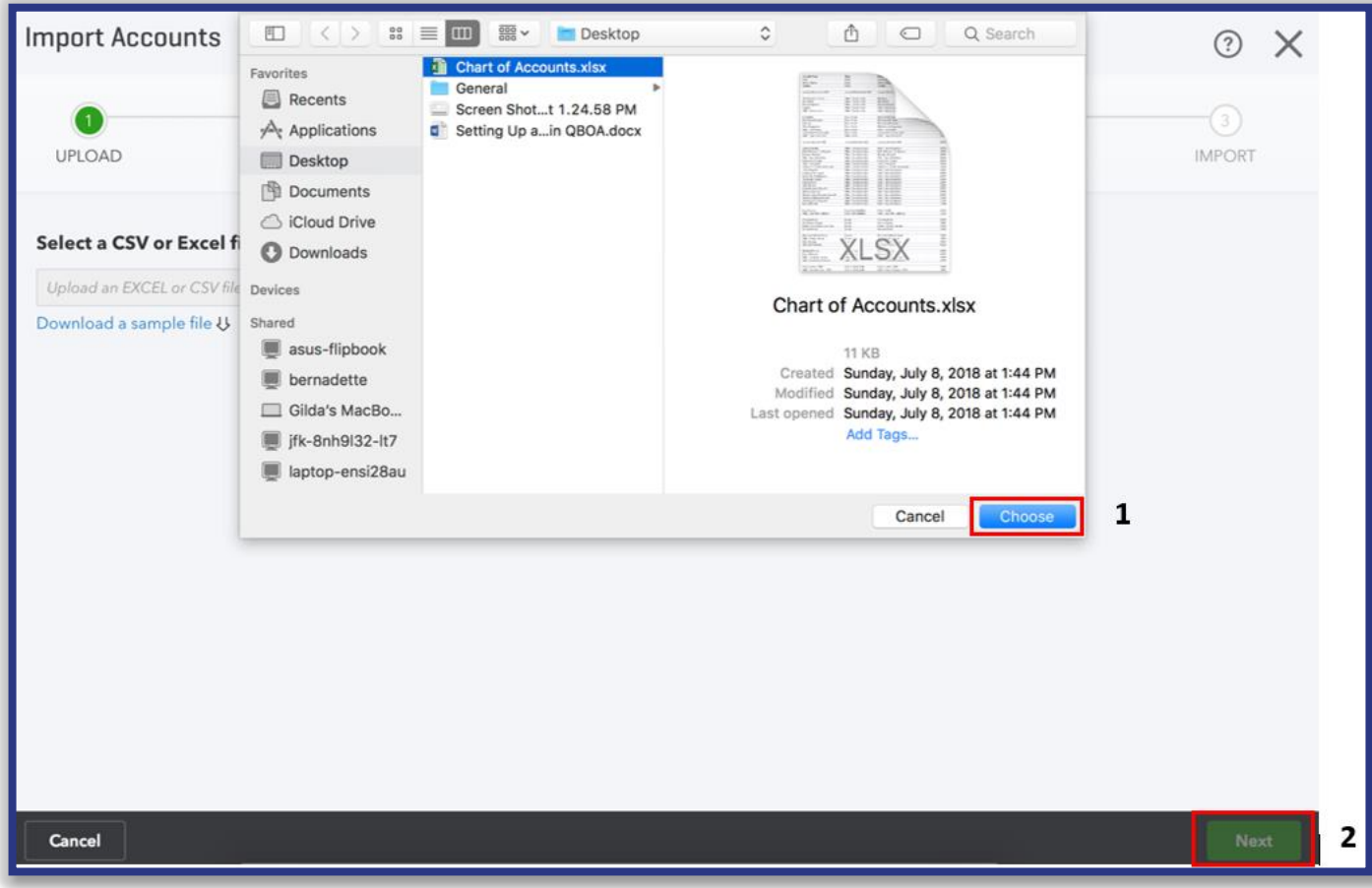

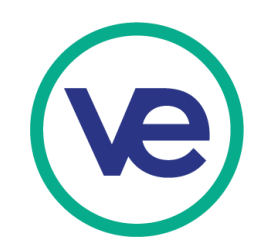

### **II. Preparing a 10/31 Balance Sheet**

#### **1. What is a Balance Sheet?**

• A Balance Sheet is a statement produced by a company's accounting department detailing the assets, liabilities, and equity of that company at a particular point in time.

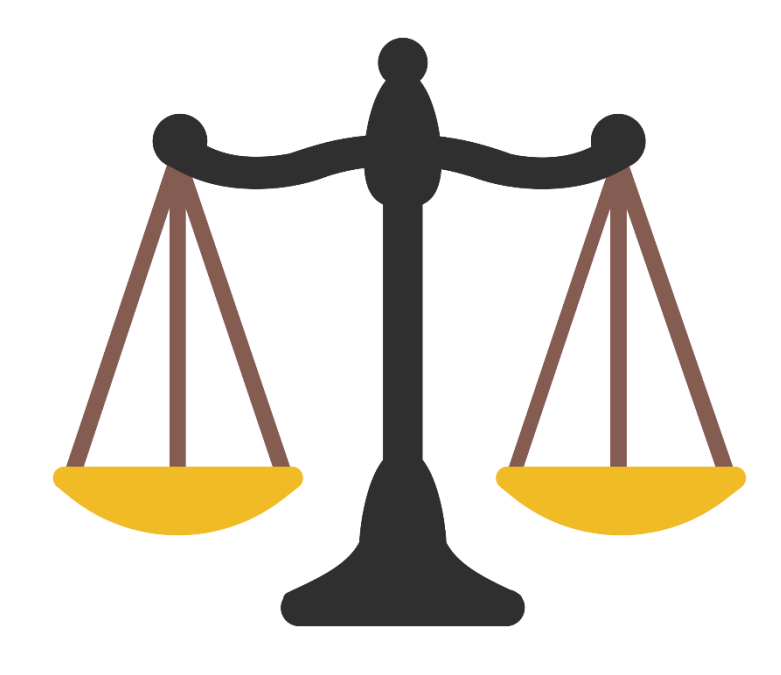

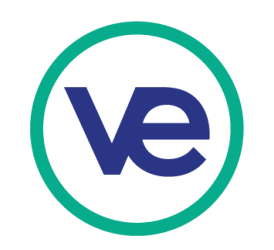

#### **2. Basic Accounting Equation**

To understand the concept of the Balance Sheet created through QuickBooks, you should familiarize yourself with this equation:

Assets are anything a company owns of value, such as cash, receivables, furniture, fixtures, equipment, etc.

### **Assets = Liabilities + Equity**

Liabilities are what a firm owes to other firms and/or people, such as loans, accounts payable, etc.

Equity represents the owner's claims to the Assets of the firm, such as common stock, retained earnings, paid-in capital, etc.

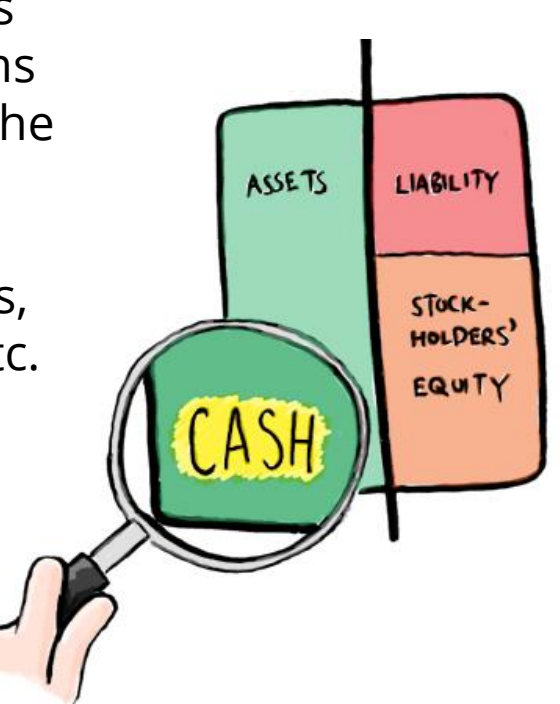

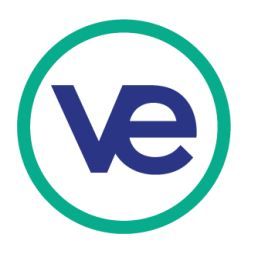

### **3. Balance Sheet Components**

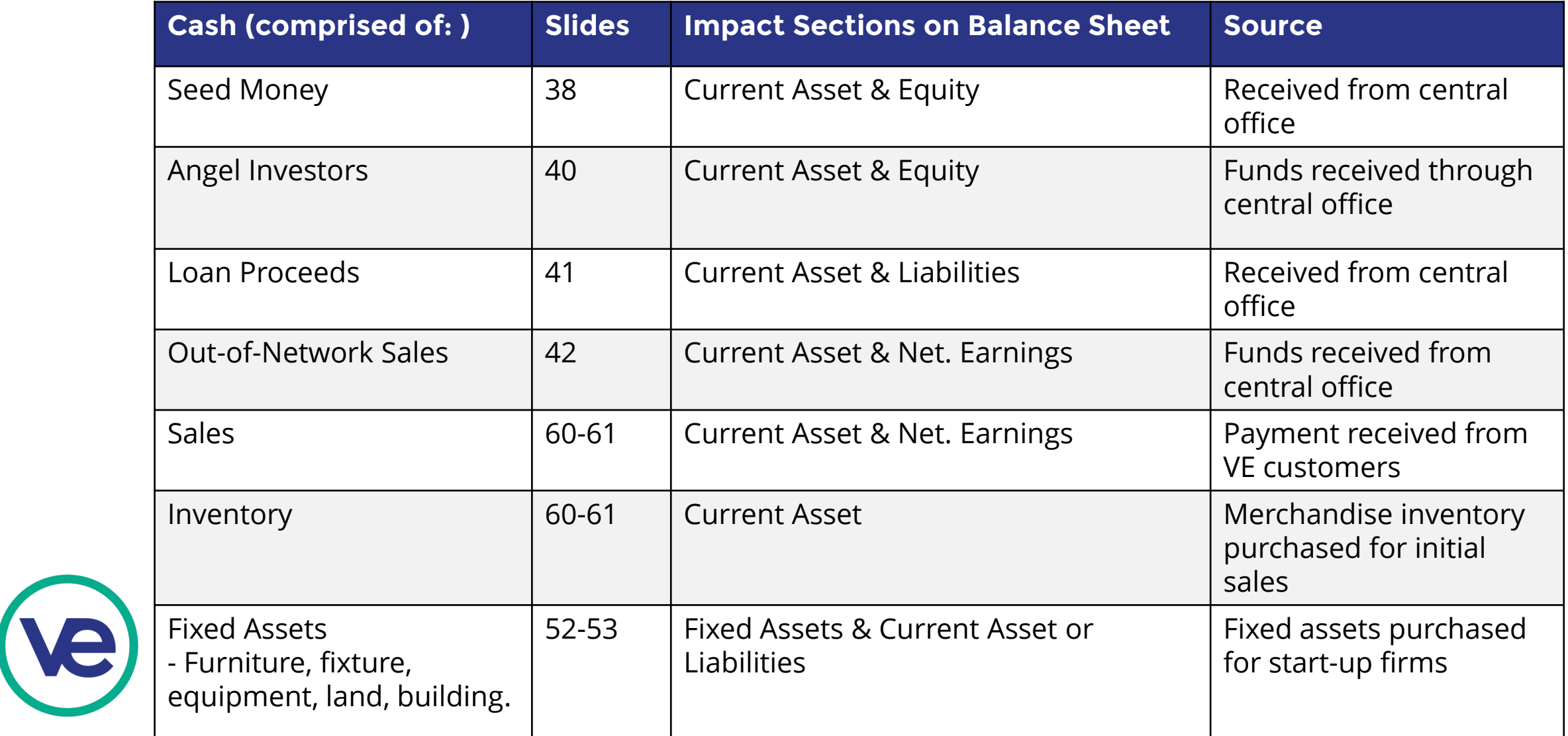

### **4. What is a Journal Entry?**

The Balance Sheet is a summary statement of all transactions that took place during the fiscal year and had an impact on the company's assets, liabilities, and/or equity. You can see journal entries as individual details that make up the Balance Sheet.

#### **Components of a journal entry:**

- The appropriate date
- The amount(s) & account(s) that will be **debited**
- The amount(s) & account(s) that will be **credited**
- A short description/memo of the transaction being recorded
- A reference journal entry # (usually generated automatically by QBO+)

*Note: For details on debits and credits, refer to slides 34 - 35*

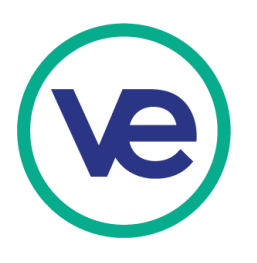

#### **5. Debit and Credit**

In accounting, debit and credit are terms used to indicate increases and decreases to an account. Depending on the type of account, debit/credit can represent either an increase or decrease to that account. For more details, refer to the table below:

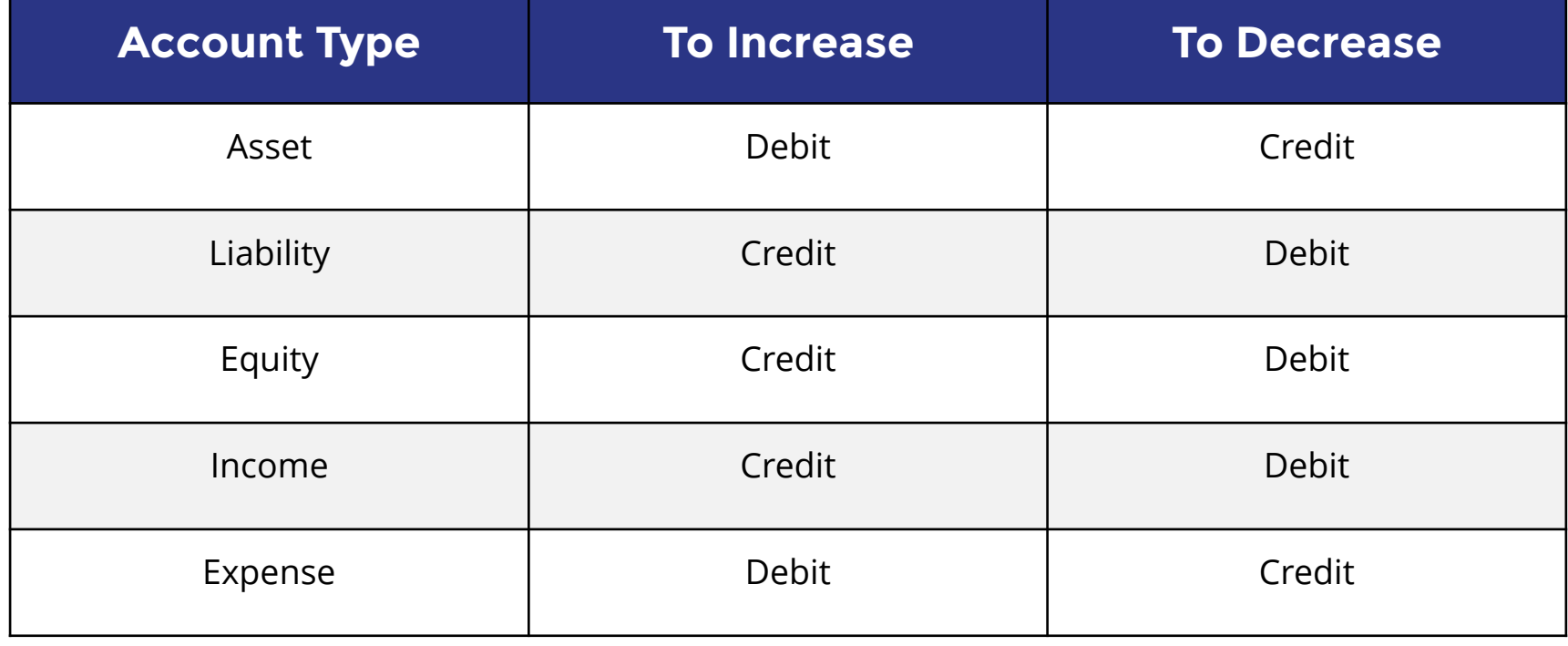

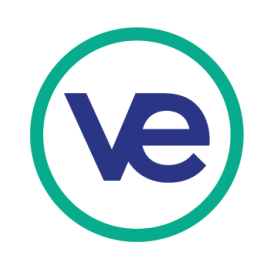

### **6. Debits and Credits in Action**

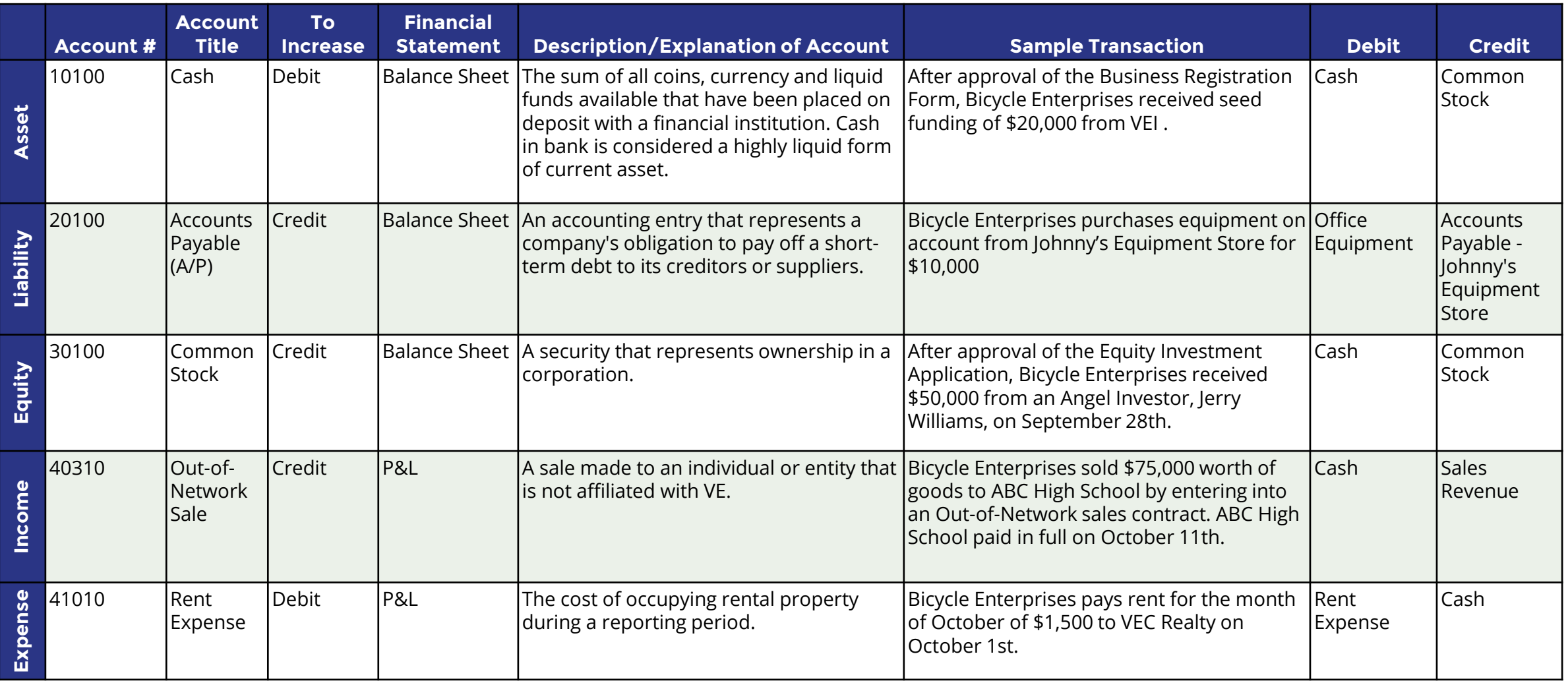

#### **7. Preparing Journal Entries in QBO+**

Refer to the *Bicycle Enterprises Sample Transactions* located in the VE Portal to assist in recording transaction in QBO+ for your firm .

**Path:** Log into Portal > Select "Accounting & Finance" (on the left side of page) > "Reference Files" tab > Click "[Excel] Bicycle Enterprises Sample Transactions General Journal"

> Navigate to Dashboard under "YOUR BOOKS"

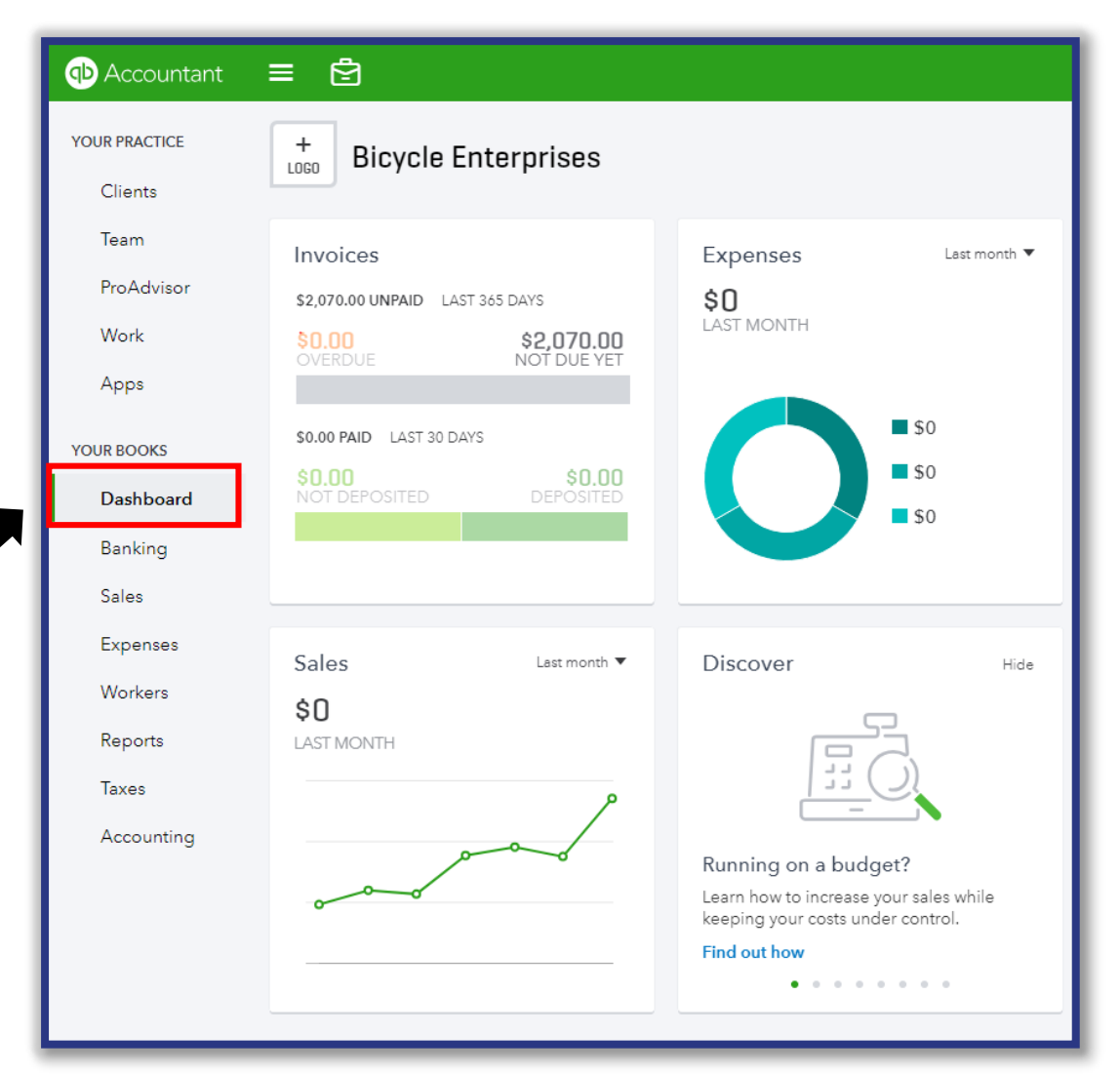

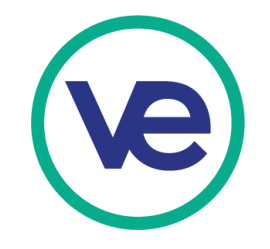
#### **7. Preparing Journal Entries in QBO+ (continued)**

Navigate to the "Create" menu by clicking on the plus sign on the top right corner of the page, then select "Journal Entry". *Note: The plus sign will turn into an 'x' after the drop down menu opens.* இத் தெய

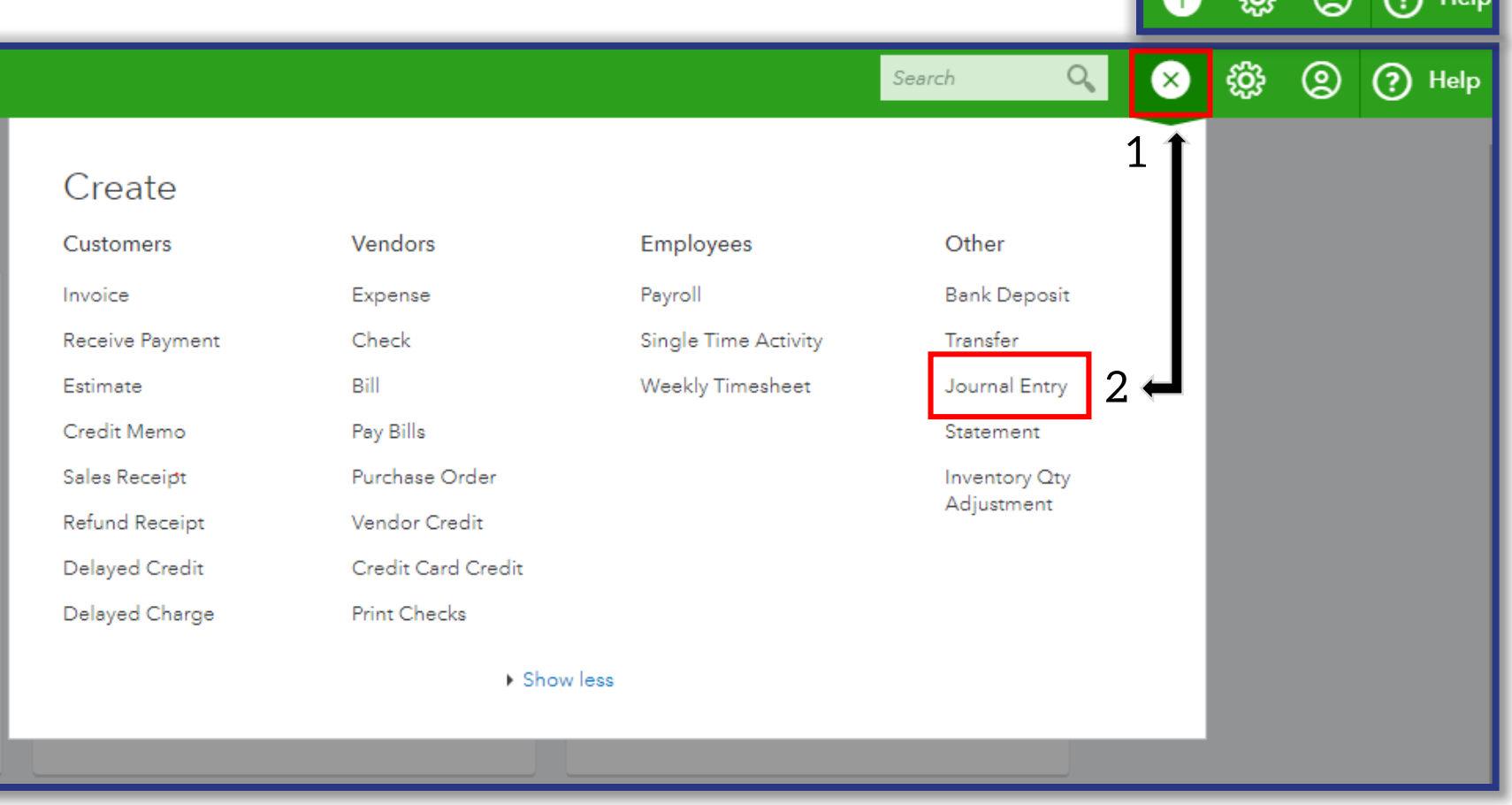

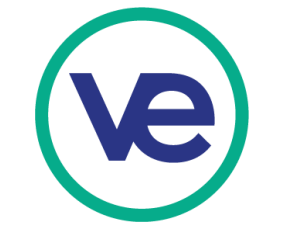

#### **7a. Receipt of Seed Funding**

**Transaction #1**: After approval of the Business Registration Form, Bicycle Enterprises received seed funding of \$20,000 from VEI on September 21st.

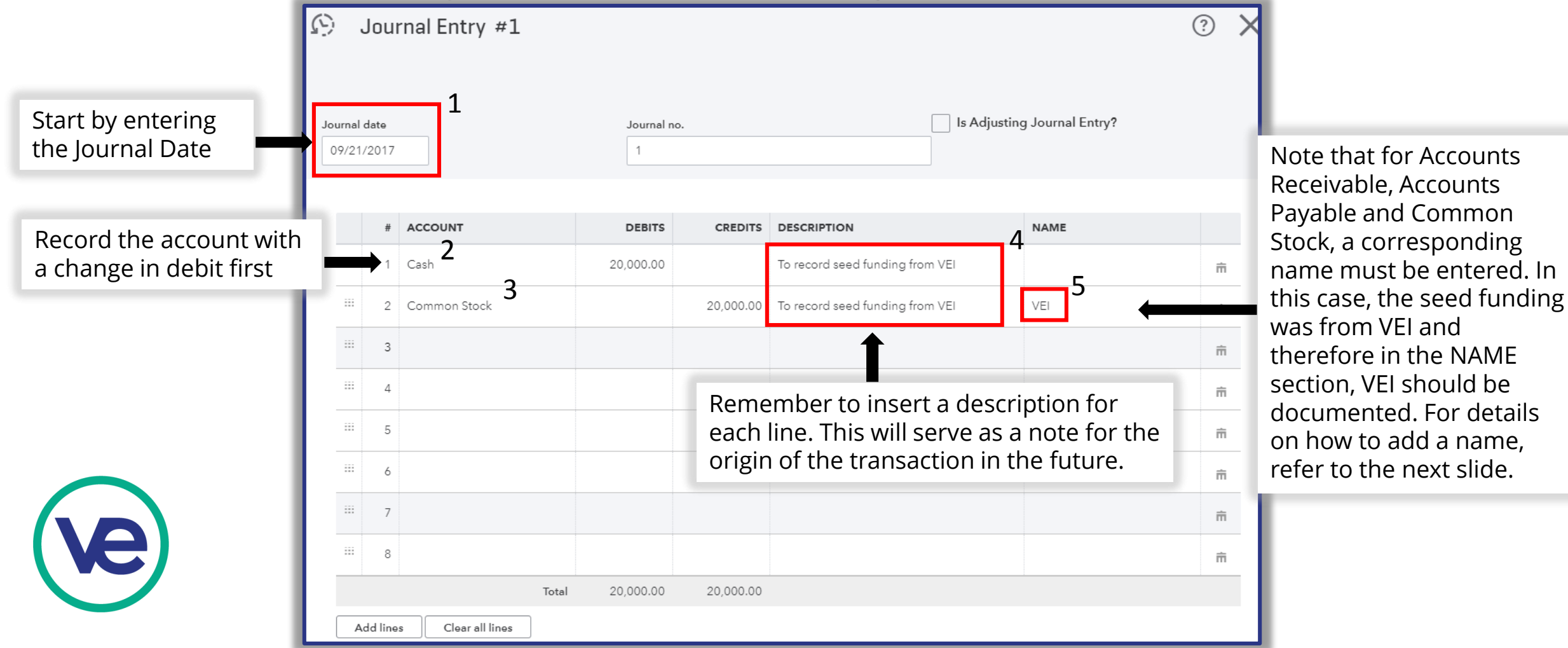

### **7b. Adding the Name of a Customer/Vendor**

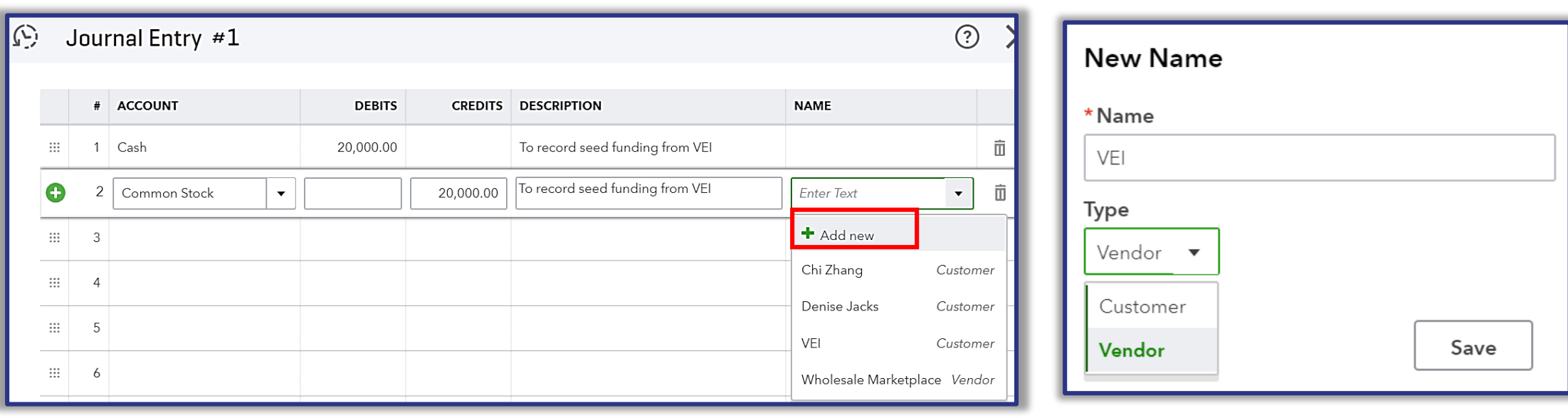

1. Click on the drop down menu in the "Name" section and 2. Enter the information requested select "Add new."

*Note: For the following types of transactions, a name must be added in order to save the journal entry:*

- 
- Common Stock
- Angel Investors
- Accounts Receivable
- Accounts Payable

and click "Save" when complete.

#### **7c. Angel Investors**

**Transaction #2:** After getting approved for their Equity Investment Application, Bicycle Enterprises received \$50,000 from an Angel Investor named Jerry Williams on September 28<sup>th</sup>.

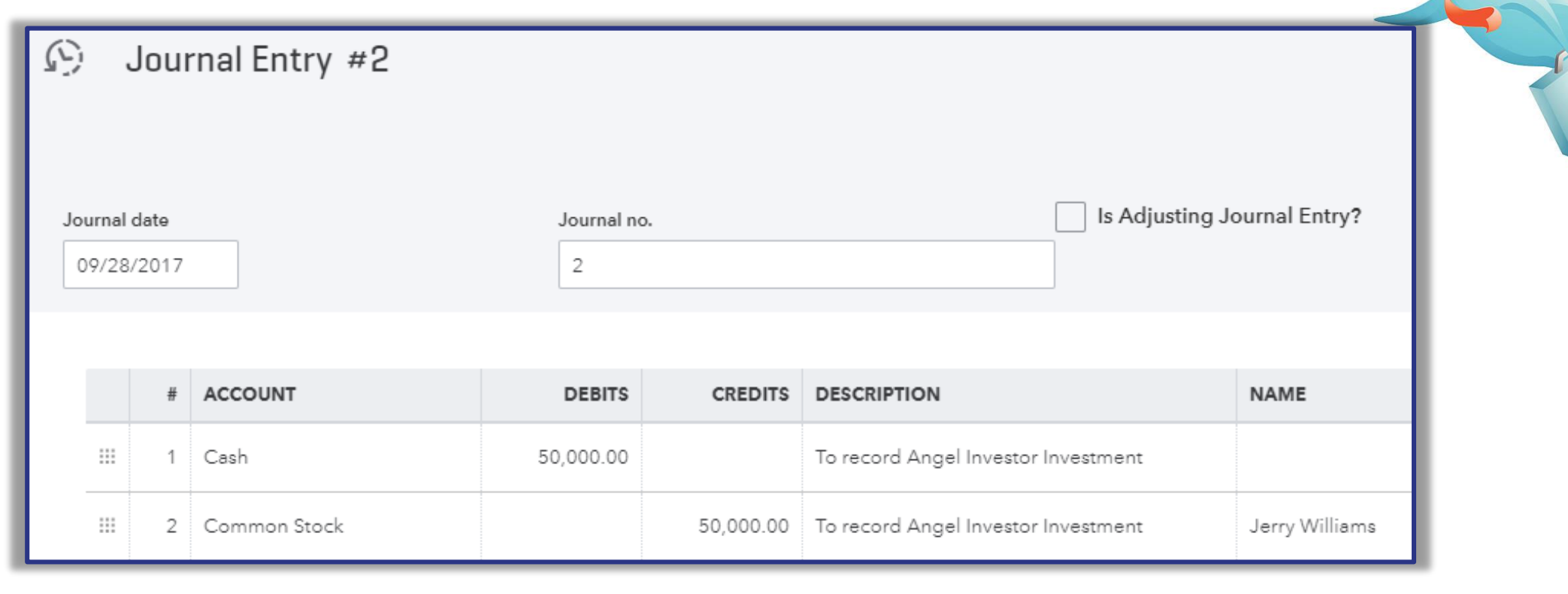

#### **7d. Receipt of Loan Proceeds**

**Transaction #5**: After approval of the Small Business Loan Application, Bicycle Enterprises received a loan of \$150,000 from VEC Lending on October 9th.

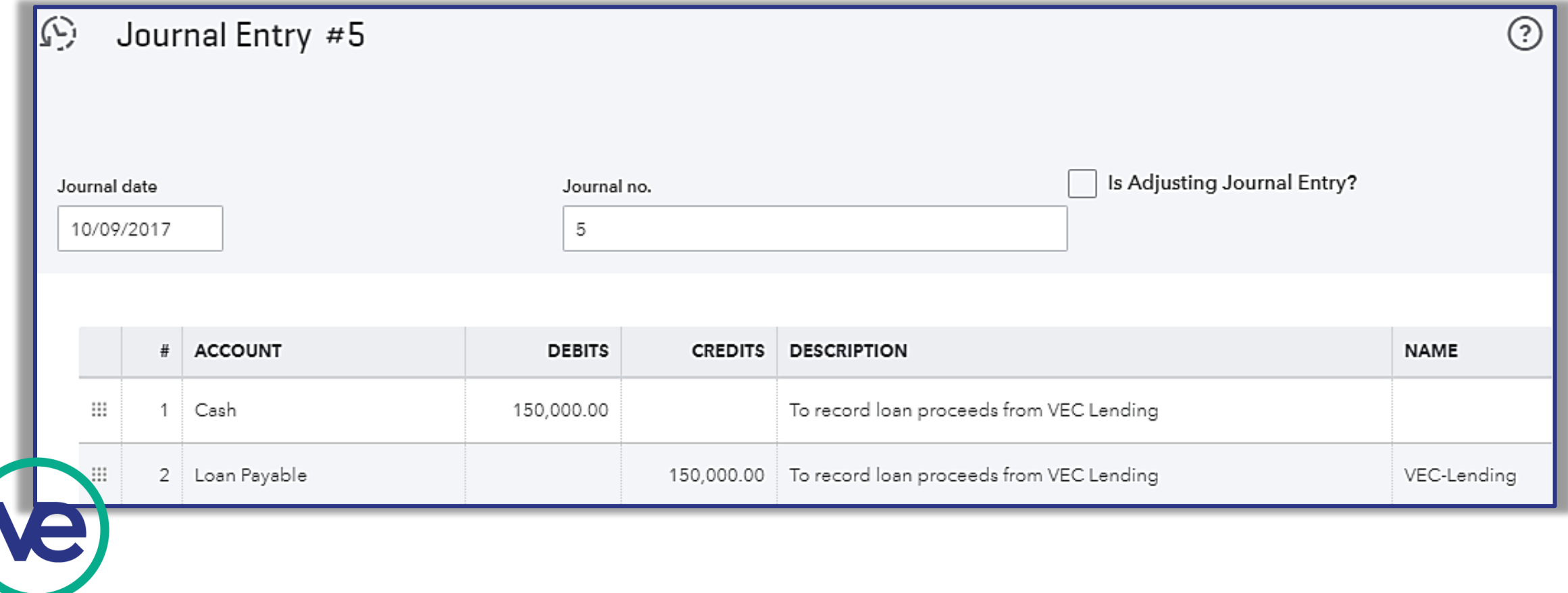

#### **7e. Recording Out-of-Network Sales**

**Transaction #6:** Bicycle Enterprises sold \$75,000 worth of goods to ABC High School by entering into an Out-of-Network sales contract. ABC High School paid in full on October 11th.

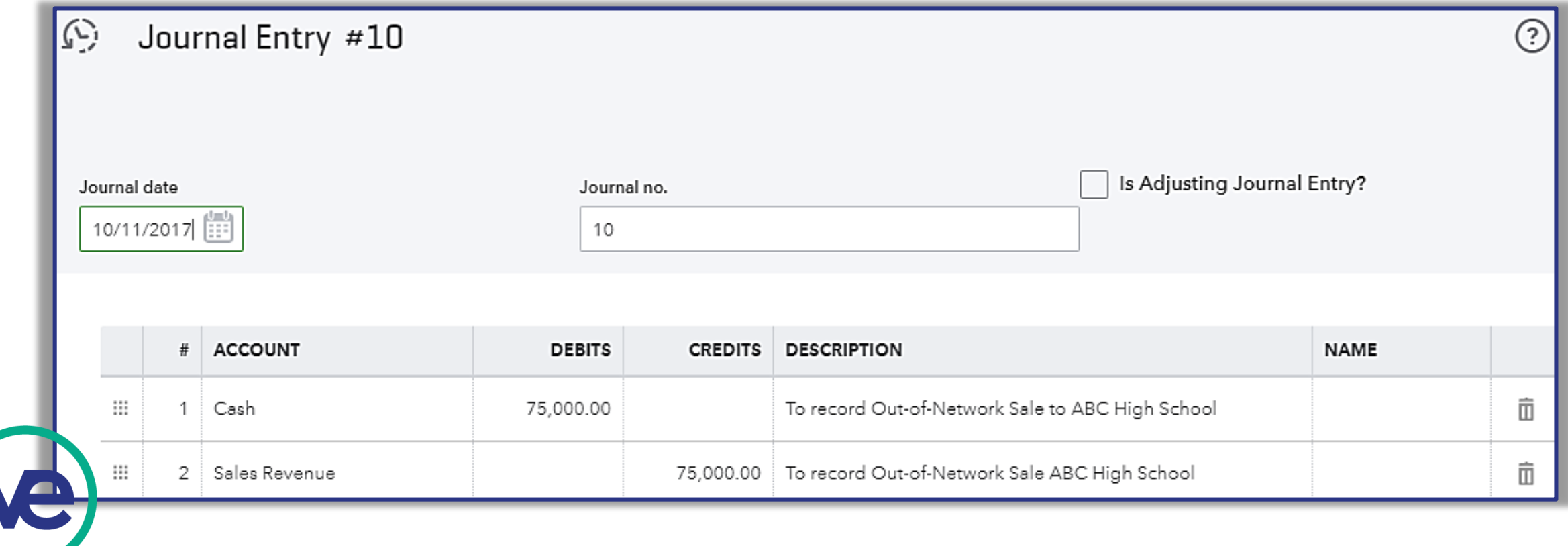

#### **7f. Running the Balance Sheet in QBO+**

- All initial Balance Sheet components' sample transactions have been shown, so you should be able to run the report for your firm at this point. For instructions on how to run the Balance Sheet, refer to section V slides 77 - 80.
- If your firm has made sales and paid expenses as of 10/31, check out sections III and IV for instructions on how to record sales and expenses in QBO+. After all transactions occurred and have been recorded up to date, run the Balance Sheet.

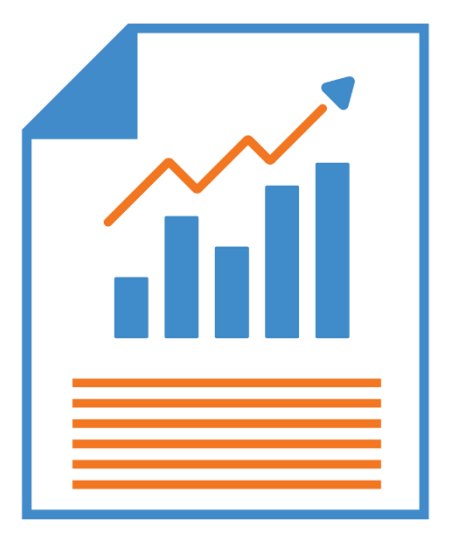

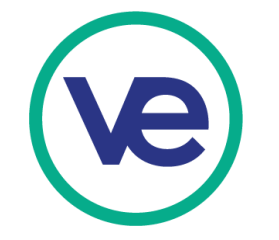

## **III. Recording Expenses Using Bill Payment Function in QBO**

#### **1a. Recording Loan Repayment: Loan Amortization Schedule**

**Transaction #13:** Bicycle Enterprises makes their first loan payment of \$2,952.52 on November 1<sup>st</sup>. \$2,108.77 of the total payment is the principal reduction of the loan and \$843.75 is the interest payment for the month of October. *Refer to Loan Amortization Table template provided. Note: This table is not part of QBO+ and can be found in the VE Portal following this path: Log into Portal > "Accounting and Finance" (left side of page) > "Reference Files" tab > Scroll down to "Debt Financing" > Click "Loan Amortization Worksheet"*

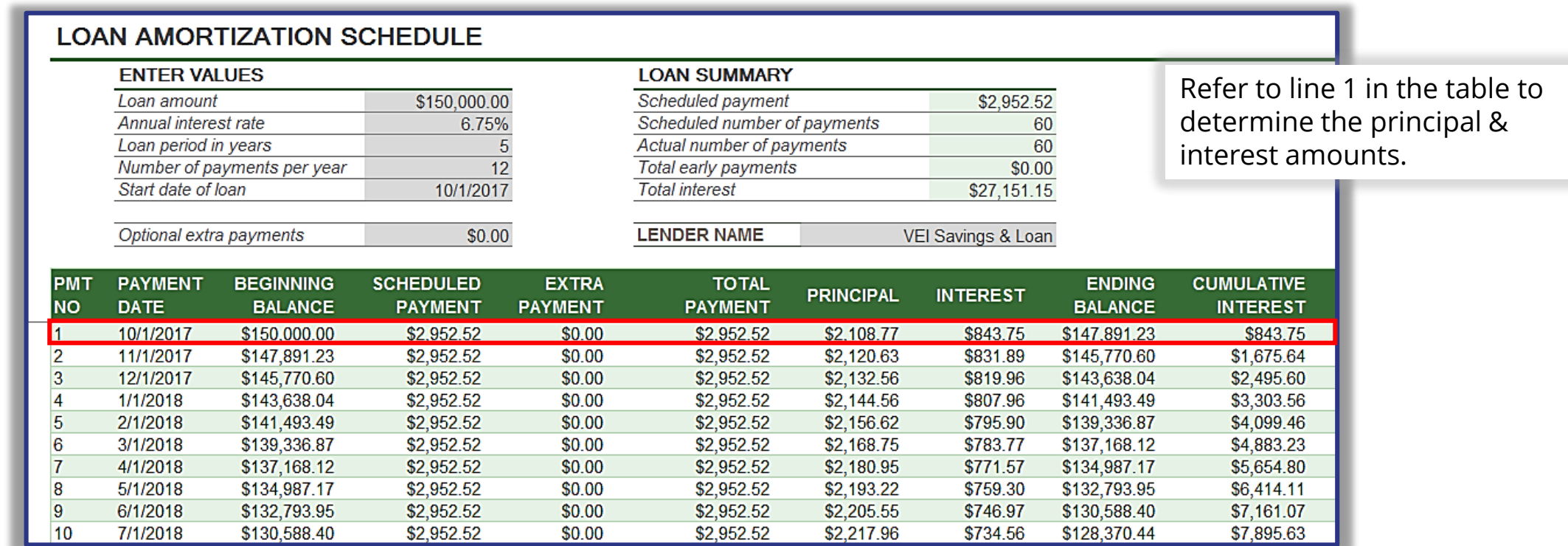

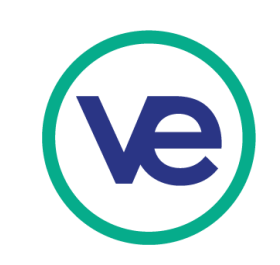

#### **1b. Recording Loan Repayment: Bill Payment**

**Transaction #13:** Bicycle Enterprises makes their first loan payment of \$2,952.52 on November 1st. \$2,108.77 of the total payment is the principal reduction of the loan and \$843.75 is the interest payment for the month of October. *Refer to Loan Amortization Table – line 1, for the breakdown of the loan payment.*

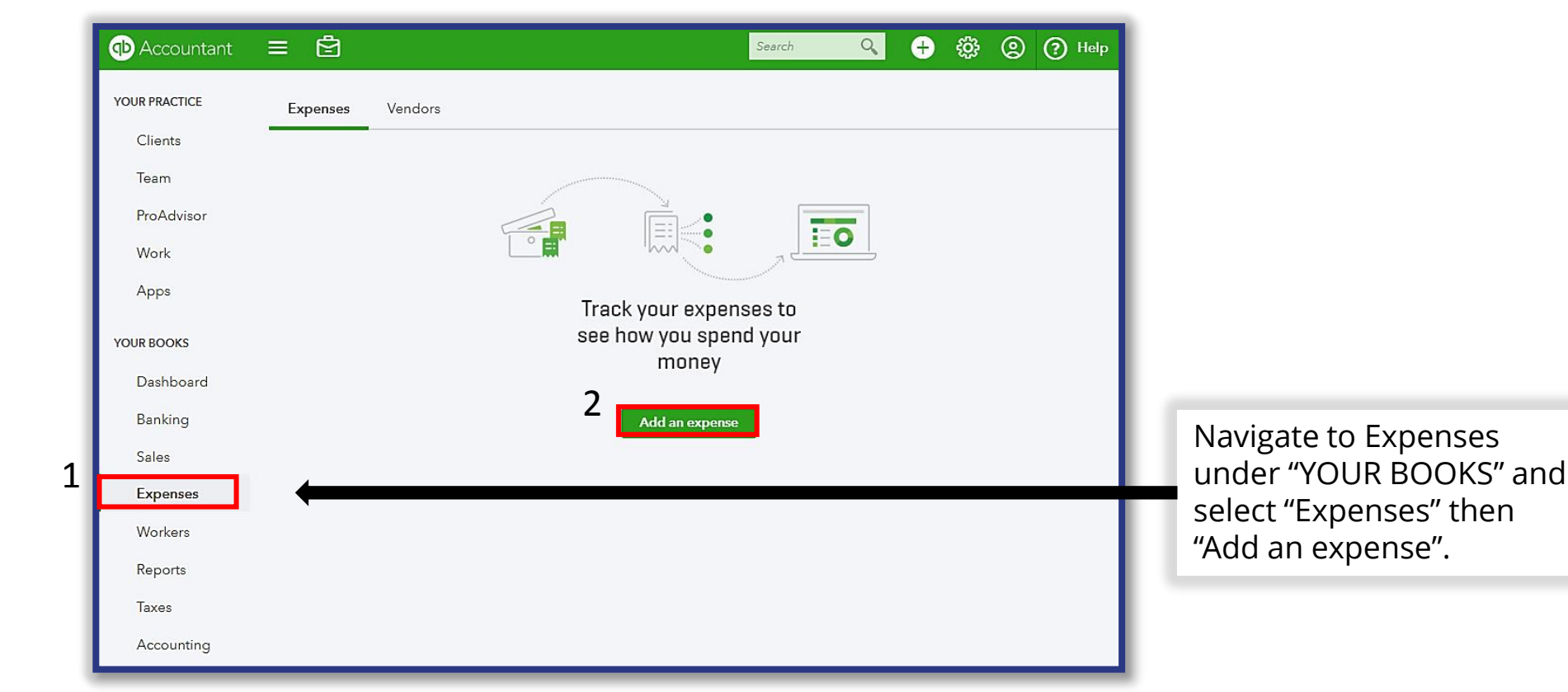

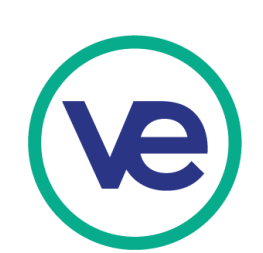

#### **1b. Recording Loan Repayment: Bill Payment (continued)**

**Transaction #13:** Bicycle Enterprises makes their first loan payment of \$2,952.52 on November 1st. \$2,108.77 of the total payment is the principal reduction of the loan and \$843.75 is the interest payment for the month of October. *Refer to Loan Amortization Table provided.* 

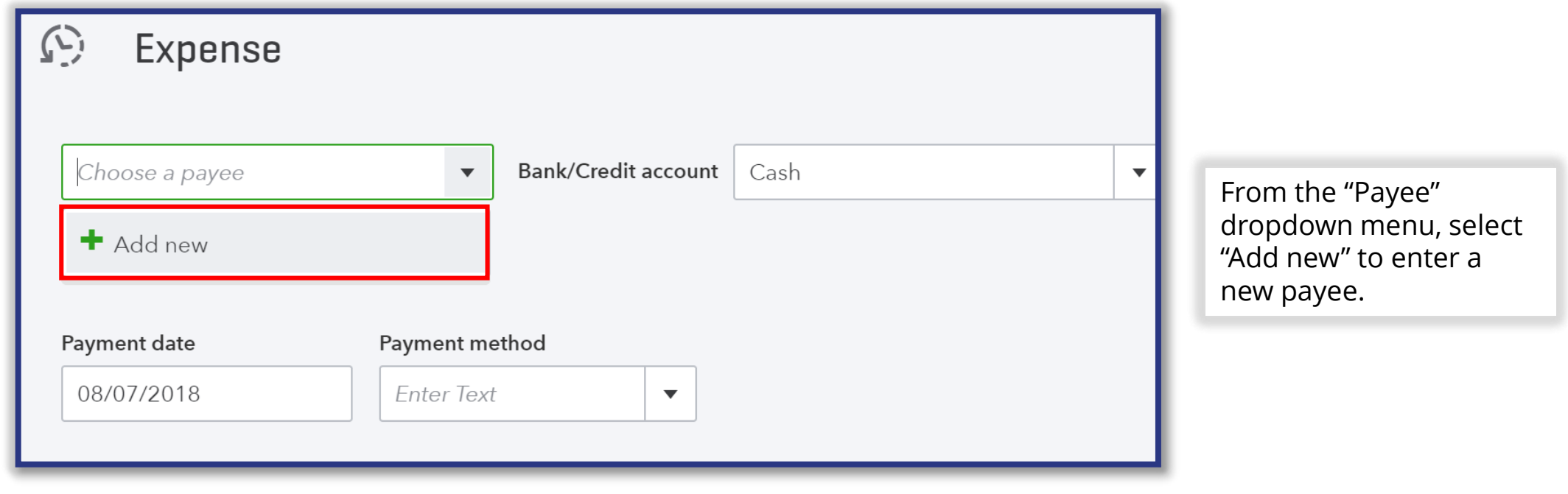

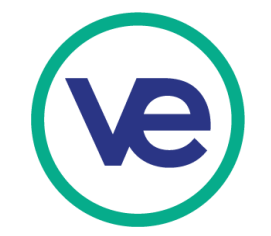

#### **1b. Recording Loan Repayment: Bill Payment (continued)**

**Transaction #13:** Bicycle Enterprises makes their first loan payment of \$2,952.52 on November 1<sup>st</sup>. \$2,108.77 of the total payment is the principal reduction of the loan and \$843.75 is the interest payment for the month of October. *Refer to Loan Amortization Table provided.* 

> Fill in the name of the Payee. In this sample transaction, the Name is VEC-LENDING and the Type is Vendor.

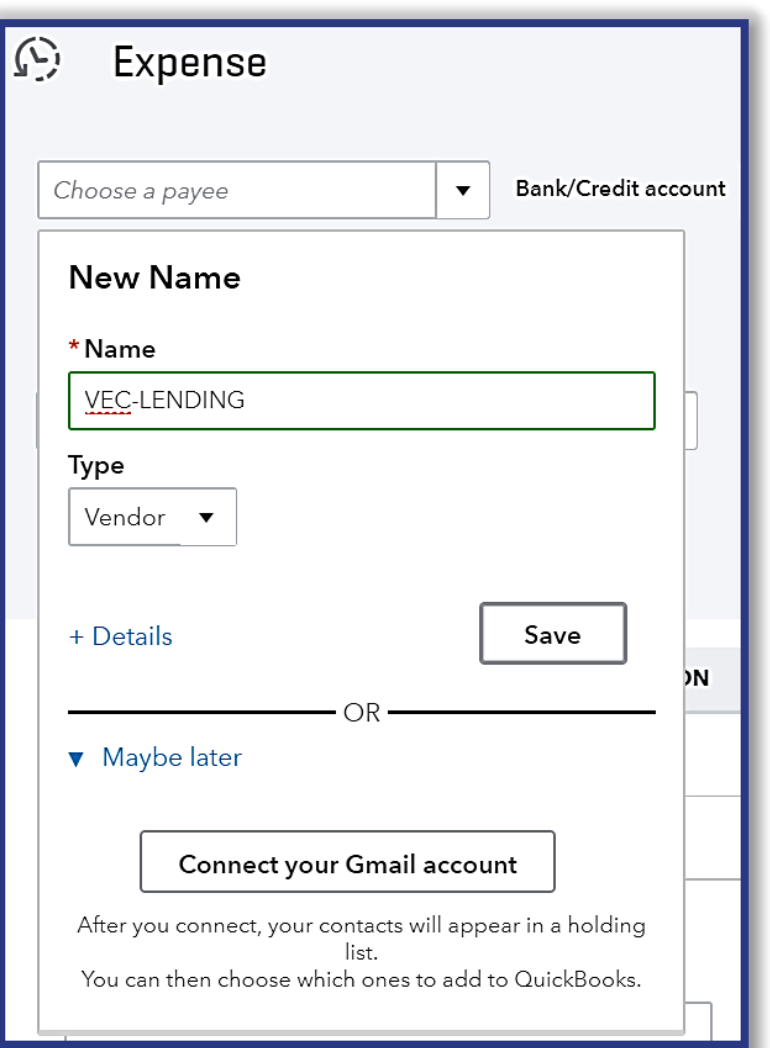

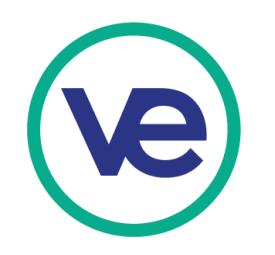

#### **1b. Recording Loan Repayment: Bill Payment (continued)**

The total Amount recorded should equal to the cash payment from your firm's bank account.

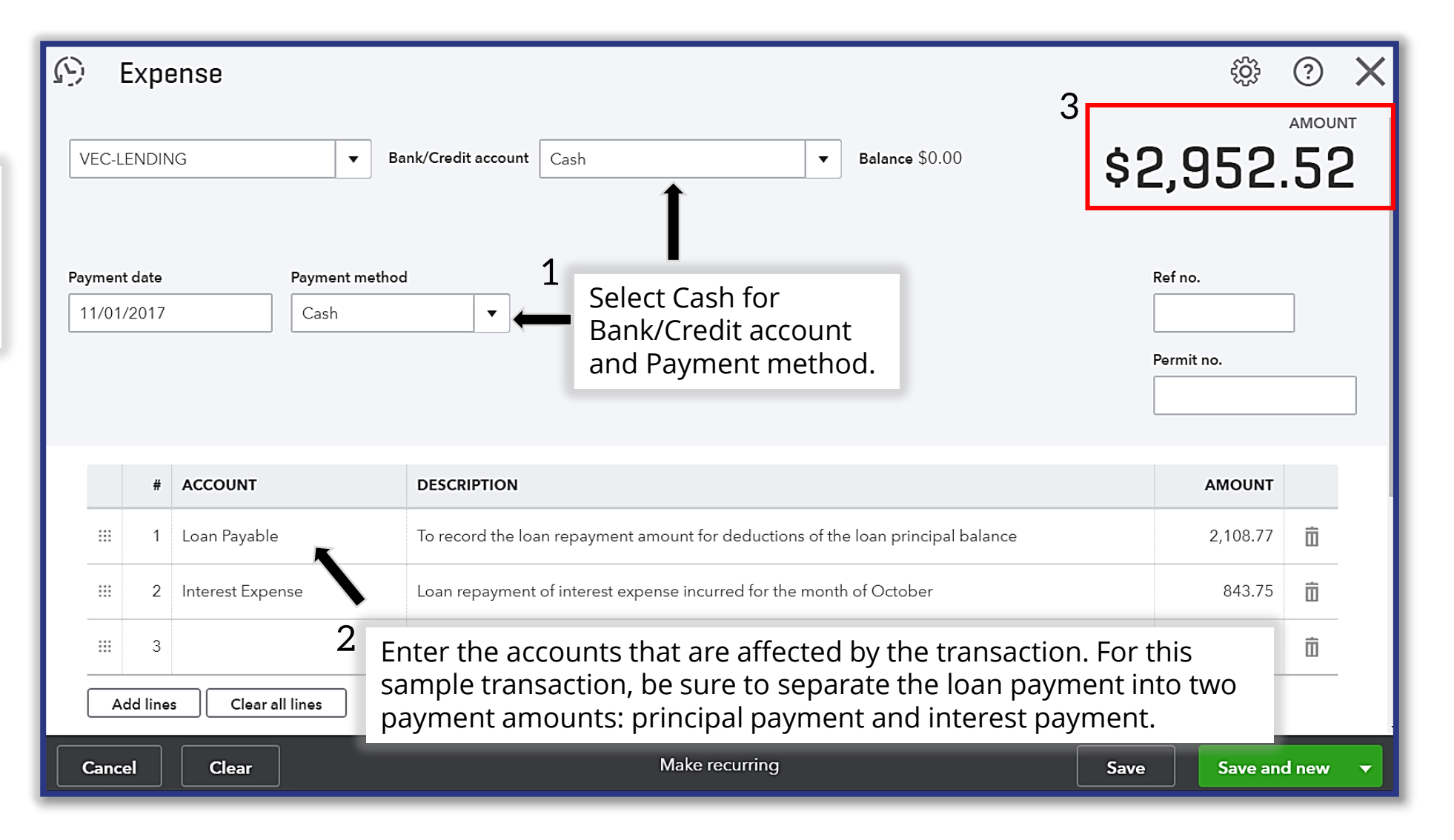

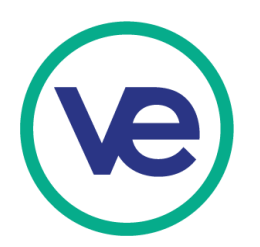

#### **1b+. Loan Repayment: Principal vs. Interest Expense**

Note: When recording the offset to cash under loan repayment, you are separating the principal repayment and interest expense. This is done in order to correctly categorize the full payment amount onto the P&L statement and Balance Sheet. The principal repayment will serve as a deduction to the remaining payable amount of the loan on the Balance Sheet and the interest expense will be recorded on the P&L statement under operating expenses.

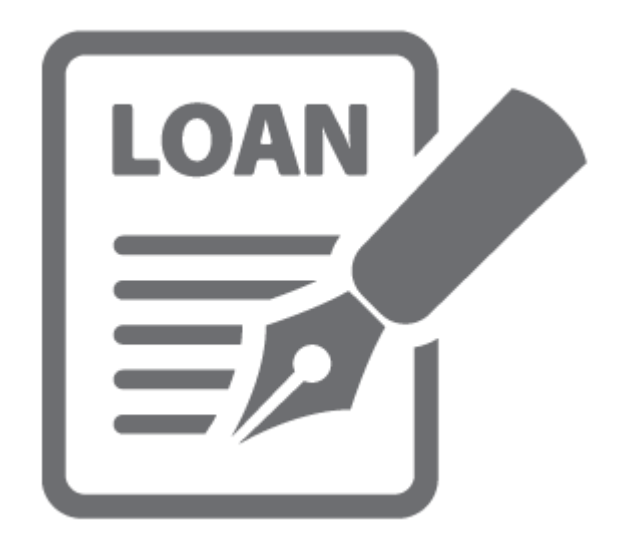

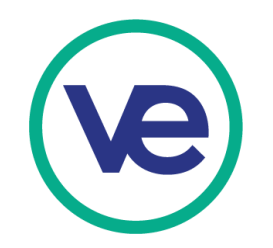

#### **2. Expense Summary**

When an expense is recorded, it will appear under the "Expenses" tab. You will still have the ability to edit the recorded expense.

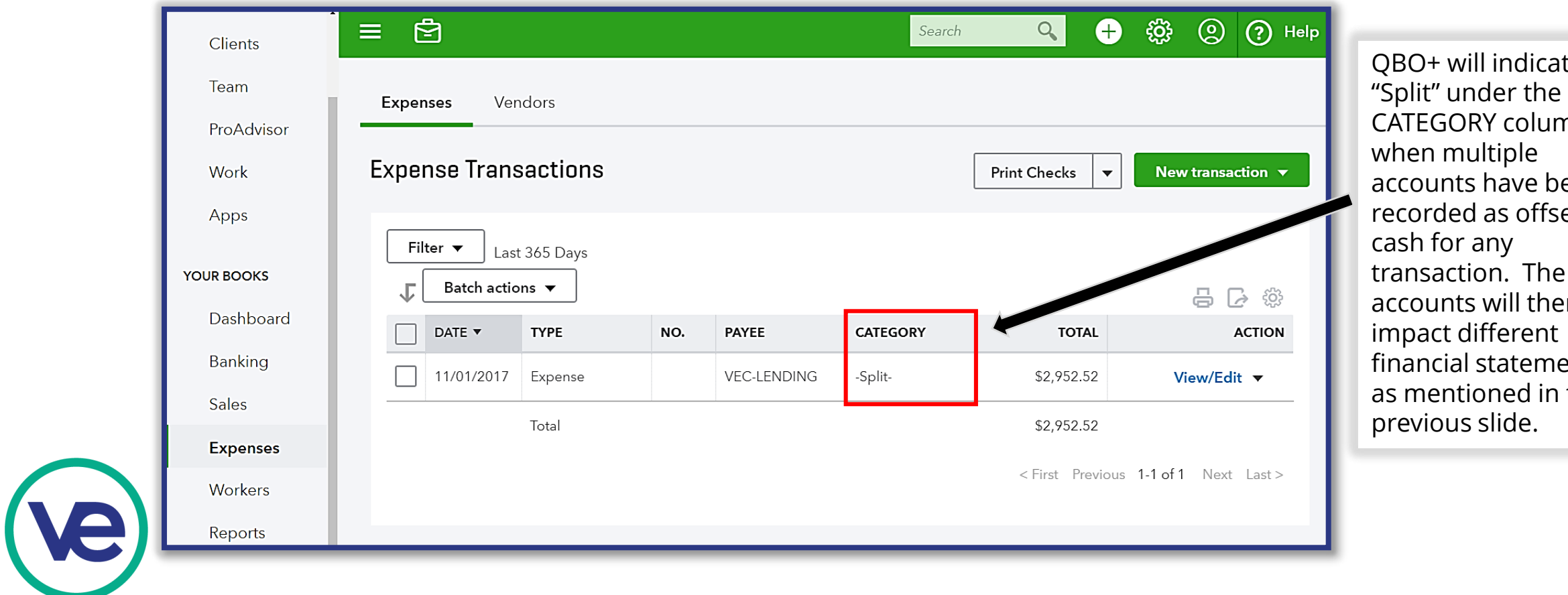

te mn een ets to transaction. The accounts will then ents the

#### **3. Acquiring Fixed Assets: On Account**

**Transaction #7**: Bicycle Enterprises purchases furniture **on account** from Lucy's Furniture for \$50,000 on October 12th.

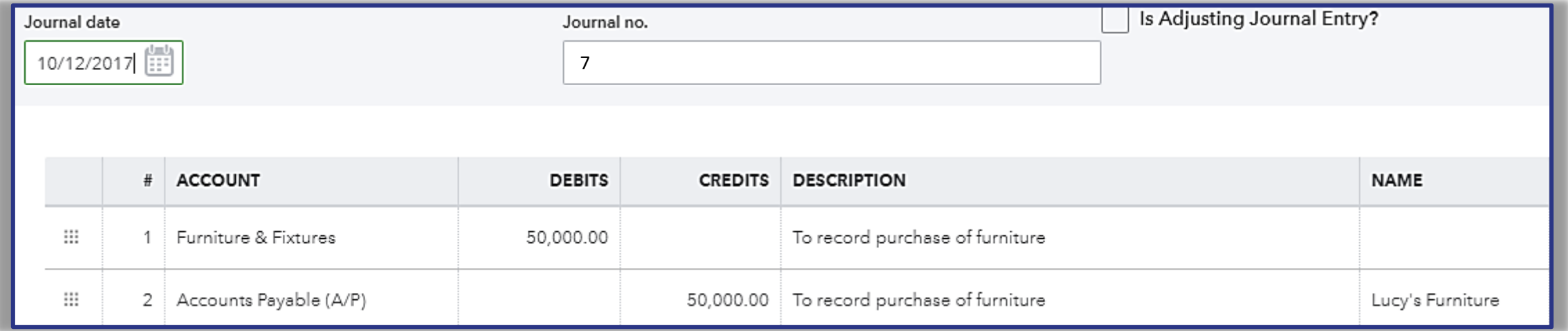

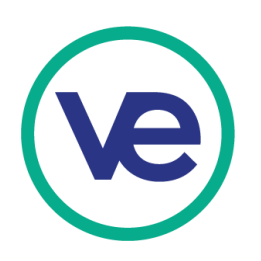

#### **4. Acquiring Fixed Assets: Direct Debit (Cash)**

**Transaction #8**: Bicycle Enterprises purchases computers with direct payment from Gotham Enterprises for \$25,700 on October 12th.

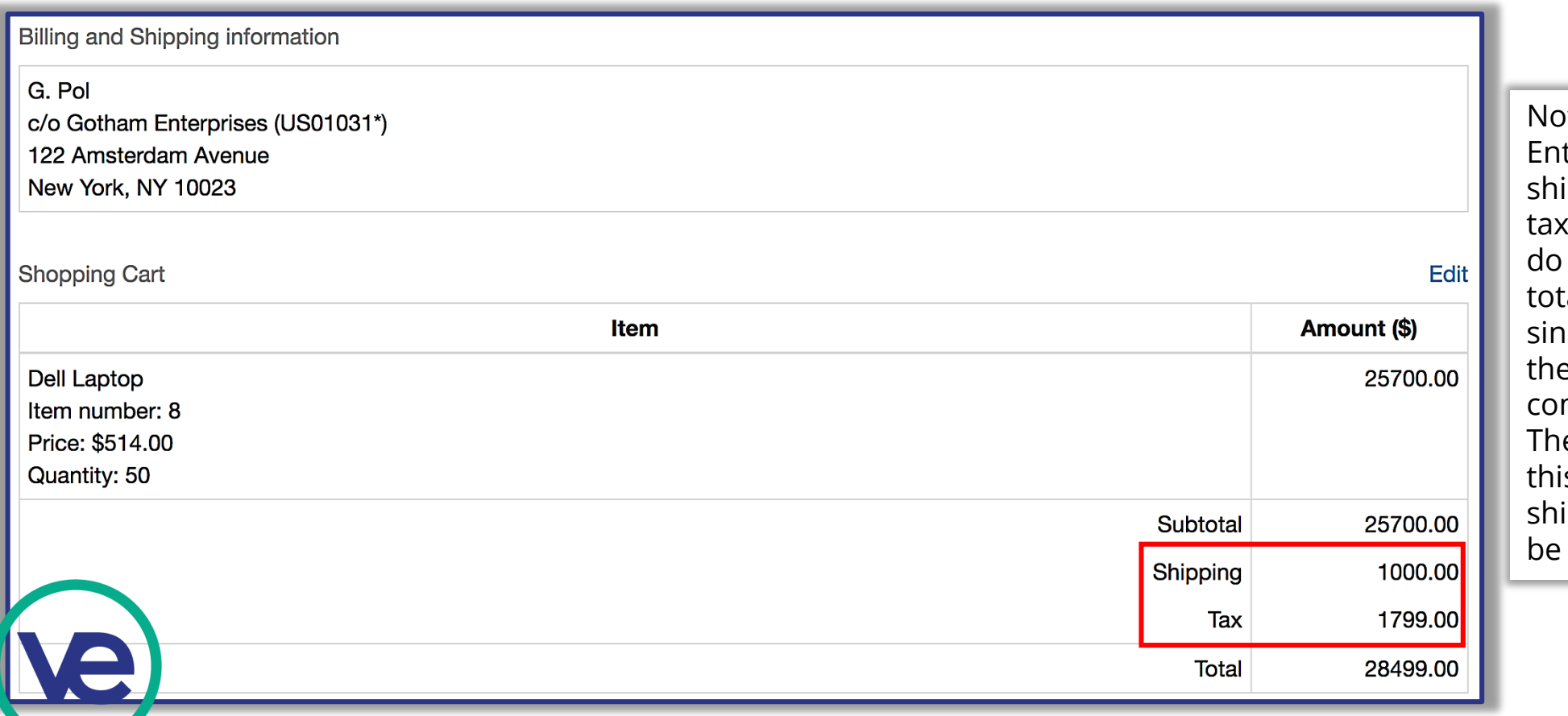

te that Gotham terprises charged ipping of \$1,000 and sales of \$1,799. These charges not count towards the al value of the computers ice they are not part of e original value of the mputers being purchased. e journal entry detailing is transaction including ipping and sales tax, will shown on the next slide.

### **3. Acquiring Fixed Assets: Direct Debit (Cash) (continued)**

**Transaction #8**: Bicycle Enterprises purchases computers with direct payment from the Wholesale Marketplace for \$35,000 on October 12th.

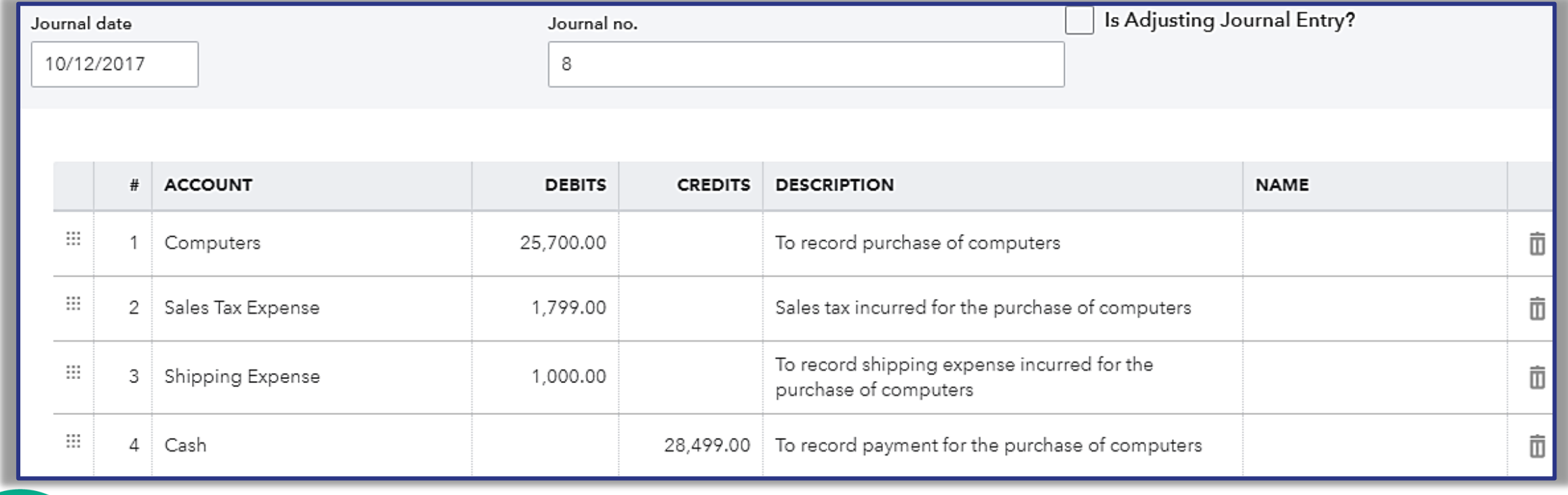

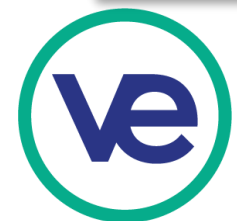

### **5. What is a Payroll Register?**

To understand the payroll register, we must first know the definition of a pay period.

• A pay period is a recurring length of time in which the time employees worked are recorded and paid. Pay periods can be weekly, bi-weekly, semi-monthly, and monthly. Most companies in the real world today has a semi-monthly pay period. For this reason, students in VE are recommended to follow a semi-monthly pay period when recording and paying employee payroll.

Now that we understand the pay period, let's take a look at the payroll register.

• A payroll register is the record for a pay period of a firm that lists the number of hours employees worked, their gross pay, net pay, deductions and payroll date. The following slide shows the VE payroll register template with sample employees and pay rates.

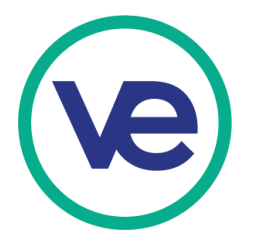

#### **5a. Recording Payroll**

#### **Transaction #12:** Bicycle Enterprises accrues Payroll Expense and related payables for the month of October on October 31st.

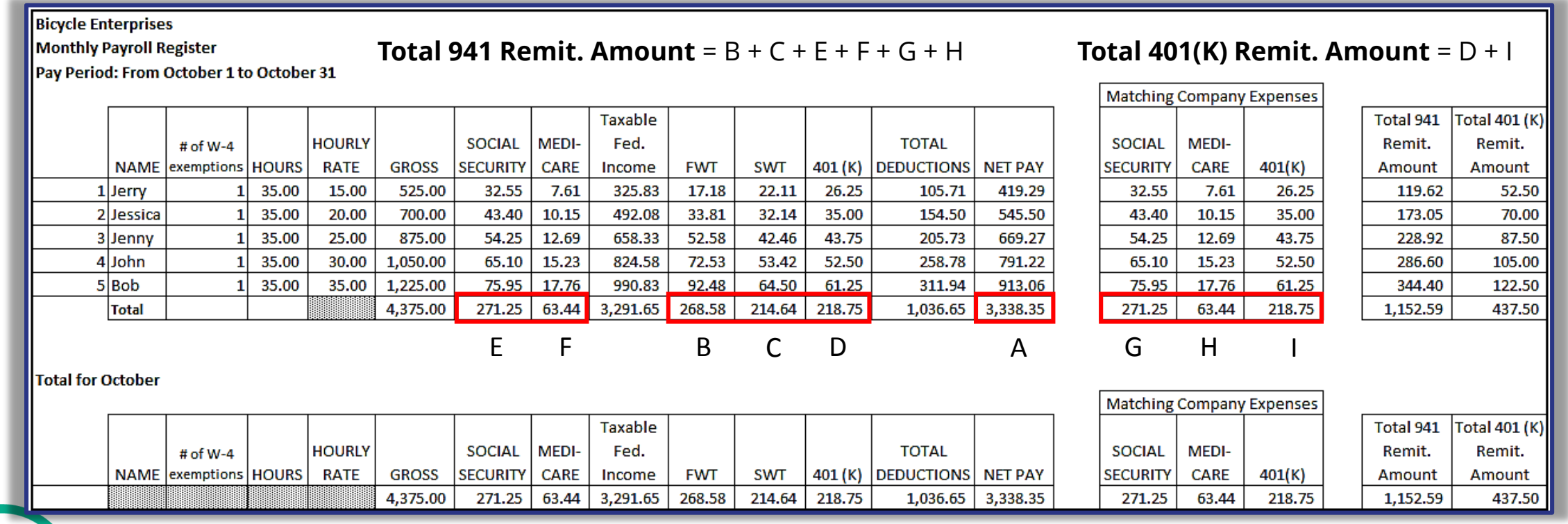

This payroll register template can be found in the VE Portal. **Path:** Log into Portal > Select "Accounting & Finance" (on the left side of page) > "Reference Files" tab > Click "[Spreadsheet] Payroll Register Template"

#### **5a. Recording Payroll (continued)**

**Transaction #12:** Bicycle Enterprises pays employee payroll for October on October 31. Refer to Payroll Register provided.

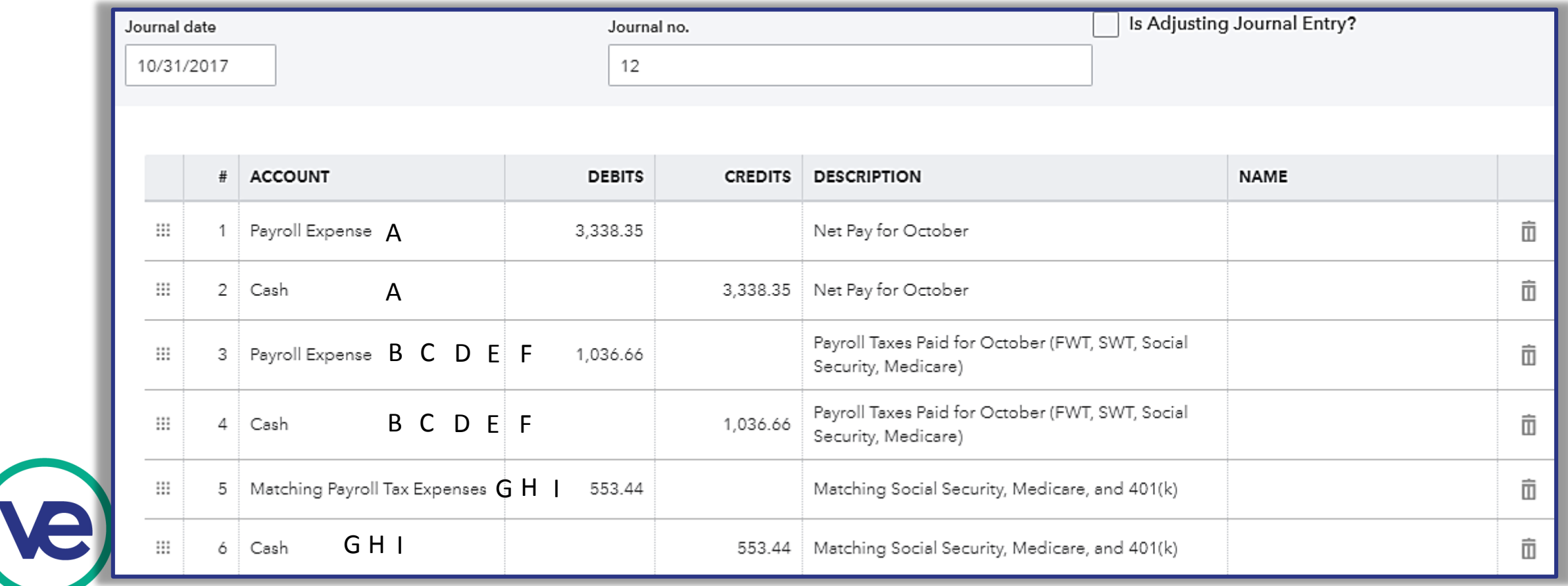

#### **5b. Recording Payment of Sales Tax Collected**

**Transaction #14:** Bicycle Enterprises pays Sales Tax for the bicycles sold during the month of October of \$88.75 on November 20<sup>th</sup>. Refer to State and Local Sales Tax Return provided.

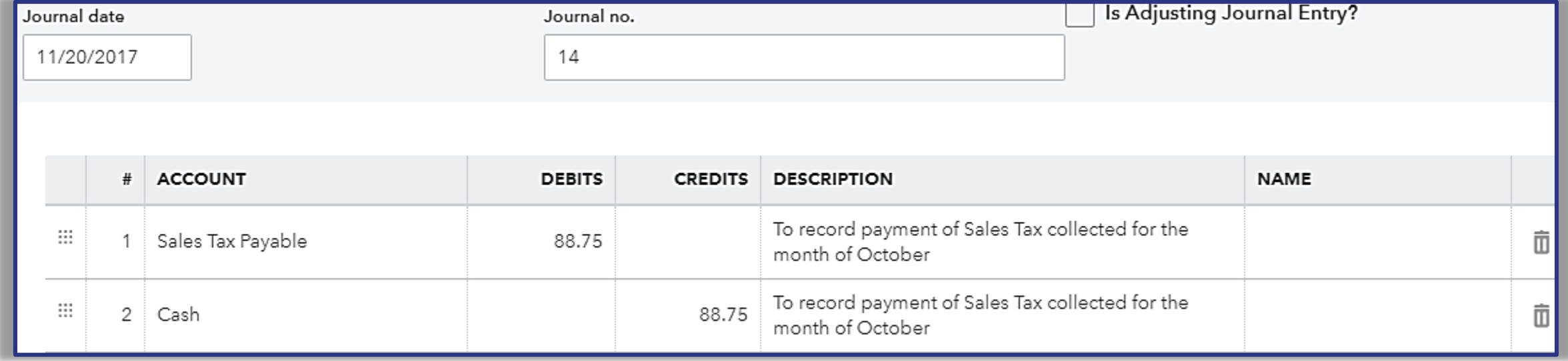

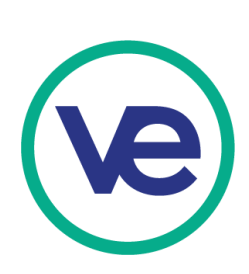

*Note: Refer to transaction #11, page 59 in this presentation for details on the origin of the Sales Tax Payable being paid.*

## **IV. Recording Sales using Sales Invoice Function in QBO**

#### **1. What is Just-in-Time (JIT) Inventory Method?**

Just-in-Time inventory method is a management technique designed to increase efficiency. Firms use this inventory strategy to cut costs and decrease waste by receiving goods only as they are needed.

#### **Advantages of JIT**

- Simplified management of cash flow
	- When inventory is purchased in bulk, vendors may offer a larger discount but it is very likely that you will purchase more than needed for present purposes. Working capital (Cash in hand) is tied up in material that is not as liquid or easily converted to cash. Your firm may need cash for day-to day operating expenses such as rent and payroll

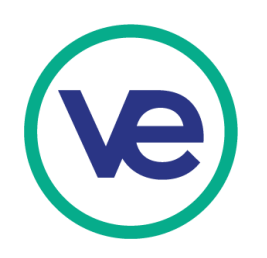

#### **2a. Just -in -Time (JIT) Method Step 1: Purchasing Inventory for a Sale**

**Transaction #11:** Bicycle Enterprises makes a sale of one Bicycle Economy on October 24th. As a firm that uses JIT inventory, they must purchase the bicycle from the Wholesale Marketplace . *Refer to slides 46 - 49 for instructions on how to complete a Bill Payment form .*

> If you purchase inventory as you make sales, rather than buying large blocks of inventory in advance of making sales, you are exercising the process of JIT inventory .

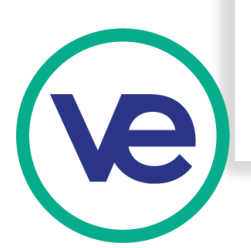

Using the Bill Payment function under the "Expense" tab, record the purchase of inventory for the sale. In addition to the inventory purchase, be sure to record the shipping amour

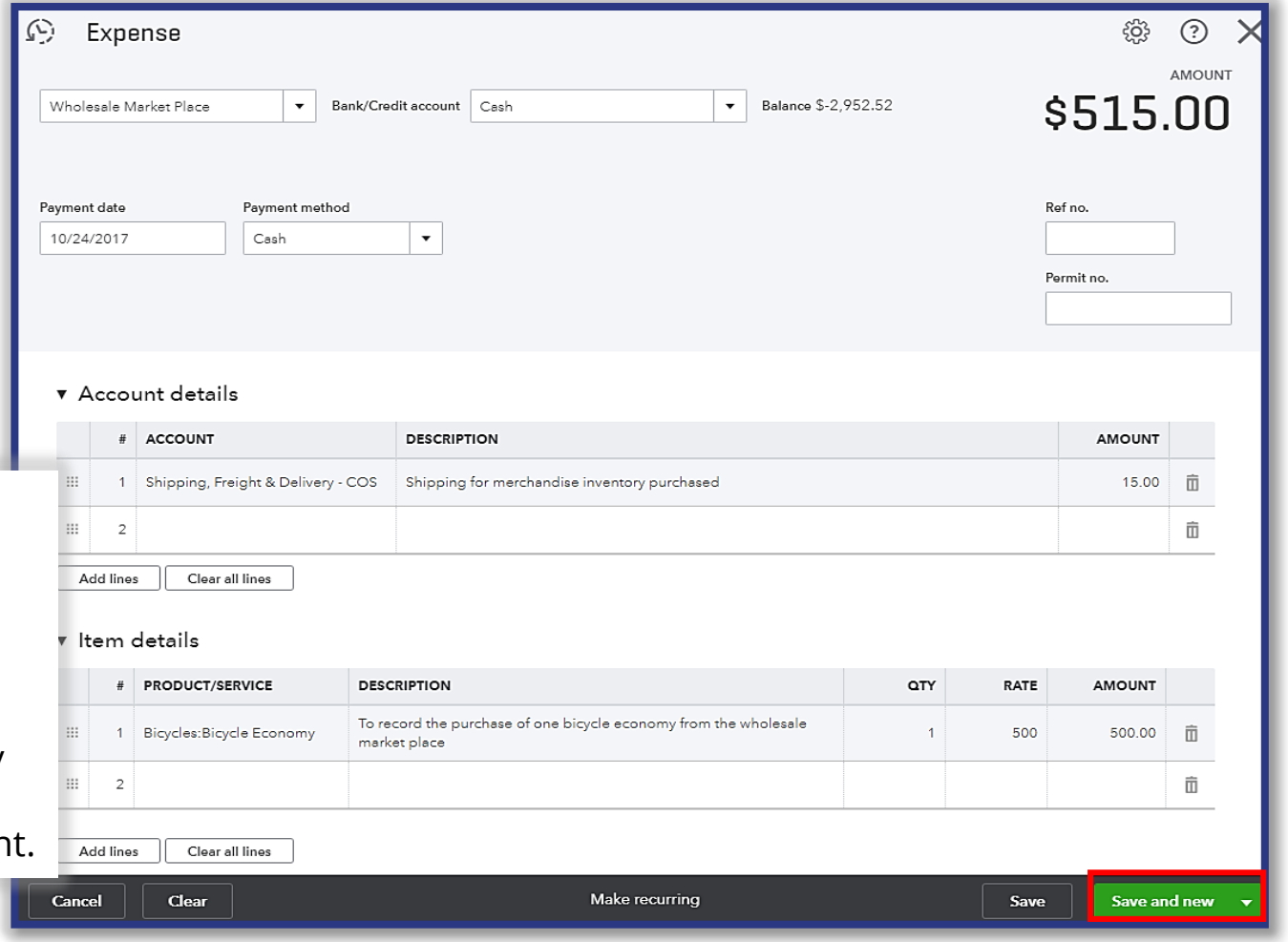

#### **2b. Just-in-Time (JIT) Method Step 2: Recording a Sale**

**Transaction #11:** Bicycle Enterprises makes a sale of one Bicycle Economy on October 24th. As a firm that uses JIT inventory, they must purchase the bicycle from the Wholesale Marketplace.

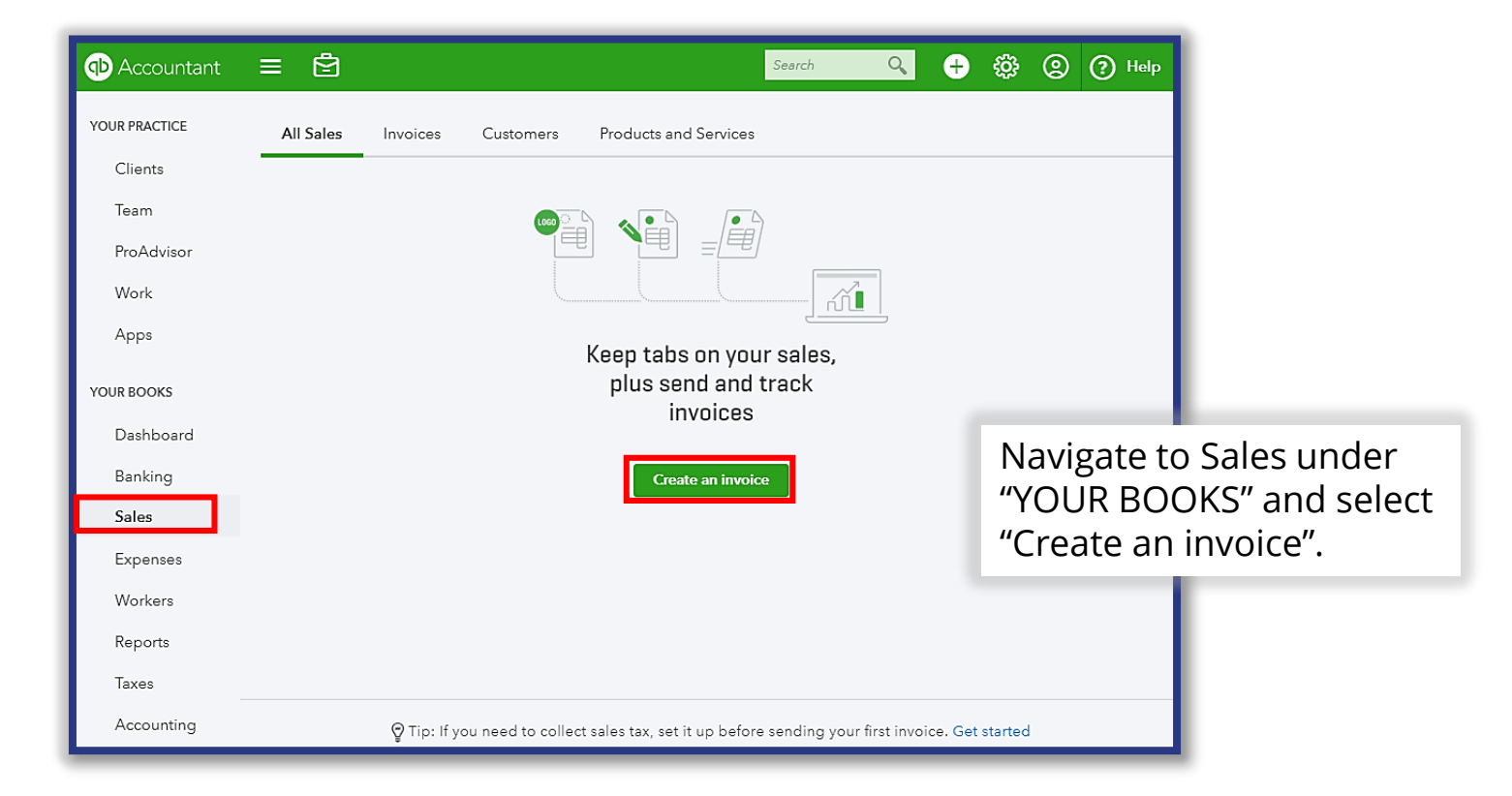

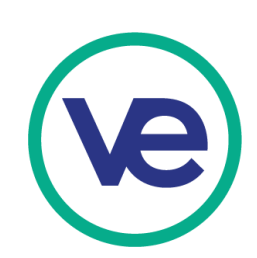

**Transaction #11:** Bicycle Enterprises makes a sale of one Bicycle Economy on October 24th. As a firm that uses JIT inventory, they must purchase the bicycle from the Wholesale Marketplace.

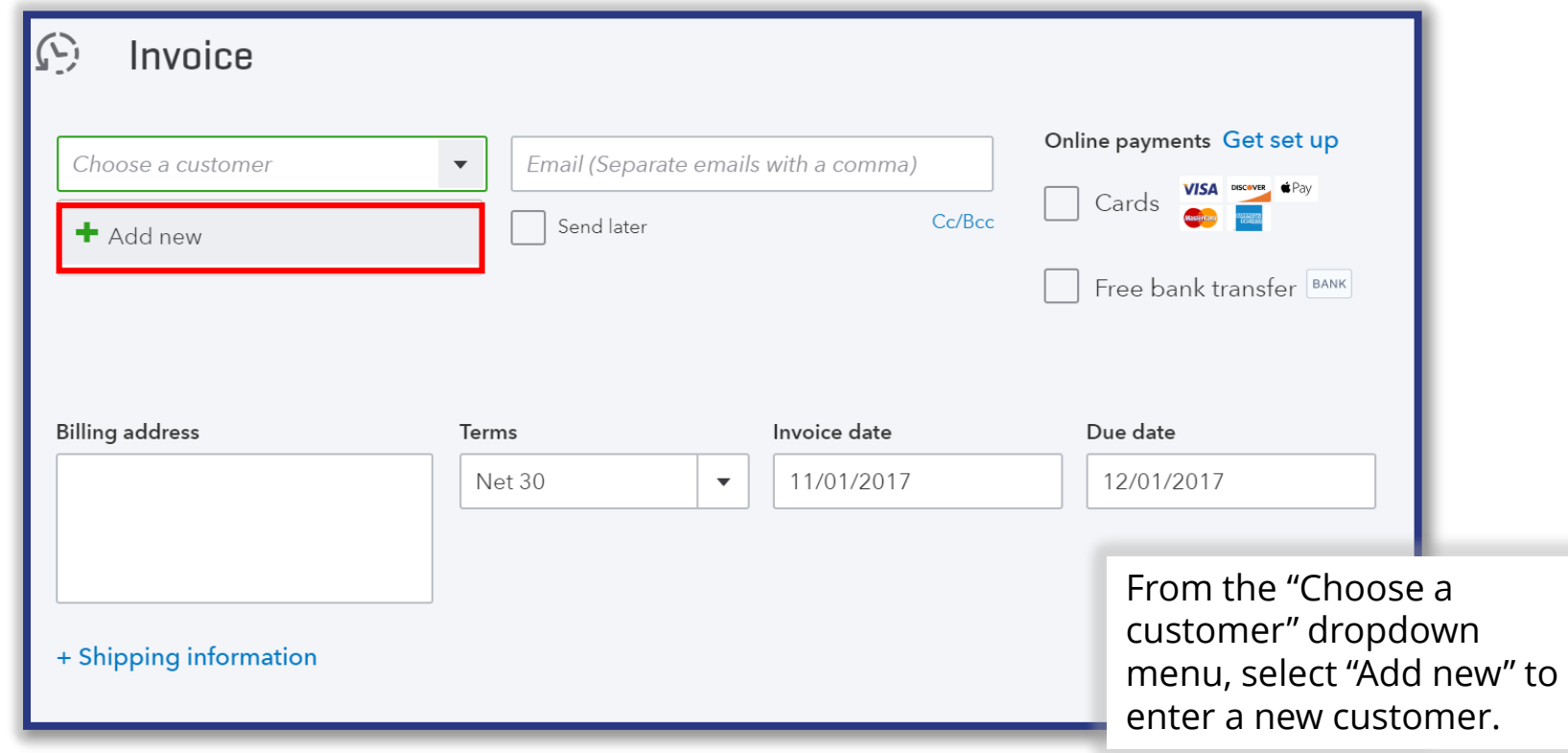

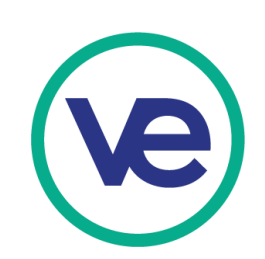

**Transaction #11:** Bicycle Enterprises makes a sale of one Bicycle Economy on October 24th. As a firm that uses JIT inventory, they must purchase the bicycle from the Wholesale Marketplace.

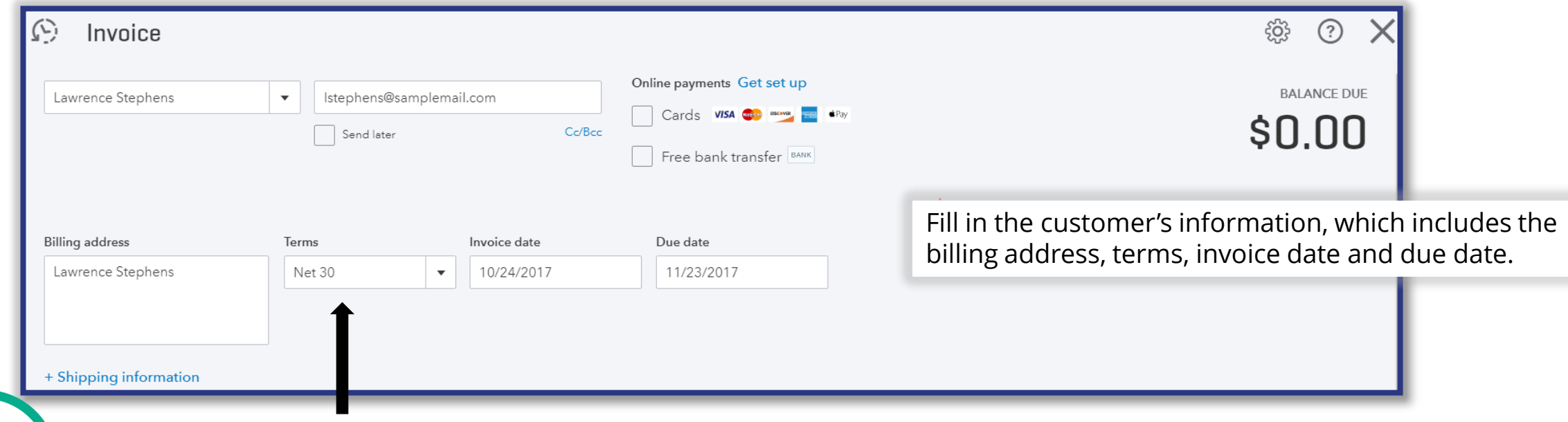

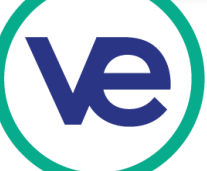

Common "Terms" are 'Net 30' and '2/10, Net 30.' 'Net 30' indicates that customers who pay in full within 30 days will not receive an interest charge. '2/10, Net 30' indicates that customers receive 2% off if they pay within 10 days and will not receive an interest charge if they pay in full within 30 days.

**Transaction #11:** Bicycle Enterprises makes a sale of one Bicycle Economy on October 24th. As a firm that uses JIT inventory, they must purchase the bicycle from the Wholesale Marketplace.

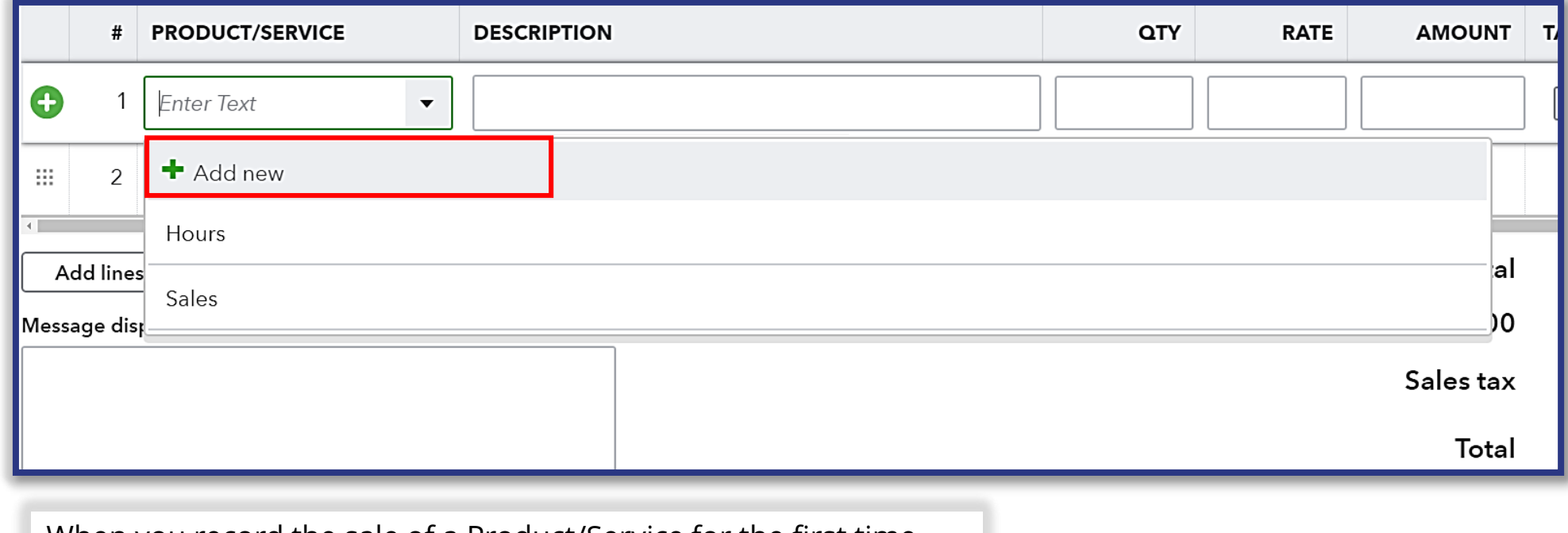

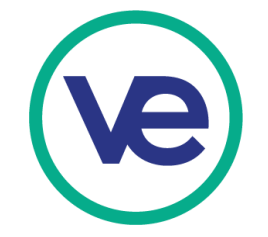

When you record the sale of a Product/Service for the first time, select "Add new" from the Product/Service dropdown menu.

After selecting "Add new" from the previous slide, the following menu will appear on the left side of the screen. Select "Turn on inventory tracking," then click on inventory after inventory tracking has been enabled. For service firms, select service.

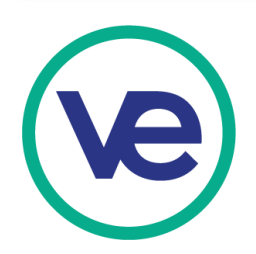

#### $\times$ Product/Service information Product/Service information Select a type: Select a type: Non-inventory Products you buy and/or sell but don't need to (or can't) track Inventory quantities of, for example, nuts and bolts used in an Products you buy and/or sell and that you track quantities of. installation. Non-inventory Service Products you buy and/or sell but don't need to (or can't) track Services that you provide to customers, for example, 뉴 quantities of, for example, nuts and bolts used in an landscaping or tax preparation services. installation. Bundle Service A collection of products and/or services that you sell together, 偘 Services that you provide to customers, for example, for example, a gift basket of fruit, cheese, and wine. landscaping or tax preparation services. Inventory

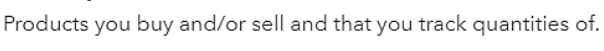

To start using inventory items, turn on inventory tracking.

Turn on inventory tracking

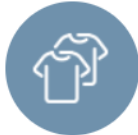

**Bundle** 

A collection of products and/or services that you sell together, for example, a gift basket of fruit, cheese, and wine.

 $\times$ 

Consult your firm's sales department and complete the following form.

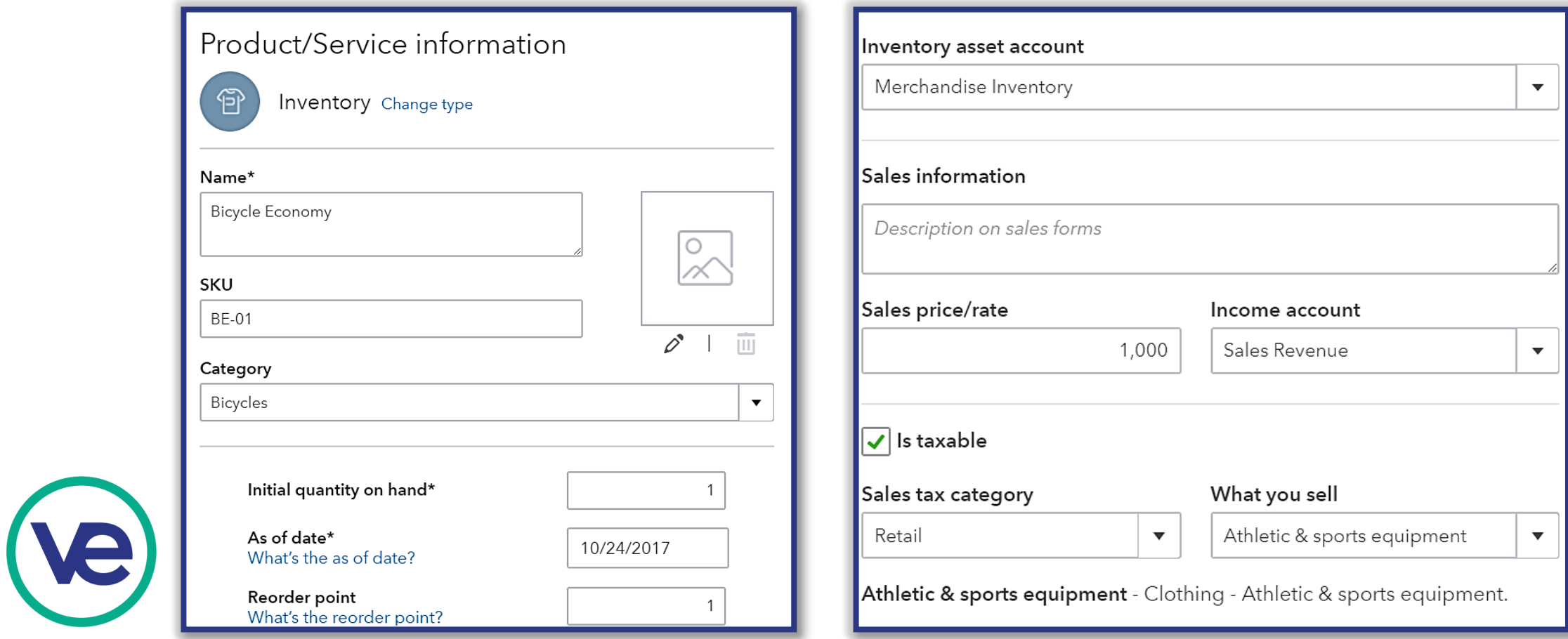

Consult your firm's sales department and complete the following form.

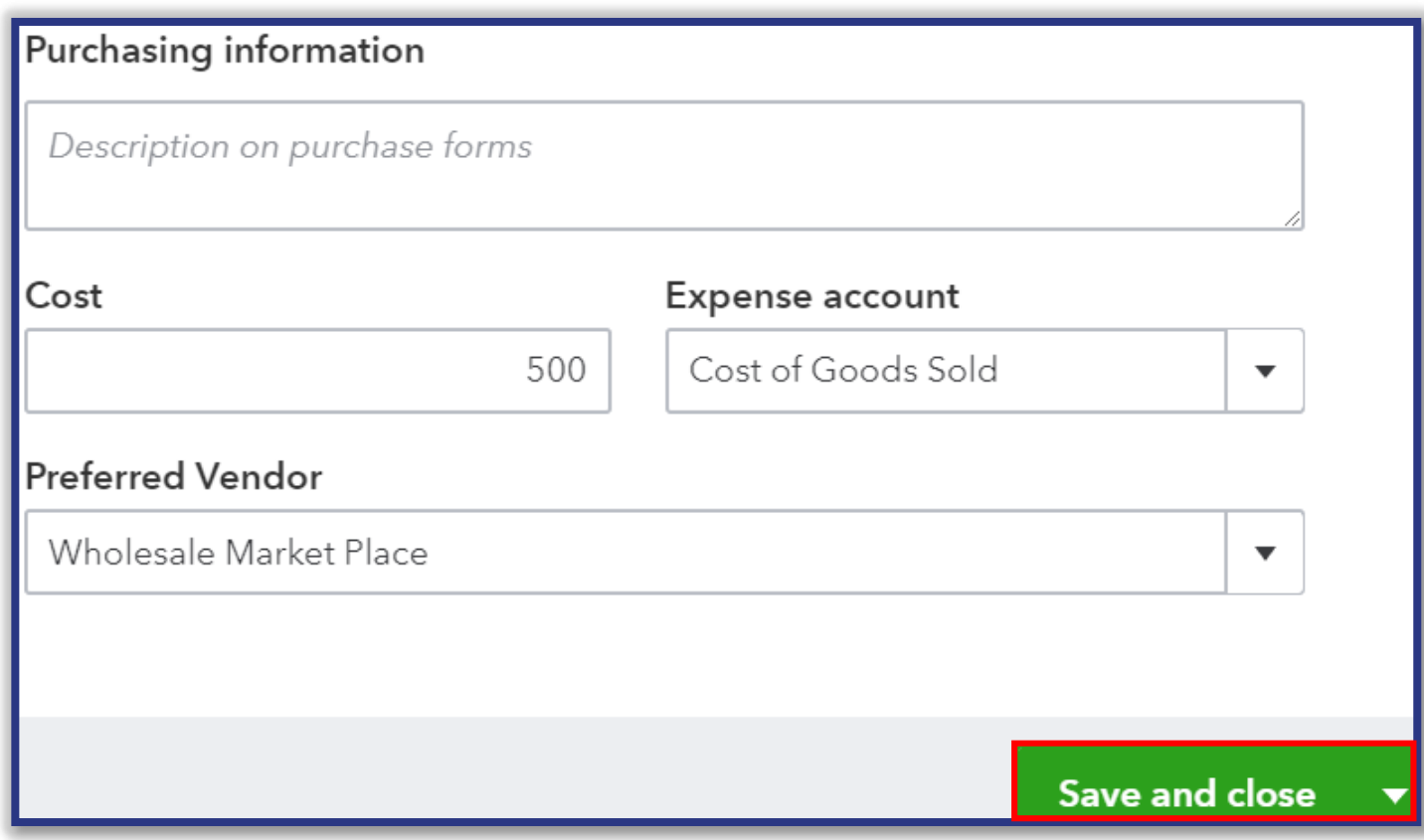

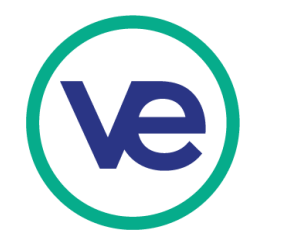

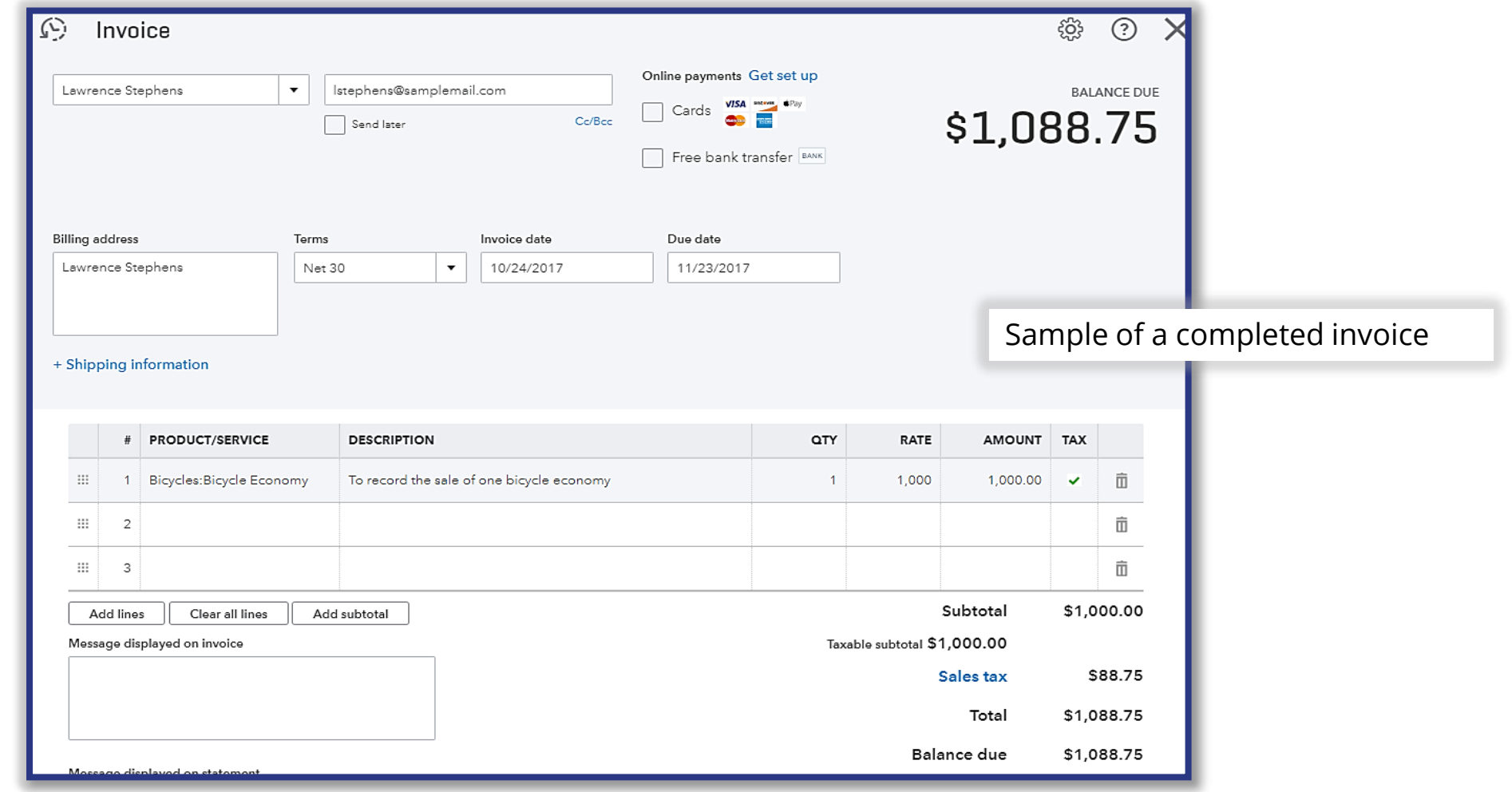

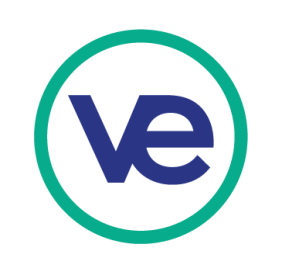

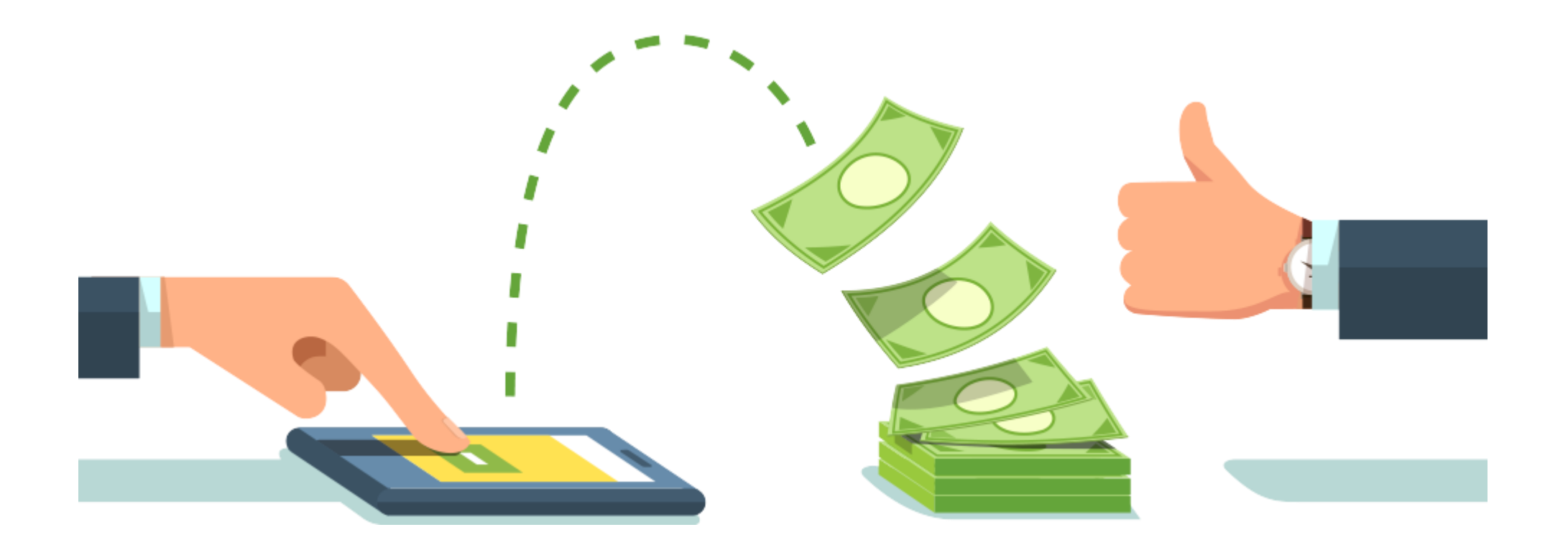

# **For more sample transactions, refer to Accounting Workshop Entries.**

# **V. Running Reports in QBO+**

71

#### **1. What is a Profit & Loss Statement?**

A financial statement that summarizes the revenues and expenses incurred during a specific period.

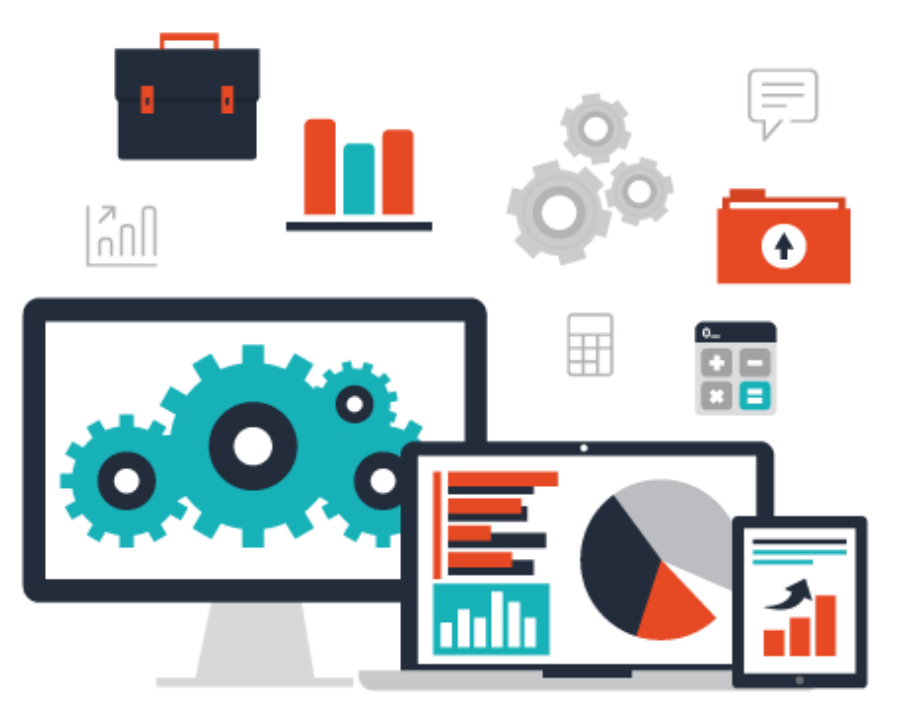

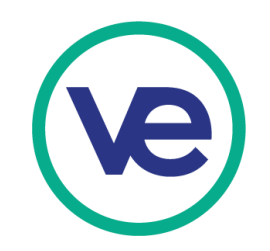
## **2. Components of a Profit & Loss Statement: Revenues and Expenses**

To familiarize yourself with how the Profit & Loss Report calculates Net Income/Loss, follow the equation below:

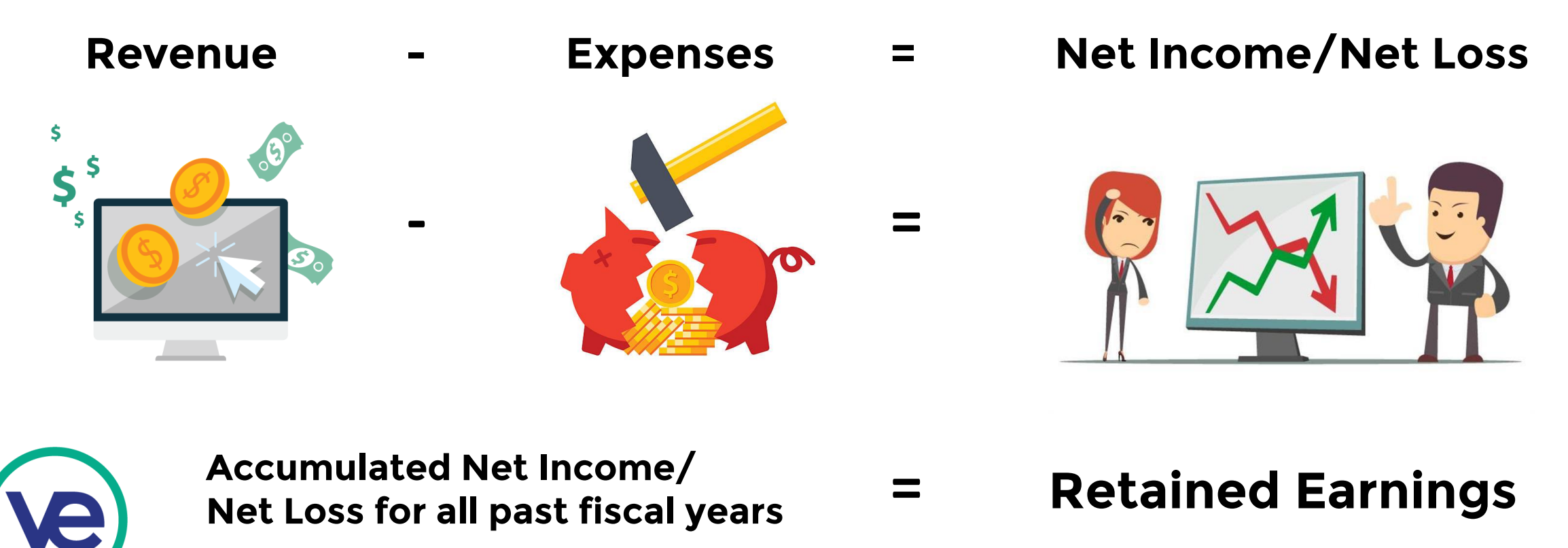

# **3. Generating a Profit & Loss Statement**

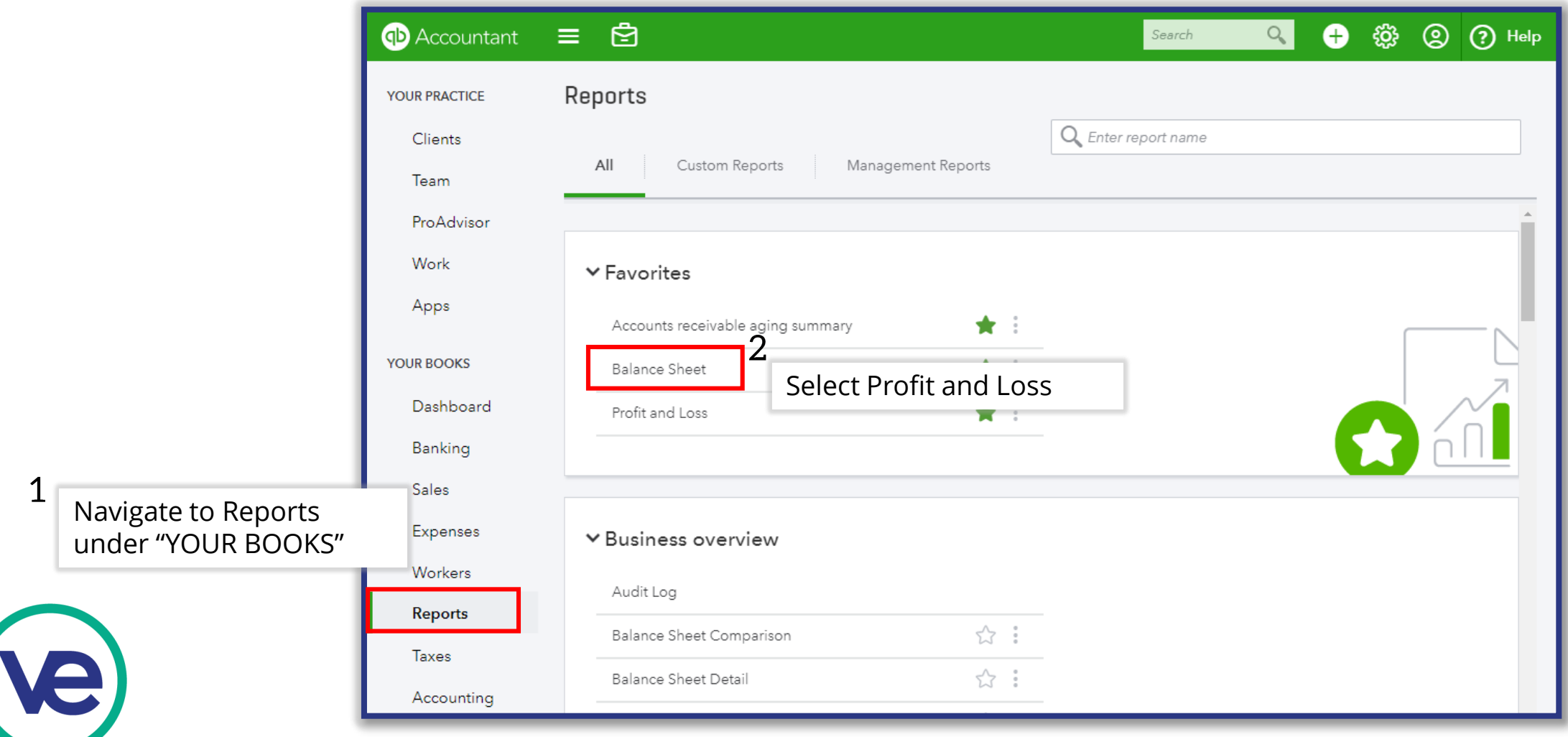

#### **3. Generating a Profit & Loss Statement (continued)**

**Selecting a Reporting Period**

When you click on the drop down menu for "Report period," it will provide the options available for the reporting period. The "Custom" selection is also available.

For this set of sample transactions, select "Custom" and set the reporting period from 9/1/2017 – 11/30/2017.

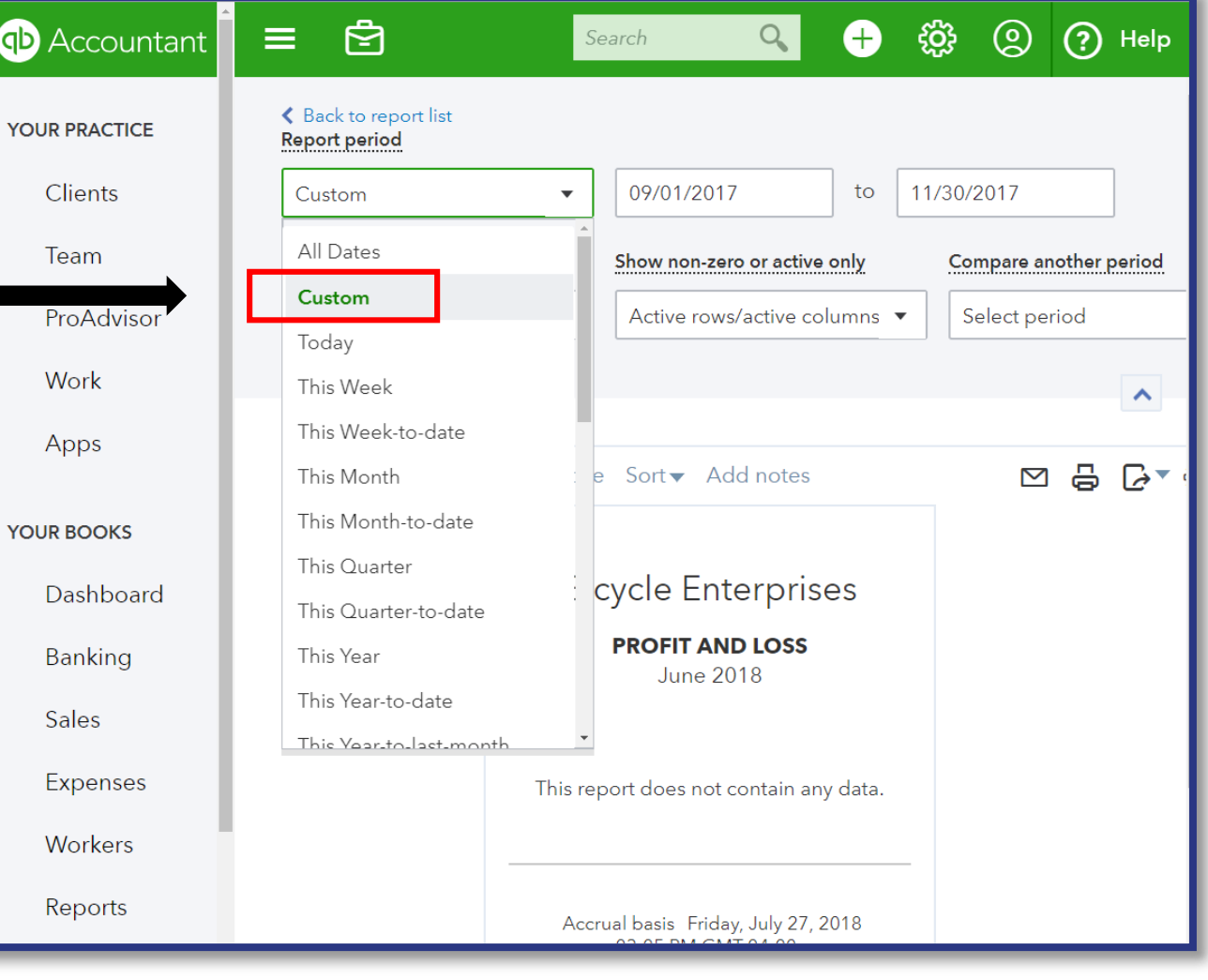

#### **3. Generating a Profit & Loss Statement (continued)**

**ve** 

Note that the period which you have selected to generate your P&L statement should **never** crossover multiple fiscal years.

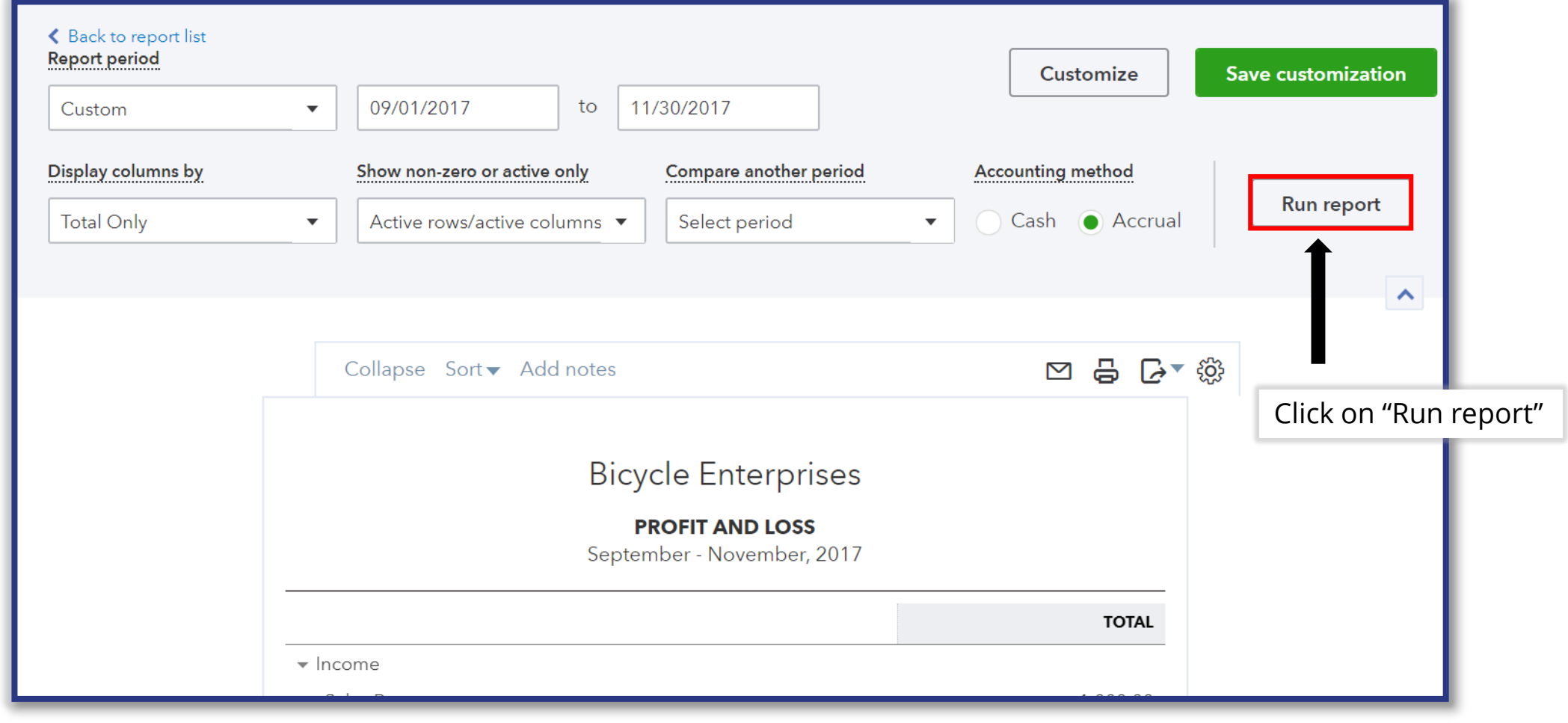

76

#### **3. Generating a Profit & Loss Statement (continued)**

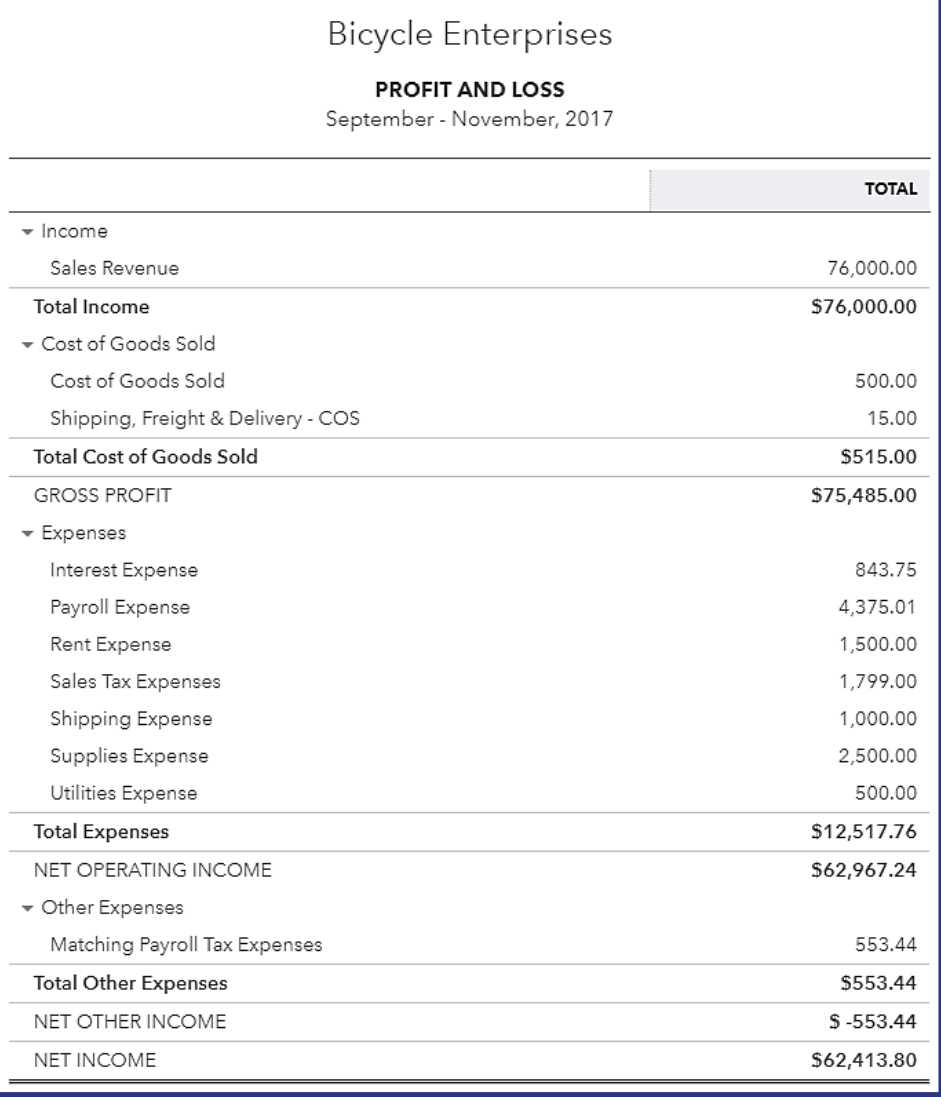

Note that the P&L can also be shared via email, printed, and exported.

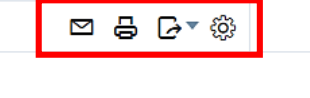

**Bicycle Enterprises** 

**PROFIT AND LOSS** September - November, 2017

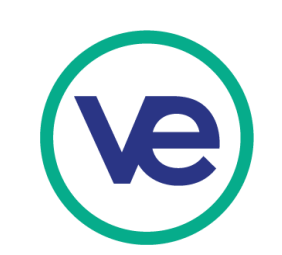

# **4. Generating a Balance Sheet**

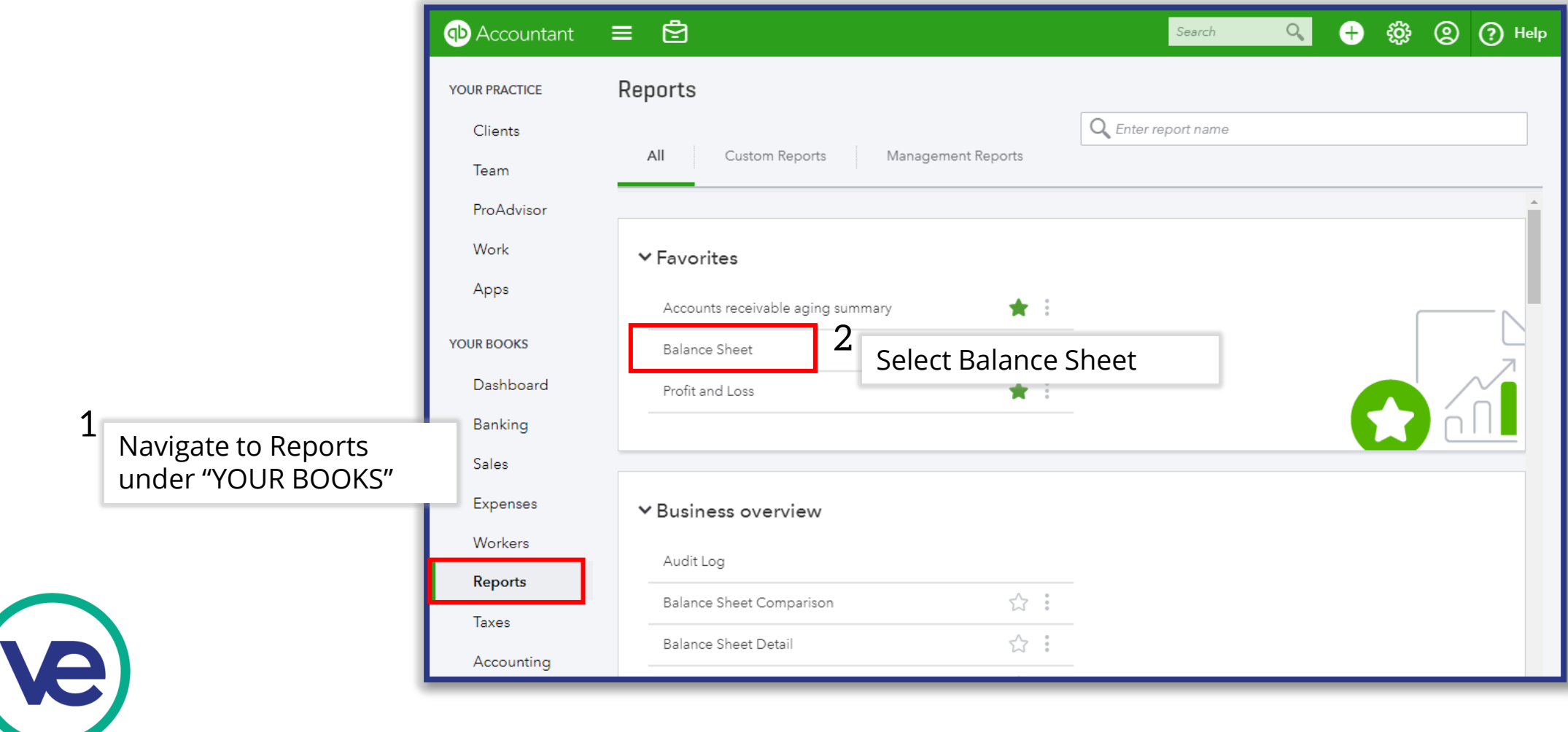

#### **4. Generating a Balance Sheet (continued)**

#### **Selecting a Reporting Period**

Although there are several report period options available, the Balance Sheet is a cumulative statement. Unless the firm needs to generate a monthly Balance Sheet or one from a prior fiscal year, you will typically select "Today."

In this example, we will select "Last Fiscal Year" because the sample transactions took place in 2017.

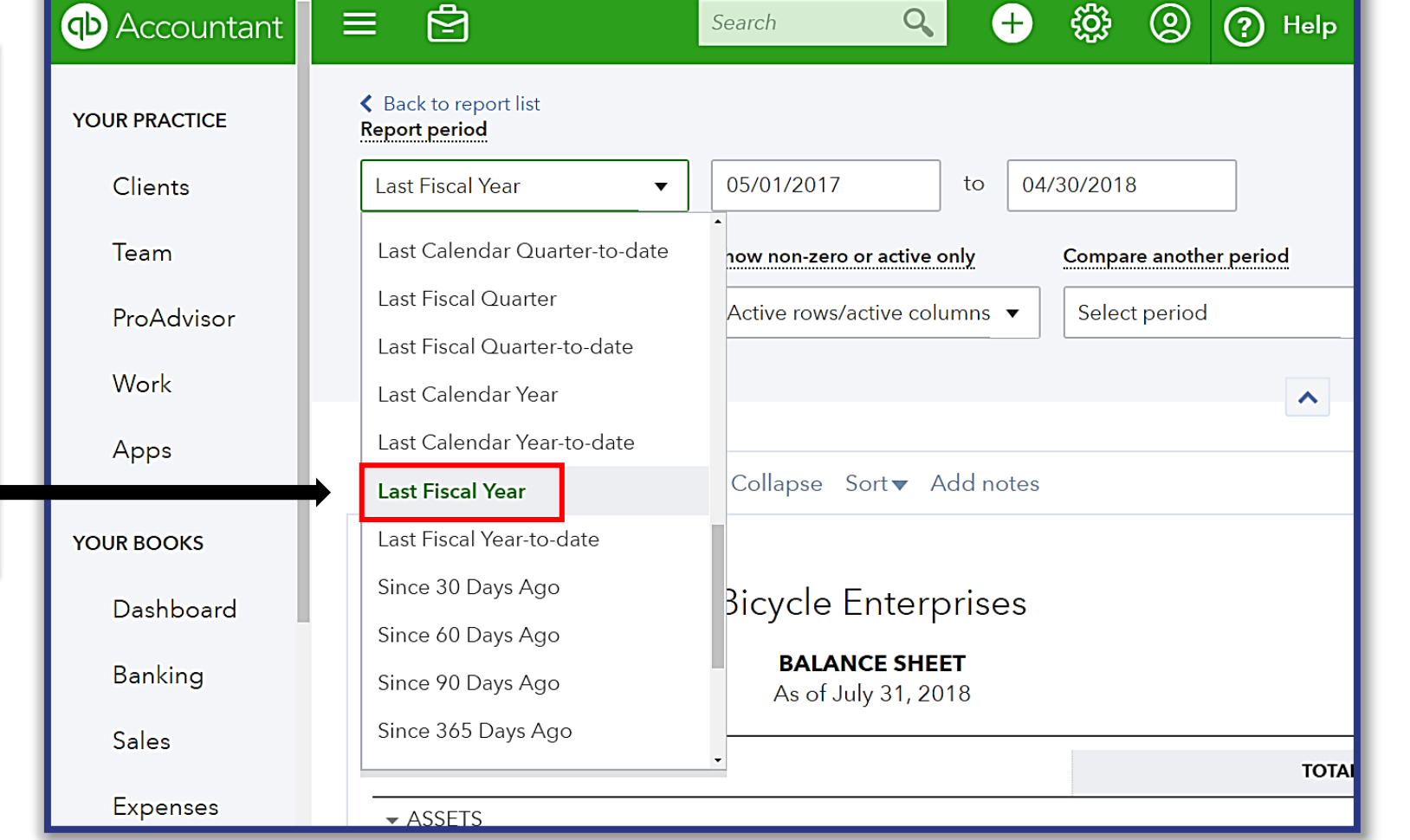

#### **4. Generating a Balance Sheet (continued)**

Note that the period which you have selected to generate your Balance Sheet should **never** crossover multiple fiscal years.

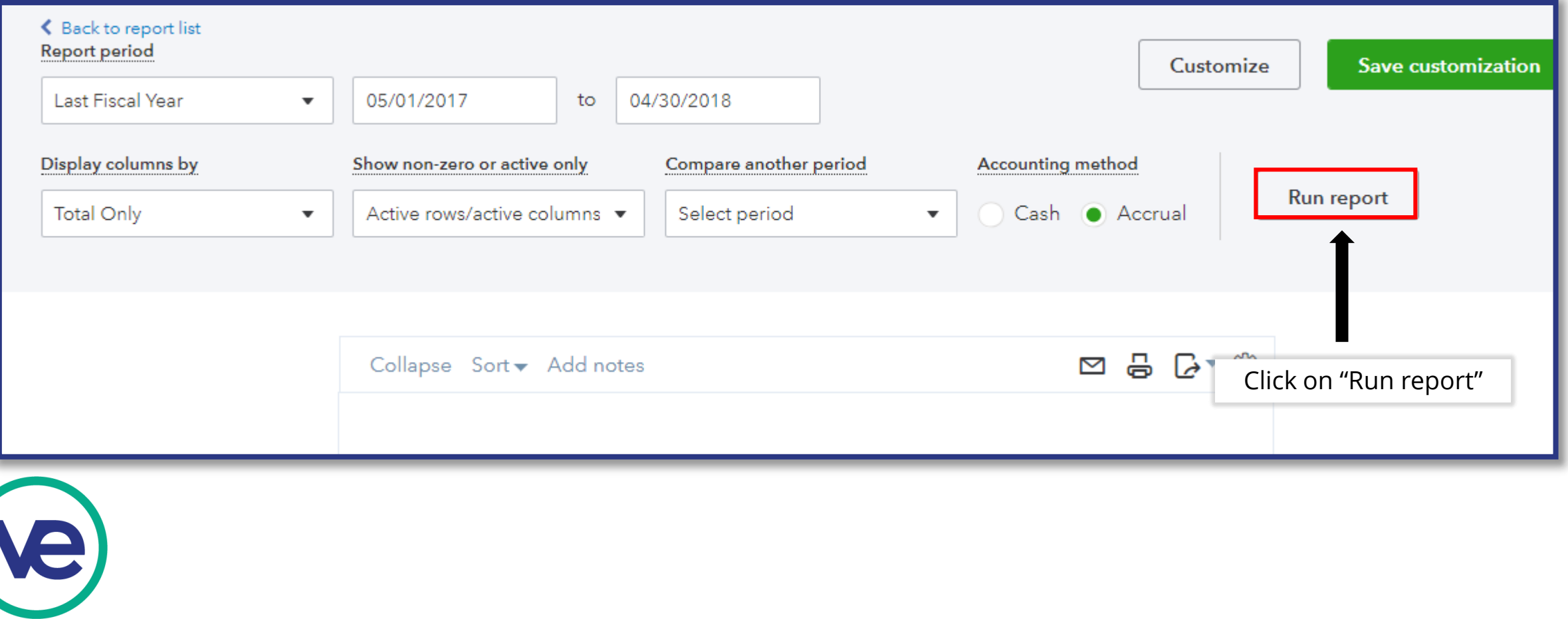

# **4. Generating a Balance Sheet (continued)**

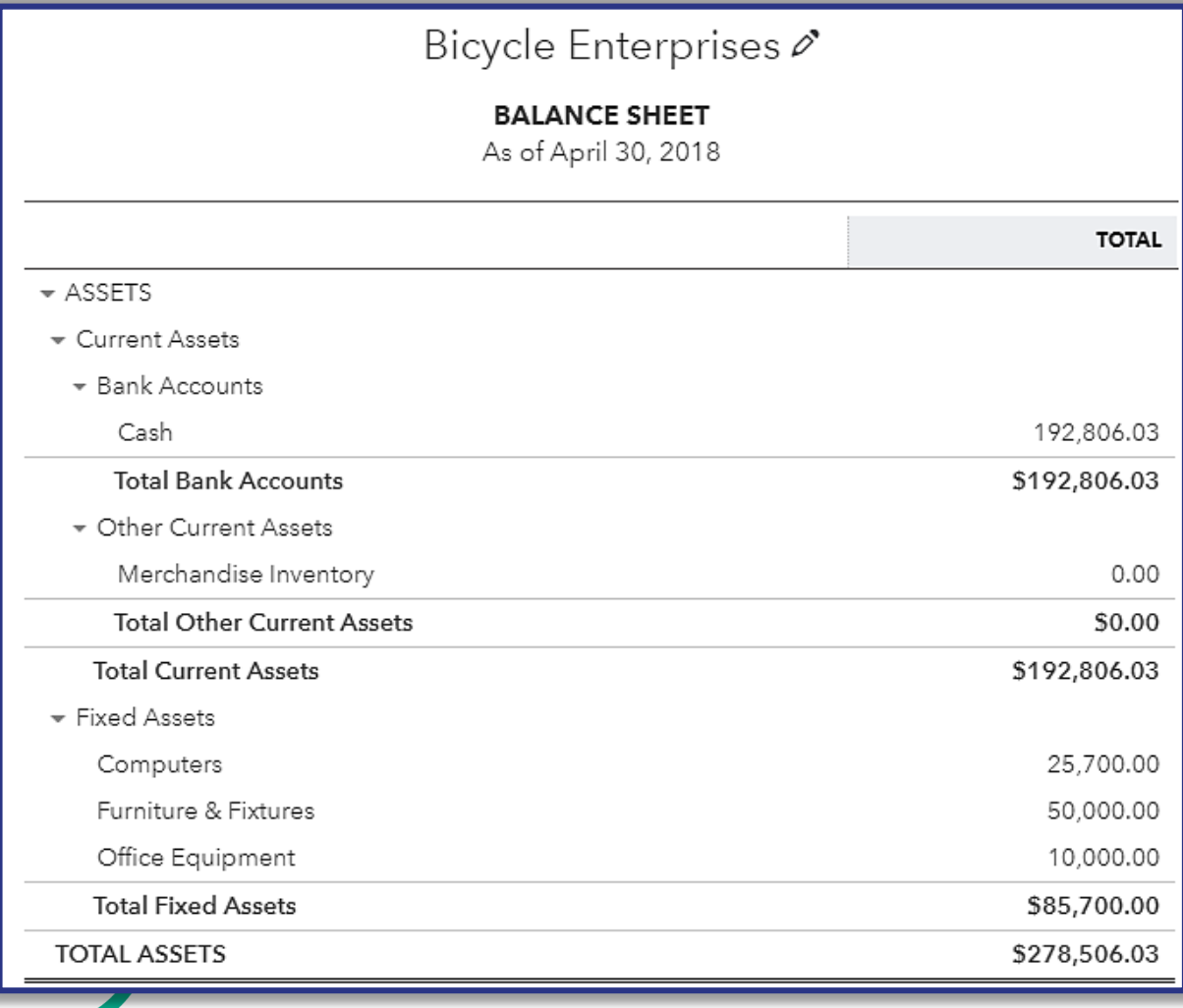

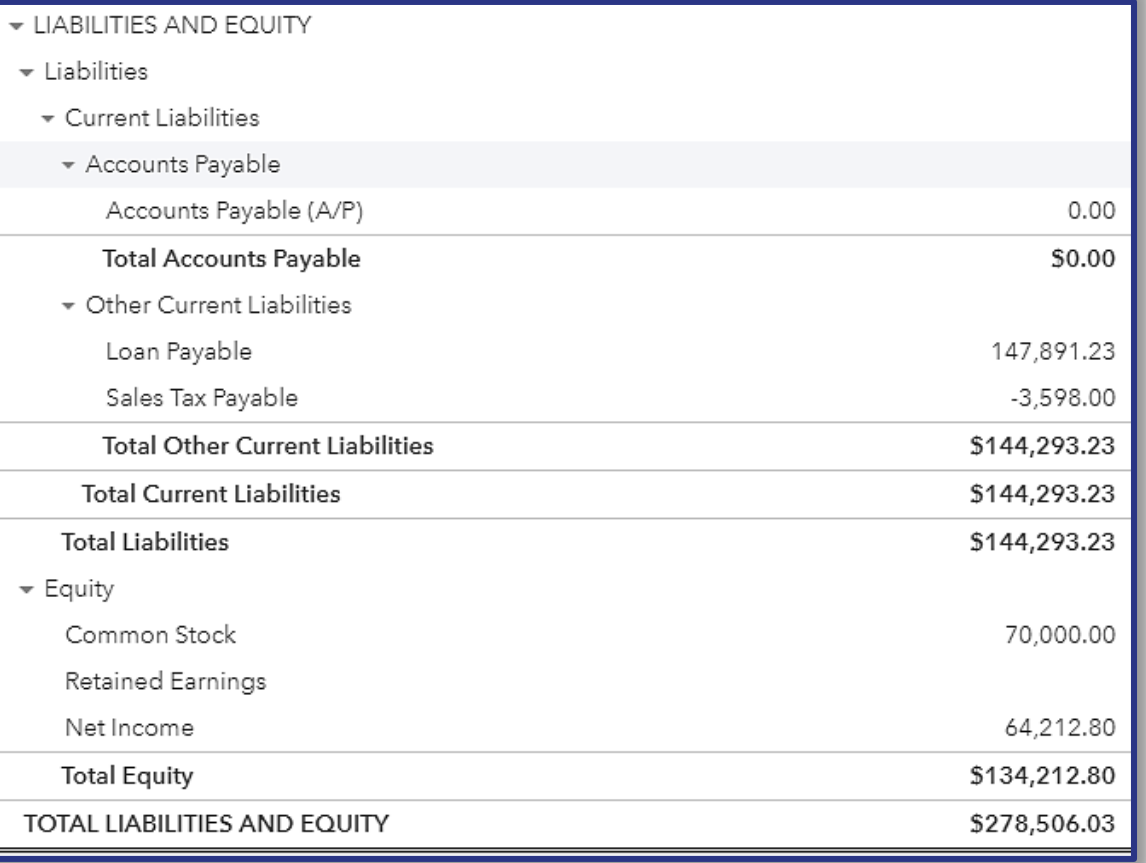

# **VI. Reconciliation**

# **Reconciliation**

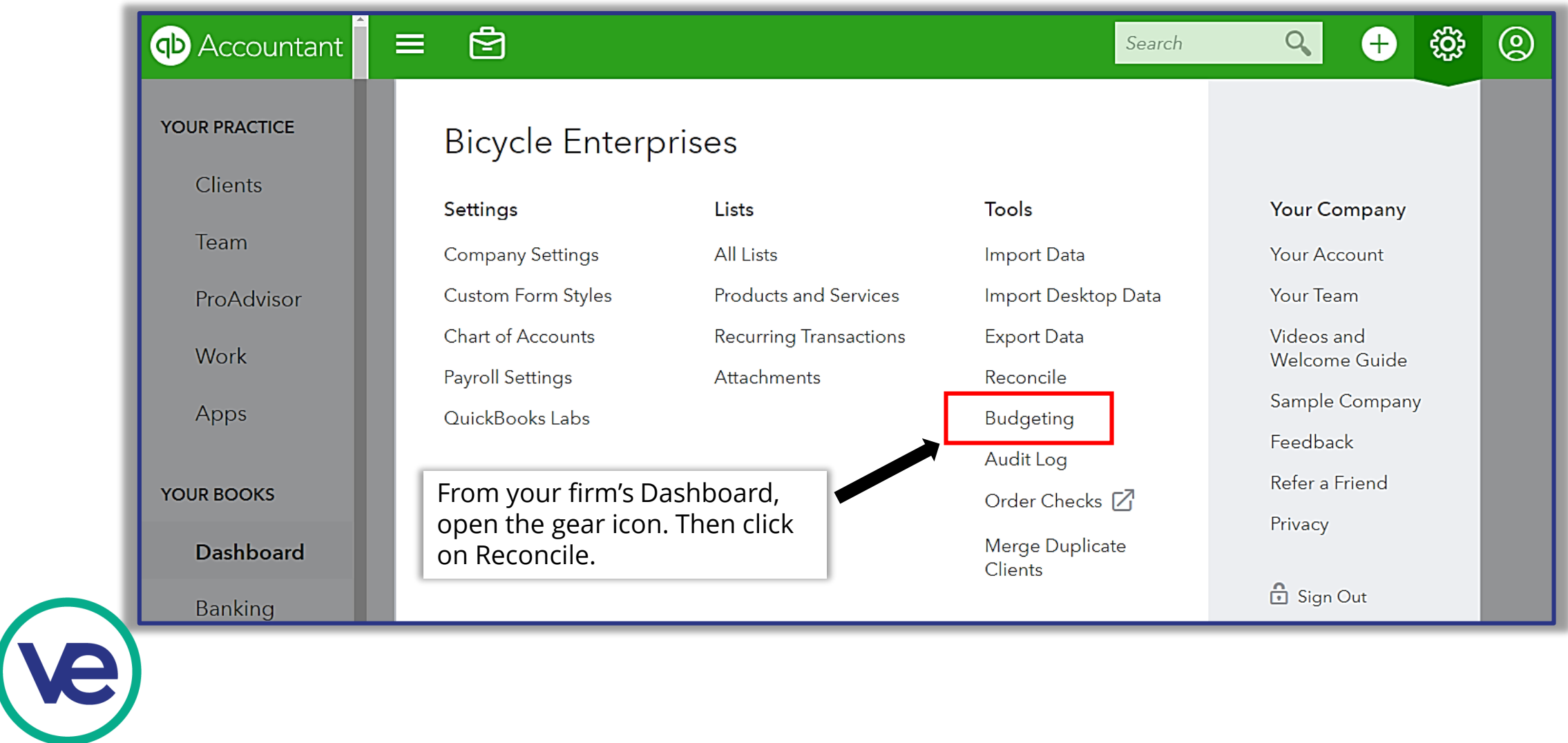

# **Reconciliation**

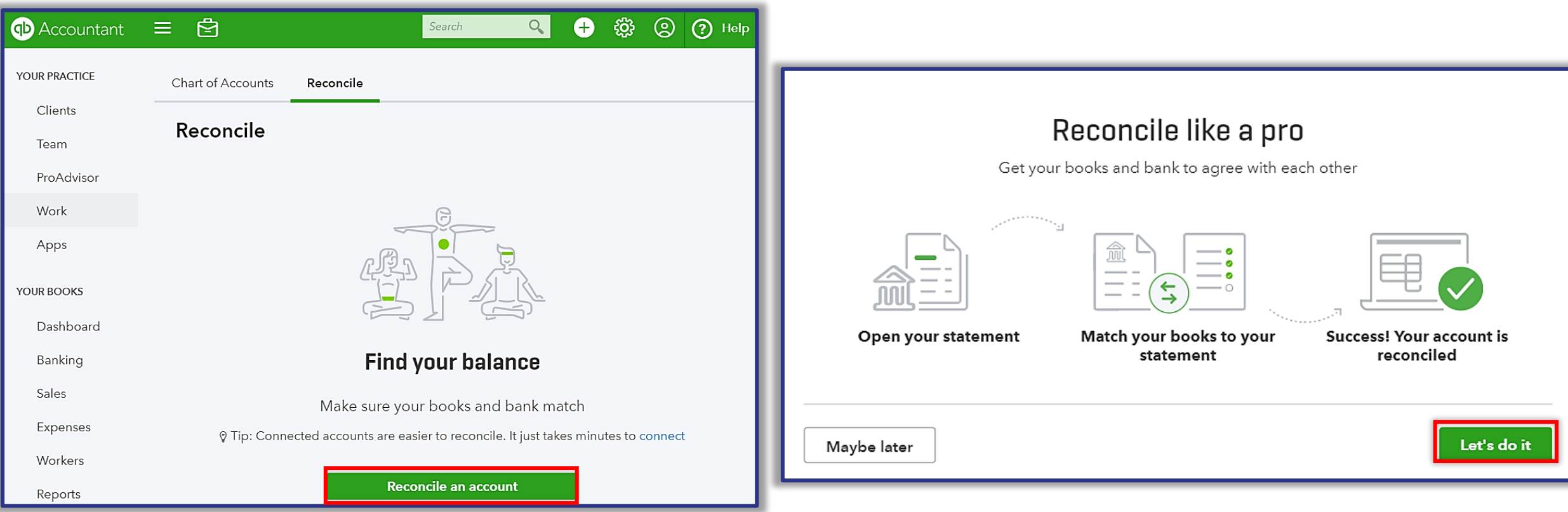

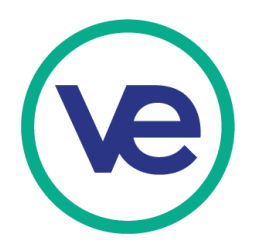

# **1. Initial Reconciliation**

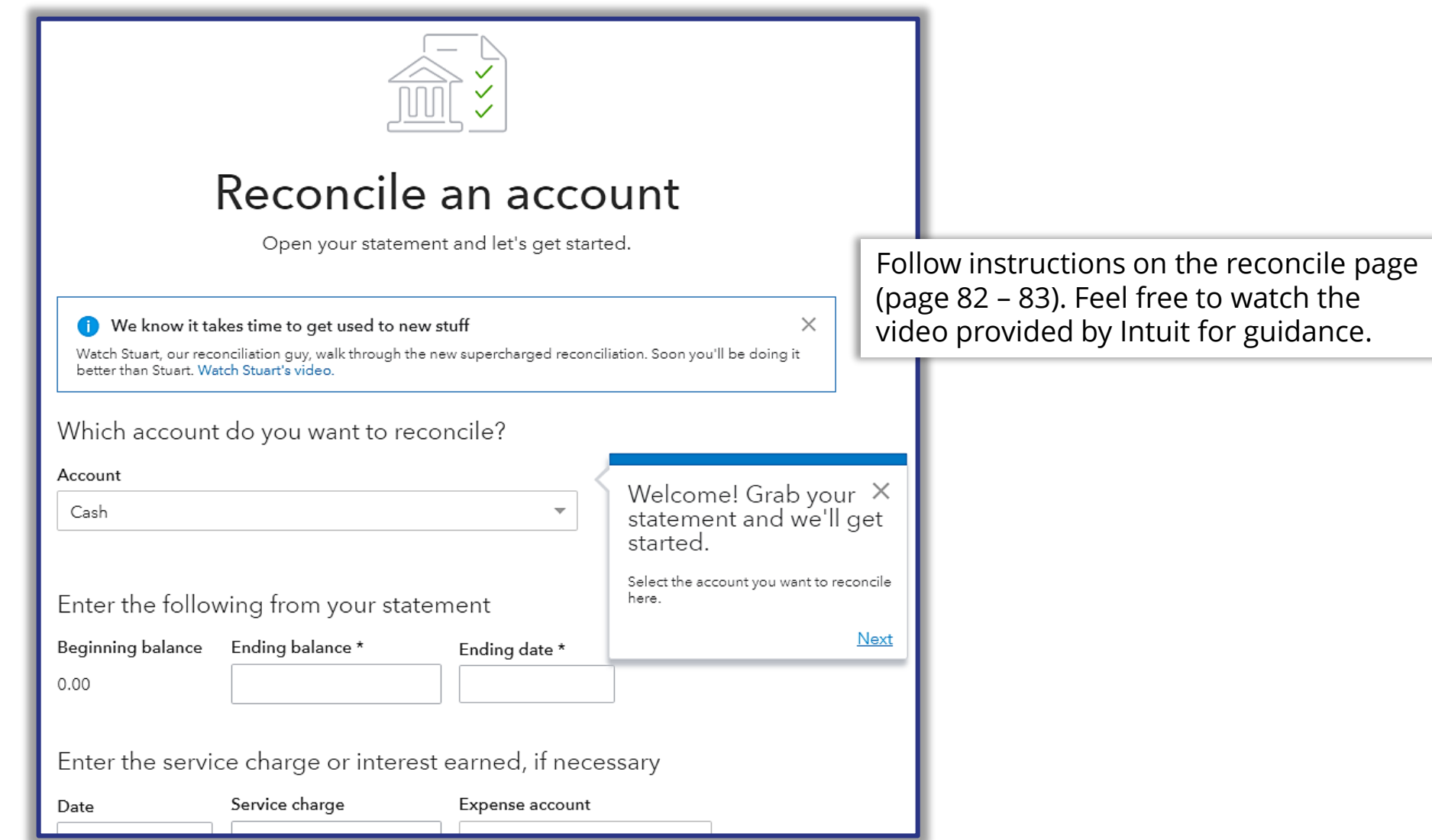

### **2. In Balance**

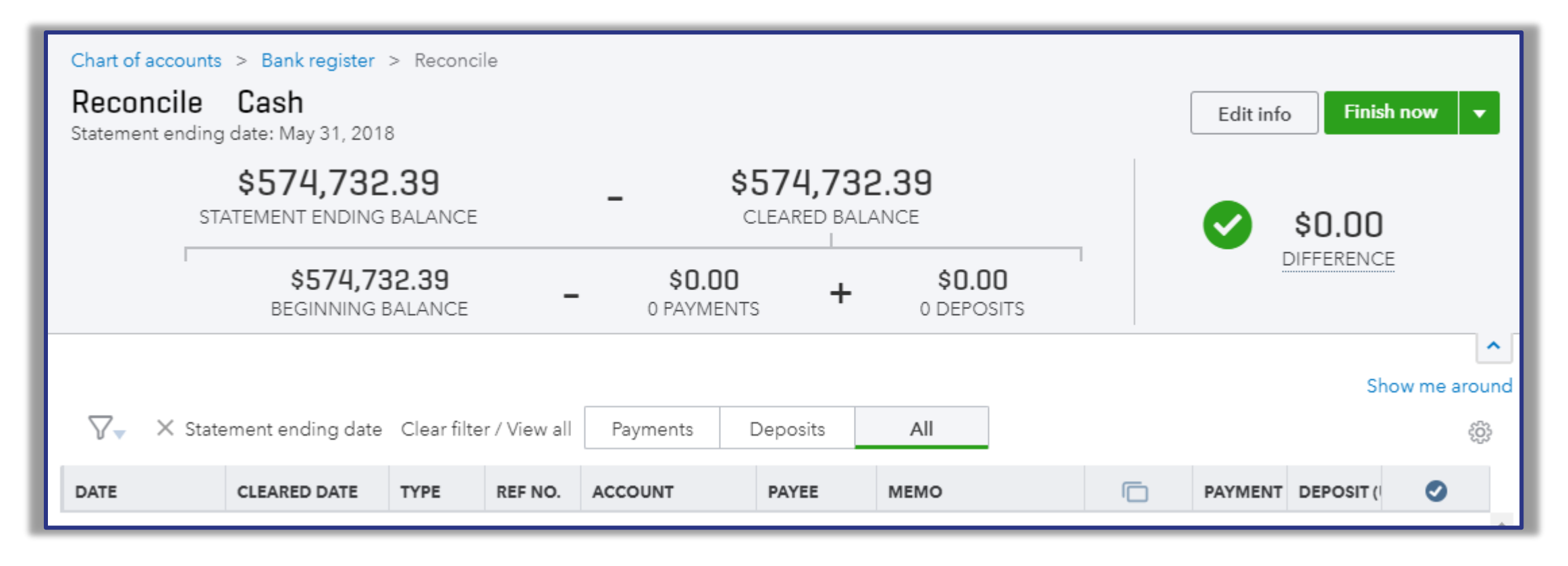

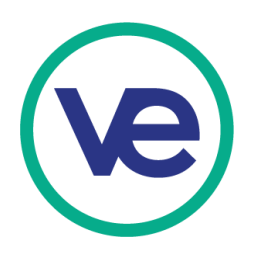

#### **3. Out of Balance**

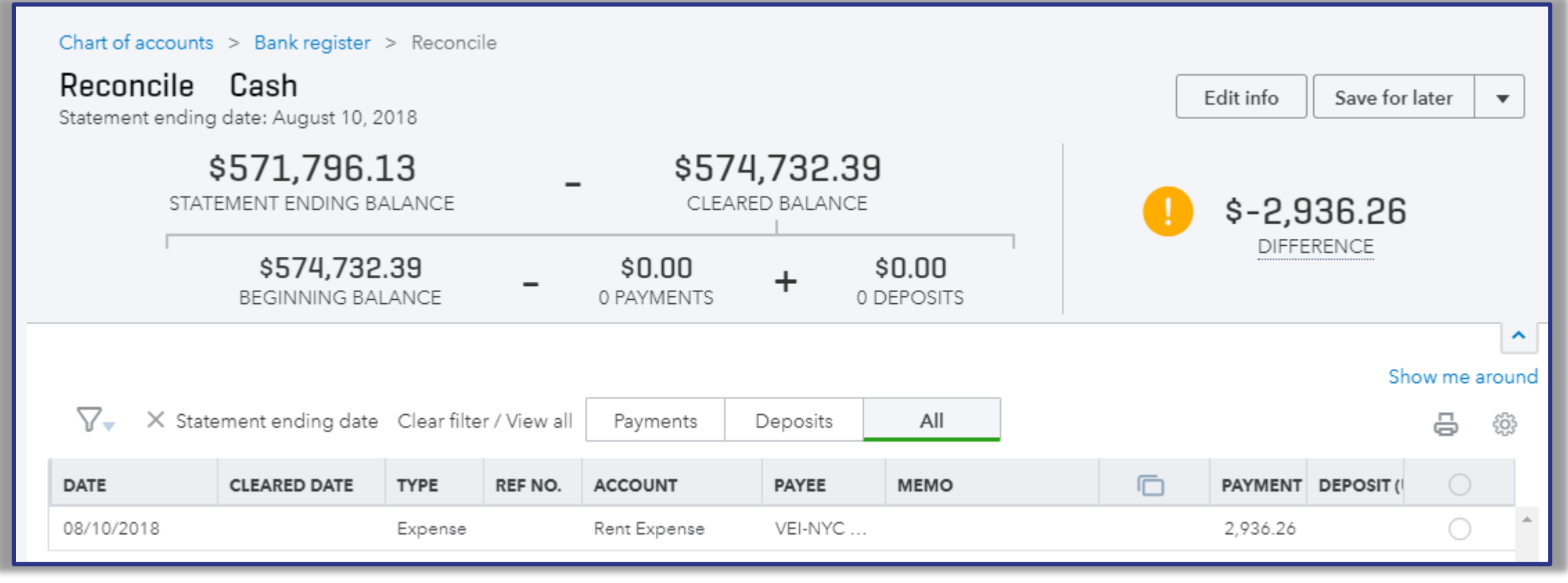

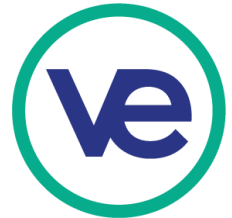

### **3. Out of Balance (continued)**

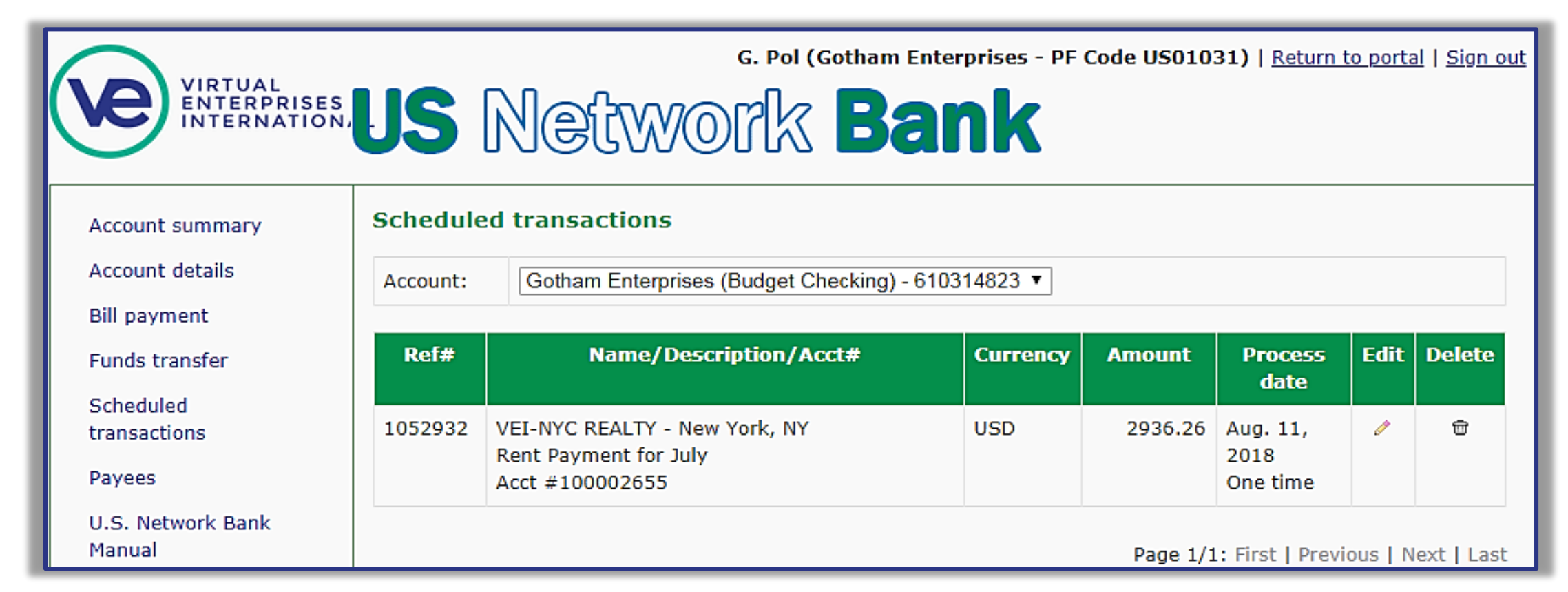

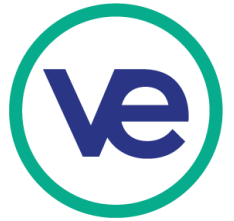

# **3. Out of Balance (continued)**

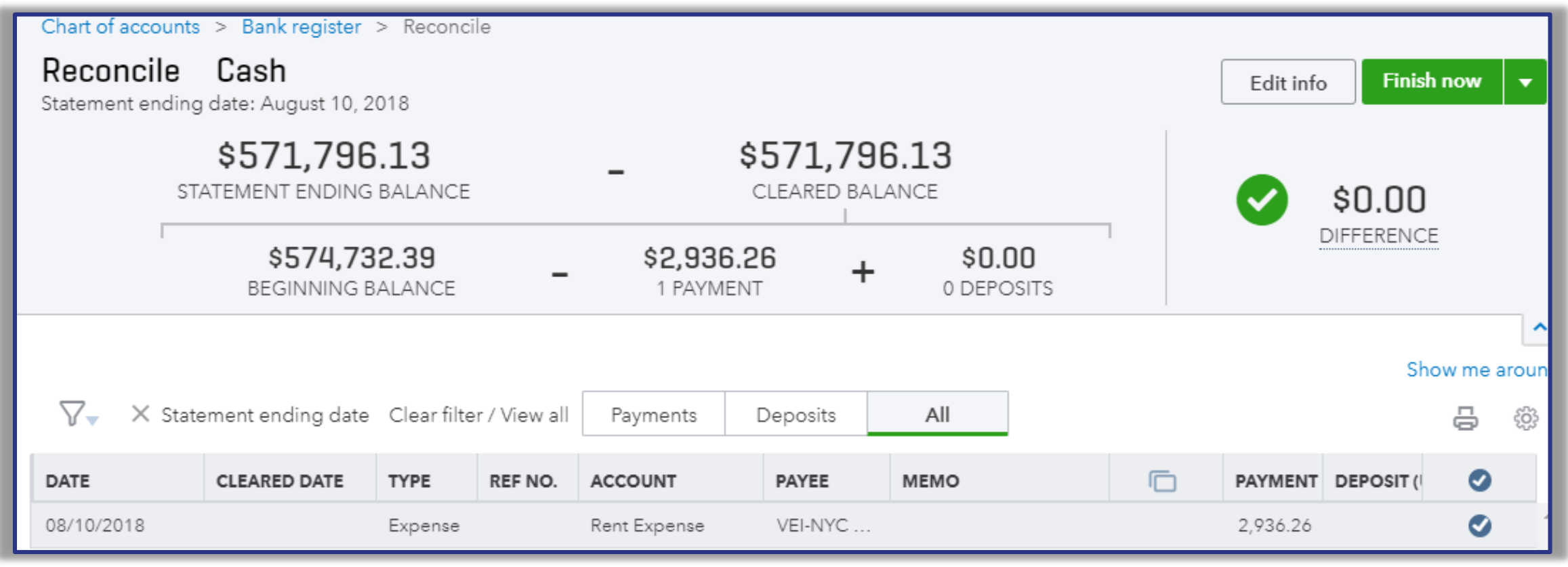

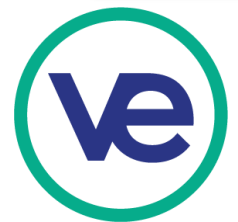